#### **Xerox® WorkCentre® 3615**

Black and White Multifunction Printer Imprimante multifonctions noir et blanc

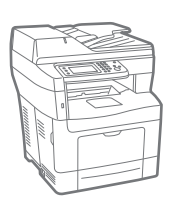

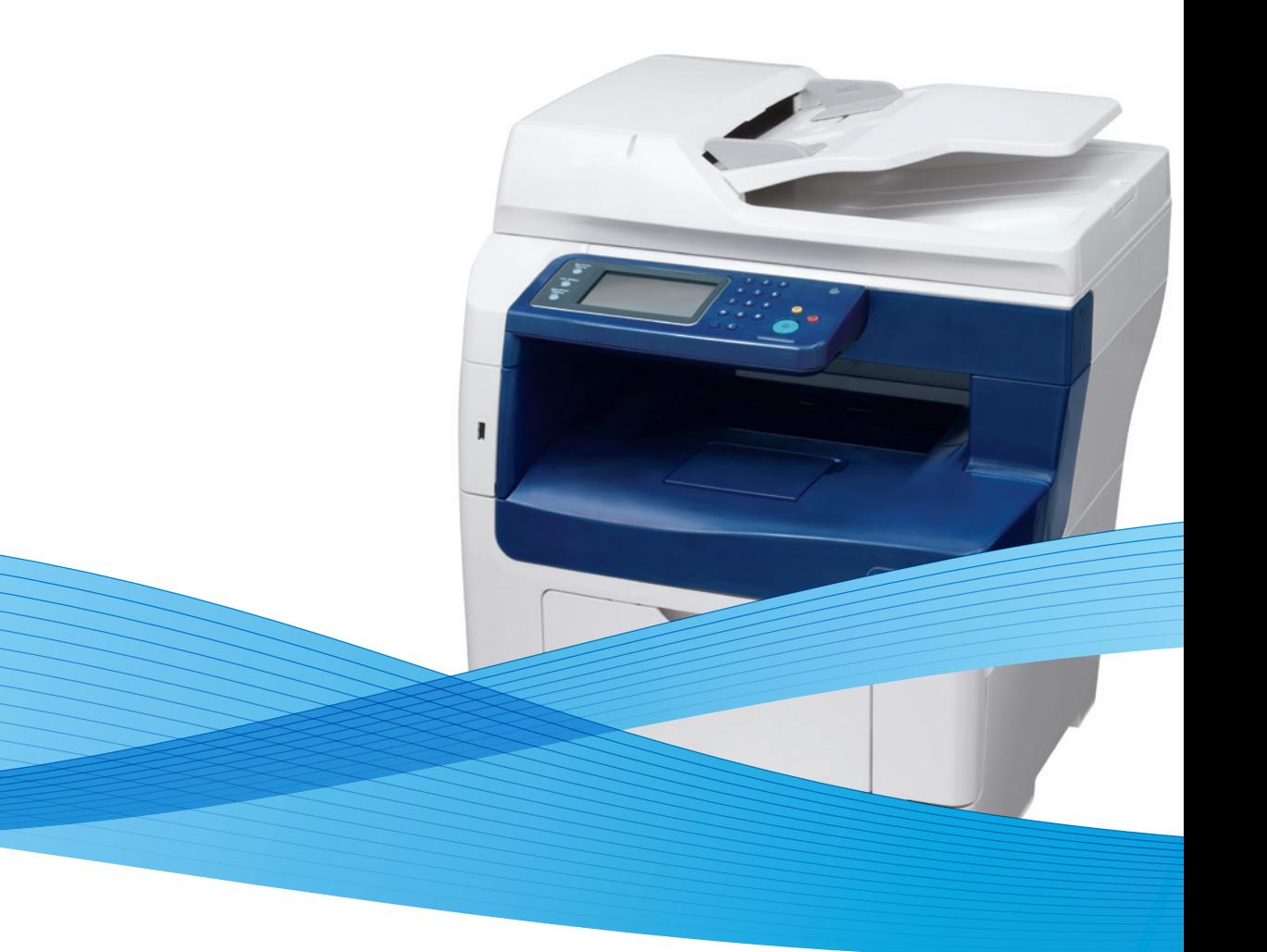

# Xerox® WorkCentre® 3615 System Administrator Guide Guide de l'administrateur système

**Español** Guía del administrador del sistema **Português** Guia de Administração do Sistema

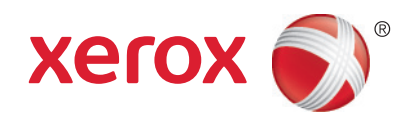

© 2013 Xerox Corporation. Todos os direitos reservados. Direitos reservados de não publicação, de acordo com as leis de direitos autorais dos Estados Unidos. O conteúdo desta publicação não pode ser reproduzido de forma alguma sem a permissão da Xerox Corporation.

A proteção de direitos autorais reivindicada inclui qualquer forma e conteúdo de materiais e informações passíveis de direitos autorais, permitidos atualmente por leis estatutárias ou judiciais, ou doravante concedidos, incluindo, sem limitar-se a eles, materiais gerados a partir de programas de software que sejam exibidos na tela, tais como estilos, máscaras, ícones, exibições de telas, aparências, etc.

Xerox® e XEROX com a marca figurativa®, Phaser®, PhaserSMART®, PhaserMatch®, PhaserCal®, PhaserMeter™ , CentreWare®, PagePack®, eClick®, PrintingScout®, Walk-Up®, WorkCentre®, FreeFlow®, SMARTsend®, Scan to PC Desktop®, MeterAssistant®, SuppliesAssistant®, Xerox Secure Access Unified ID System®, Xerox Extensible Interface Platform®, ColorQube®, Global Print Driver® e Mobile Express Driver<sup>®</sup> são marcas da Xerox Corporation nos Estados Unidos e/ou outros países.

Adobe® Reader®, Adobe® Type Manager®, ATM™, Flash®, Macromedia®, Photoshop® e PostScript® são marcas da Adobe Systems Incorporated nos Estados Unidos e/ou em outros países.

Apple, Bonjour, EtherTalk, TrueType, iPad, iPhone, iPod, iPod touch, Mac e Mac OS são marcas da Apple Inc., registradas nos E.U.A. e outros países. AirPrint e a logomarca AirPrint são marcas da Apple Inc.

Serviço de impressão web Google Cloud Print™, serviço de webmail Gmail™ e plataforma de tecnologia móvel Android™ são marcas da Google, Inc.

HP-GL®, HP-UX® e PCL® são marcas registradas da Hewlett-Packard Corporation nos Estados Unidos e/ou outros países.

IBM® e AIX® são marcas registradas da International Business Machines Corporation nos Estados Unidos e/ou em outros países.

Microsoft®, Windows Vista®, Windows® e Windows Server® são marcas registradas da Microsoft Corporation nos Estados Unidos e em outros países.

Novell®, NetWare®, NDPS®, NDS®, IPX™ e Novell Distributed Print Services™ são marcas registradas da Novell, Inc. nos Estados Unidos e em outros países.

SGI® eIRIX® são marcas registradas da Silicon Graphics International Corp. ou suas subsidiárias nos Estados Unidos e/ou em outros países.

SunSM, Sun Microsystems e Solaris são marcas ou marcas registradas da Oracle e/ou suas afiliadas nos Estados Unidos e em outros países.

McAfee®, ePolicy Orchestrator®, e McAfee ePO™ são marcas ou marcas registradas de McAfee, Inc. nos Estados Unidos e em outros países.

UNIX® é uma marca registrada nos Estados Unidos e em outros países, licenciada exclusivamente por meio da X/ Open Company Limited.

PANTONE® e outras marcas comerciais da Pantone, Inc. são propriedade da Pantone, Inc.

Versão do documento 1.0: Setembro 2013

BR6090\_pt-br

# Conteúdo

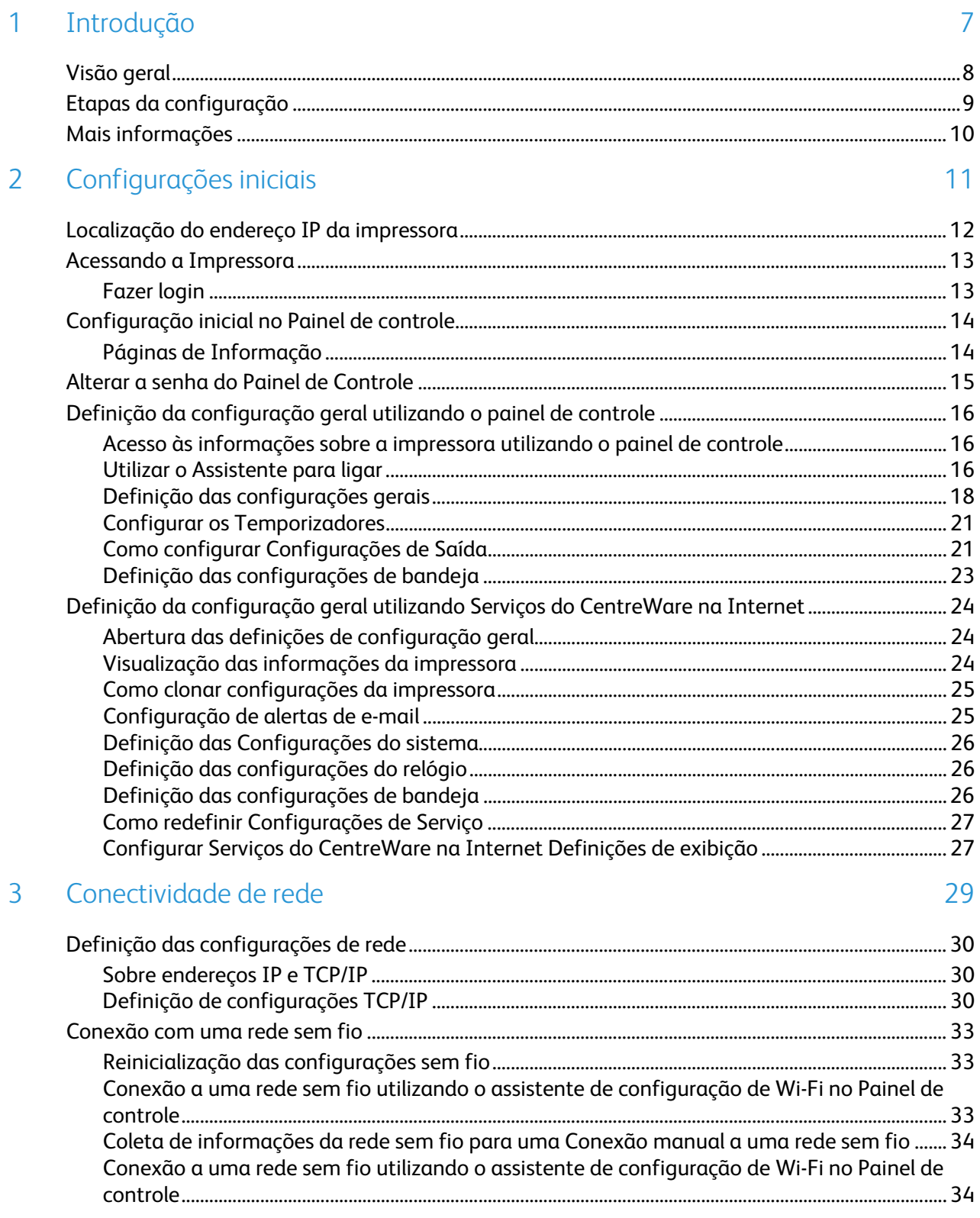

 $\overline{4}$ 

 $\overline{4}$ 

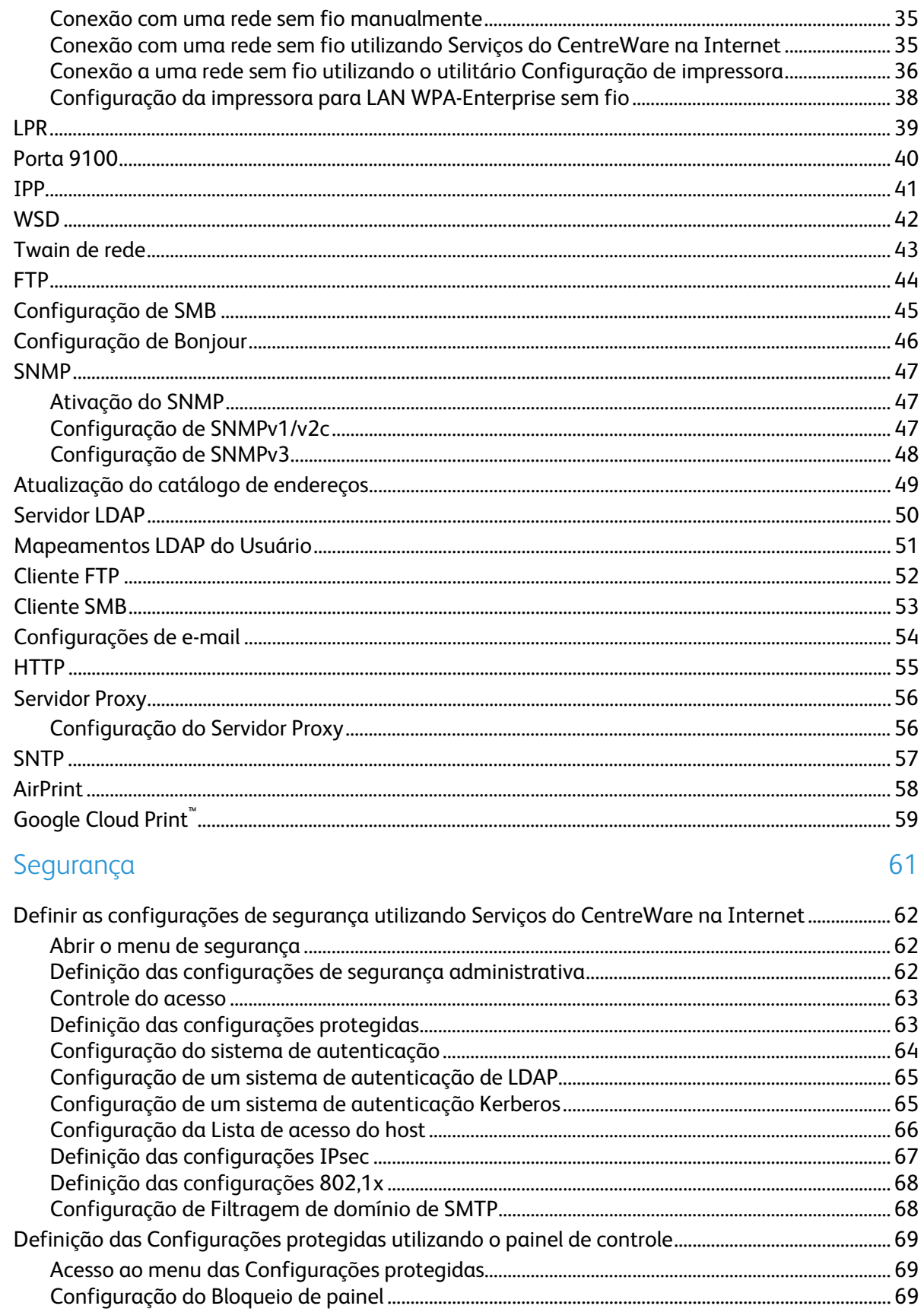

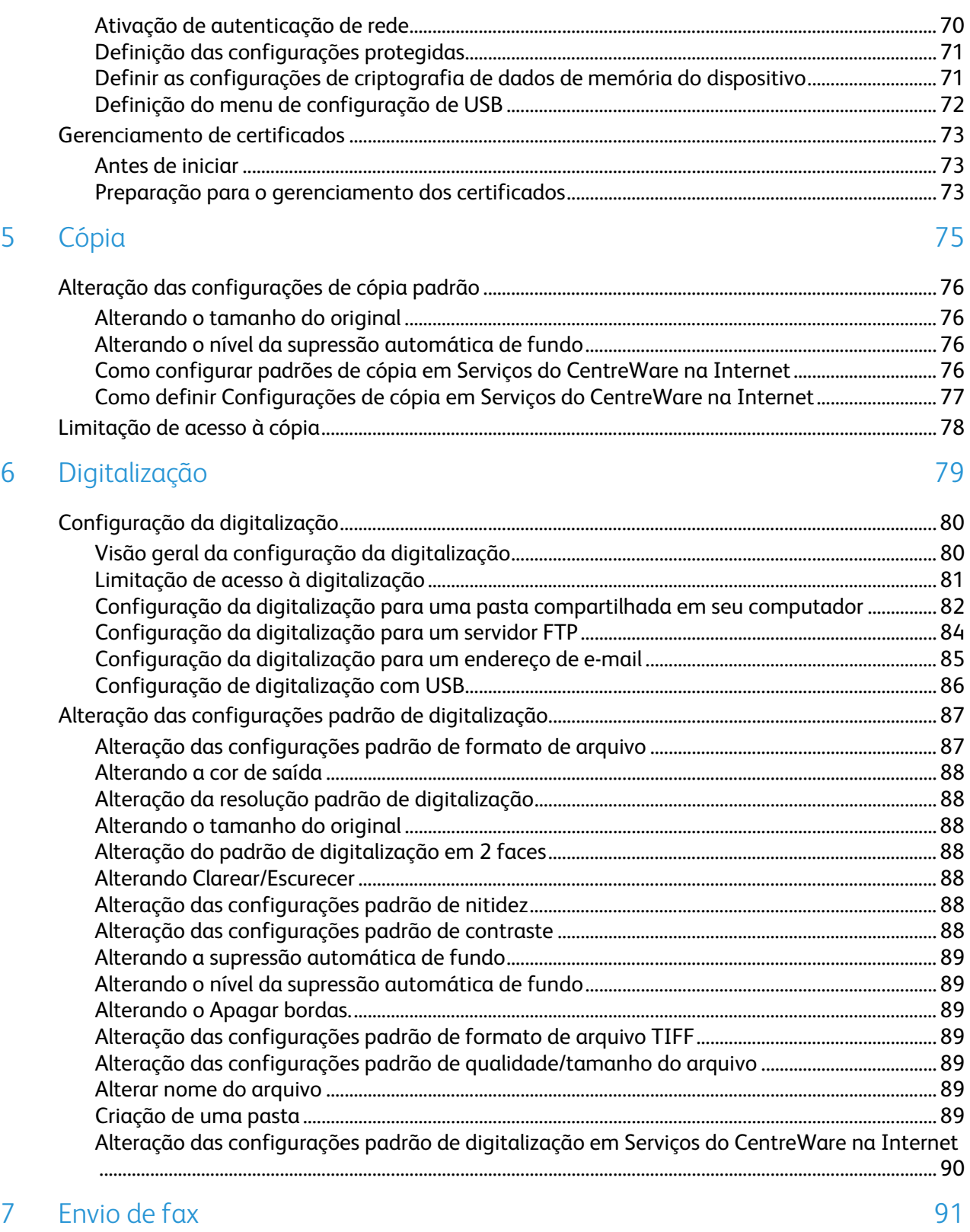

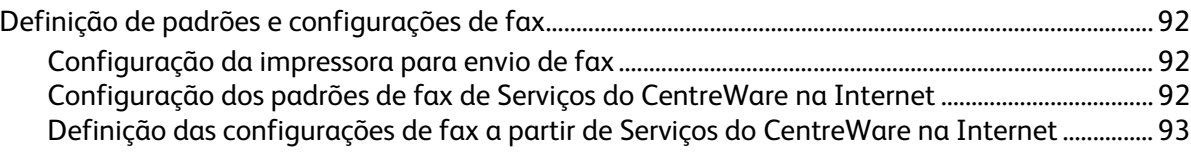

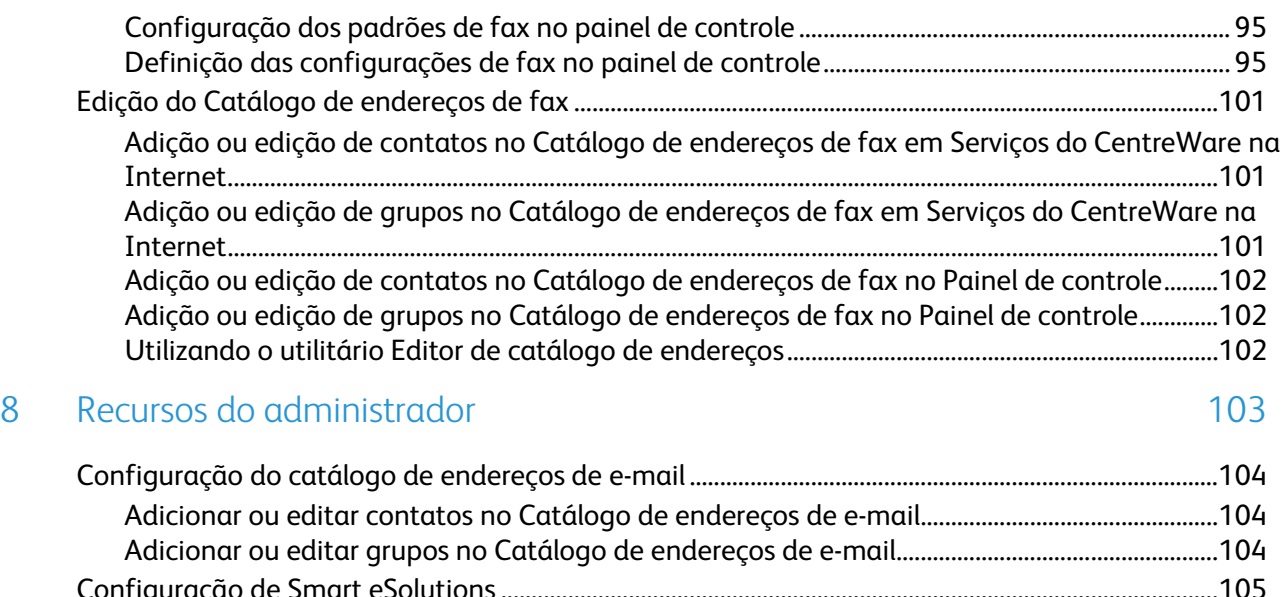

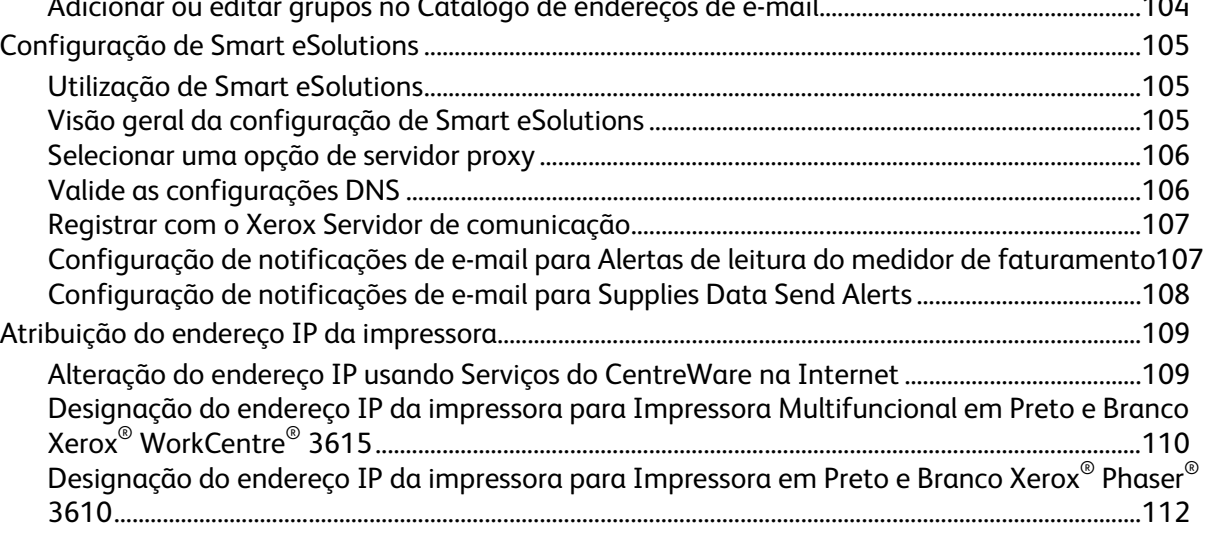

# Introdução

# 1

#### Este capítulo inclui:

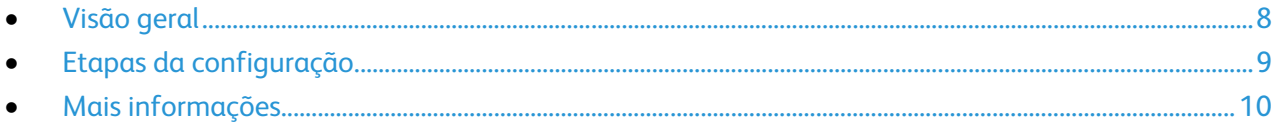

# <span id="page-7-0"></span>Visão geral

Este guia foi projetado para um administrador do sistema com direitos de administrador de rede que compreenda os conceitos de rede, bem como tenha experiência em criar e gerenciar contas de usuários em rede.

Use este guia para ajudar você a configurar e gerenciar a impressora em uma rede.

Notas:

- As funções de rede não ficarão disponíveis se você estiver conectado via USB.
- Nem todas as opções listadas são suportadas em todas as impressoras. Algumas opções se aplicam apenas a modelos ou configurações de impressora específicos.

# <span id="page-8-0"></span>Etapas da configuração

Para configurar a impressora pela primeira vez, execute as seguintes tarefas:

- 1. Verifique se a impressora está conectada fisicamente a sua rede e à linha de fax como necessário.
- 2. Verifique se a impressora é reconhecida na rede. Por padrão, a impressora é configurada para receber um endereço IP de um servidor DHCP em uma rede TCP/IP. Para obter detalhes, consulte Conectividade de rede na página [29.](#page-28-0) Para atribuir um endereço IP estático, consulte Atribuição do endereço IP da impressora na págin[a 109.](#page-108-0)
- 3. Defina configurações básicas da impressora, como suas preferências para local, fuso horário e data e hora. Para obter detalhes, consulte Definir configurações gerais na página [18.](#page-17-0)
- 4. Imprima um Relatório de configuração que liste a configuração atual da impressora. Revise o relatório para localizar o endereço IPv4 ou IPv6 da impressora. Para obter detalhes, consulte Relatório de configuração na página [14.](#page-13-0)
- 5. Para aceder Serviços do CentreWare na Internet, abra um navegador da Web e digite o endereço IP para a sua impressora. Serviços do CentreWare na Internet é um software de administração e configuração instalado no servidor da Web incorporado na impressora. Ele permite configurar e administrar a impressora a partir de um navegador da Web. Para mais informações, consulte Fazendo login para Serviços do CentreWare na Internet na págin[a 13.](#page-12-0)

Nota: É possível acessar a maioria das definições de configurações em Serviços do CentreWare na Internet na guia Propriedades.

- 6. Configure conexões de rede, tal como conexões sem fio, como necessário. Para obter detalhes, consulte Definição das configurações de rede na págin[a 30.](#page-29-0)
- 7. Configure as funções de segurança como necessário. Para obter detalhes, consulte Segurança na págin[a 61.](#page-60-0)
- 8. Configure as funções imprimir, digitalizar e fax. Para obter detalhes acerca das funções de Cópia, consulte Cópia na página [75.](#page-74-0) Para obter detalhes acerca das funções de Digitalização, consulte Digitalização na págin[a 79.](#page-78-0) Para obter detalhes acerca das funções de Fax, consulte Fax na página [91.](#page-90-0)

Nota: Nem todas as opções listadas são suportadas em todas as impressoras. Algumas opções são aplicáveis apenas a um modelo de impressora, configuração, sistema operacional ou tipo de driver específico.

# <span id="page-9-0"></span>Mais informações

#### Você pode obter mais informações sobre sua impressora nestas fontes:

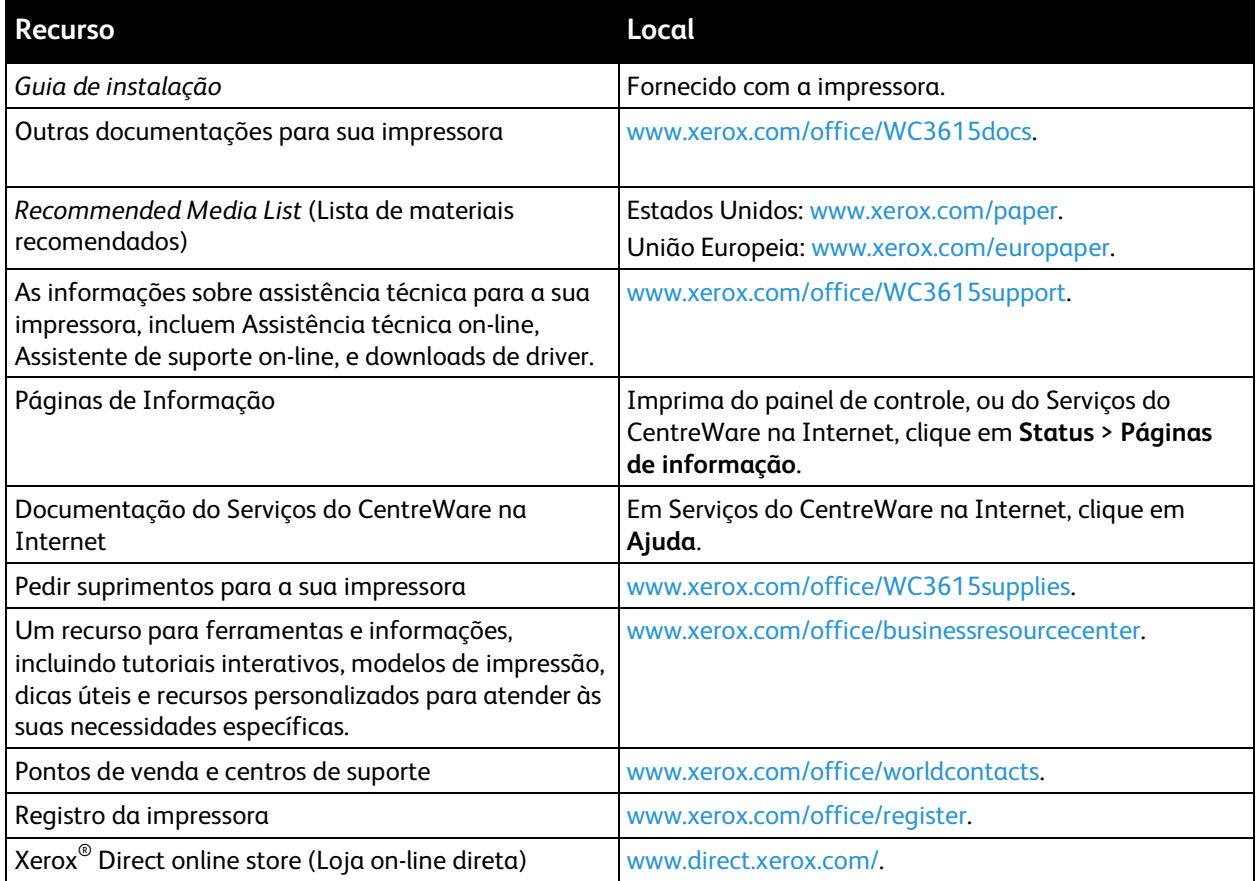

# Configurações iniciais 2

#### Este capítulo inclui:

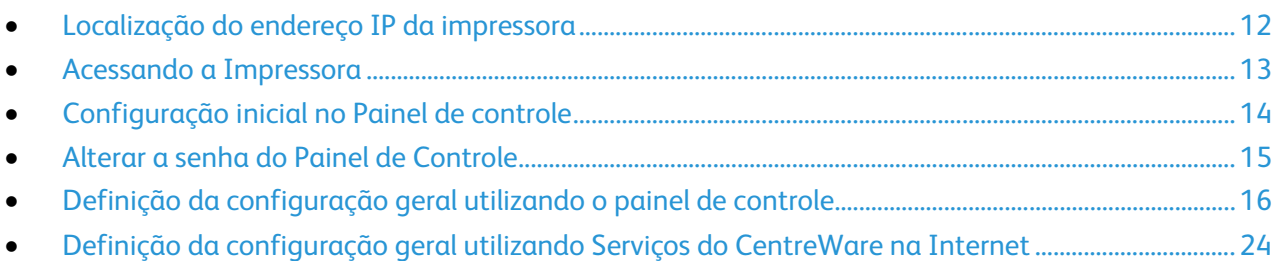

# <span id="page-11-0"></span>Localização do endereço IP da impressora

Você pode visualizar o endereço IP da sua impressora no Relatório de configuração. A informação de endereço de IPv4 e IPv6 está localizada na seção Configuração de rede do Relatório de configuração em IPv4 e IPv6.

Nota: Depois que a impressora estiver ligada há dois minutos, imprima o Relatório de configuração. O endereço IP aparece na seção Rede de rede. Se o endereço IP listado na página for 0.0.0.0, a impressora precisa de mais tempo para adquirir um endereço IP no servidor DHCP. Aguarde dois minutos e, em seguida, imprima novamente o Relatório de Configurações.

# <span id="page-12-1"></span>Acessando a Impressora

O administrador do sistema poderá definir direitos de acesso na impressora para assegurar que usuários não autorizados não possam acessar a impressora. Se o administrador configurar autenticação e autorização, os usuários necessitam de um login e de uma senha para acessar alguns ou todos os recursos da impressora. O administrador pode também configurar a contabilidade para exigir um código de contabilidade para acessar os recursos monitorados.

## Fazer login

O login é o processo pelo qual você se identifica para a impressora para autenticação. Se a autenticação estiver definida, para acessar os recursos da impressora, faça o login com suas credenciais de usuário. O nome de usuário do administrador do sistema é **admin** e a senha padrão é **1111**.

#### **Fazendo login no Painel de Controle**

- 1. No painel de controle da impressora, pressione o botão **Status da máquina**.
- 2. Toque em **Ferramentas** > **Configurações do Admin**.
- 3. Digite a senha usando o teclado.
- 4. Toque em **OK**.

Nota: Repita as etapas 3 e 4 do procedimento para acessar todos os serviços com senha protegida.

#### <span id="page-12-0"></span>**Fazendo login para Serviços do CentreWare na Internet**

Quando o Modo Administrador está ativado, as guias Trabalhos, Catálogo de Endereços, Propriedades e Suporte são bloqueadas até que sejam inseridos o nome de usuário e a senha do administrador.

Para fazer login em Serviços do CentreWare na Internet como administrador:

1. No computador, abra o navegador da Web, no campo de endereço, digite o endereço IP da impressora e pressione **Entrar** ou **Retornar**.

Nota: Se você não souber o endereço IP da sua impressora, consulte Localização do endereço IP da impressora na página [12.](#page-11-0)

- 2. Clique nas guias **Trabalhos**, **Catálogo de endereços**, **Propriedades** ou **Suporte**.
- 3. Digite o nome de usuário do administrador.
- 4. Digite a senha e, a seguir, digite a senha novamente para fazer a verificação.

# <span id="page-13-1"></span>Configuração inicial no Painel de controle

## Páginas de Informação

Sua impressora possui um conjunto pronto para impressão de páginas de informação. Estas páginas incluem incluem informações sobre configuração e fonte, páginas de demonstração etc.

#### <span id="page-13-0"></span>**Relatório de Configuração**

O Relatório de configurações lista as informações da impressora, como configurações padrão, opções instaladas, configurações de rede, incluindo o endereço IP, e configurações de fonte. Use as informações nesta página para ajudá-lo a definir as configurações de rede da impressora e para visualizar as contagens de página e configuração do sistema.

#### **Impressão de um relatório de configuração**

- 1. No painel de controle da impressora, pressione o botão **Status da máquina**.
- 2. Toque em **Informação** > **Páginas de Informação**.
- 3. Toque em **Configurações** e em **Imprimir**.

# <span id="page-14-0"></span>Alterar a senha do Painel de Controle

- 1. No painel de controle da impressora, pressione o botão **Status da máquina**.
- 2. Toque em **Ferramentas** > **Configurações do Admin**.
- 3. Ao ser solicitado, digite a senha de quatro dígitos e toque em **OK**.
- 4. Para navegar, use as setas **Para cima** ou **Para baixo** e toque em **Configurações de Segurança**.
- 5. Toque em **Bloqueio de painel**, e toque em **Alterar senha**.

Nota: Esse recurso está disponível apenas quando Bloqueio de Painel está ativado.

- 6. Ao ser solicitado, digite a senha de quatro dígitos e toque em **OK**.
- 7. Se solicitado, insira a nova senha e toque em **OK**.
- 8. Quando solicitado, insira novamente a senha e toque em **OK**.
- 9. Toque na seta **Voltar** para retornar ao menu anterior, ou então pressione o botão **Página inicial de serviços** para retornar à Página inicial de serviços.

# <span id="page-15-0"></span>Definição da configuração geral utilizando o painel de controle

#### Esta seção inclui:

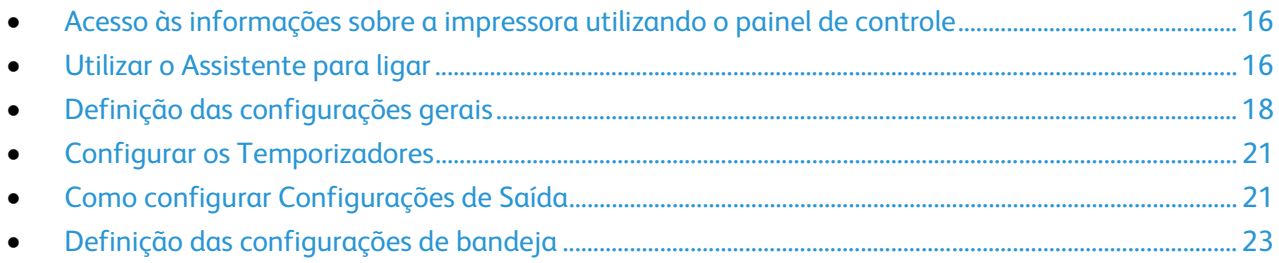

## <span id="page-15-1"></span>Acesso às informações sobre a impressora utilizando o painel de controle

- 1. No painel de controle da impressora, pressione o botão **Status da máquina**.
- 2. Toque em **Páginas de Informações**.
- 3. Para rolar pelas listas das páginas de informações, utilize as setas **Para cima** ou **Para baixo** na tela de toque.
- <span id="page-15-2"></span>4. Para imprimir uma determinada página de informações, toque na página e em **Imprimir**.

### Utilizar o Assistente para ligar

- 1. No painel de controle da impressora, pressione o botão **Status da máquina**.
- 2. Toque em **Ferramentas** > **Configurações do Admin**.
- 3. Toque em **Configurações do sistema**e, em seguida, toque em **Geral**.
- 4. Para ir para o Assistente para Ligar, utilize as setas **Para cima** ou **Para baixo**. Em seguida, selecione **Assistente para Ligar**.
- 5. Quando solicitado, toque em **Iniciar**.
- 6. Na mensagem de É necessário reinicializar, toque em **Sim, reinicializar**.
- 7. Para selecionar o seu idioma, utilize as setas **Para cima** ou **Para baixo** para ir, tocar no idioma e tocar em **Avançar**.
- 8. Para selecionar o seu fuso horário:
	- a. Toque em **Fuso Horário**.
	- b. Utilize as setas **Para cima** ou **Para baixo** para navegar e selecionar a sua região geográfica e fuso horário. Em seguida, toque em **OK**.
- 9. Para definir a data:
	- a. Toque em **Data**.
	- b. Tocar em **Formato**, depois no formato de data que deseja usar.
	- c. Para inserir o mês, toque em **Mês**, e use o teclado.
	- d. Para inserir o dia, toque em **Dia**, e use o teclado.
	- e. Para inserir o ano, toque em **Ano**, e use o teclado.
	- f. Toque em **OK**.
- 10. Para configurar a hora:
	- a. Toque em **Hora**.
	- b. Para selecionar o formato, toque em **12 horas** ou **24 horas**.
	- c. Para inserir a hora, toque em **Horas**. Em seguida, utilize o teclado.
	- d. Para inserir os minutos, toque em **Minutos**. Em seguida, utilize o teclado.
	- e. Toque em **OK**.
- 11. Toque em **Avançar**.
- 12. Na mensagem configuração de fax, selecione uma opção.
- 13. Para definir o fax:
	- a. Para inserir o número de fax, use o teclado.
	- b. Toque em **País**.
	- c. Para navegar, utilize as setas **Para cima** ou **Para baixo**. Em seguida, toque no nome do seu país.
	- d. Toque em **Avançar**.
- 14. Na mensagem configuração de e-mail, selecione uma opção.
- 15. Para selecionar como encontrar um servidor de e-mail enviado, selecione **Encontre para mim** ou **Eu sei meu SMTP**.
- 16. Se você selecionou Encontre para mim:
	- a. Toque em **Avançar**.
	- b. Na lista, selecione um servidor.
	- c. Toque em **Avançar**.
		- A impressora executa um teste no servidor de e-mail de SMTP.
- 17. Se você selecionou Eu sei meu SMTP:
	- a. Toque em **Avançar**.
	- b. Para inserir o nome do servidor SMTP, utilize o teclado.
	- c. Toque em **Avançar**.
	- d. Insira o número da porta do servidor SMTP.
	- e. Toque em **Avançar**.
	- f. Se selecionou Servidor solicita login, insira o nome de login SMTP.
	- g. Toque em **OK**.
	- h. Insira a senha.
	- i. Toque em **OK**.
	- j. Toque em **Avançar**.

A impressora executa um teste no servidor de e-mail de SMTP.

- 18. Para inserir o endereço de e-mail "De", use o teclado.
- 19. Toque em **Avançar**.
- 20. Insira o nome de exibição "De".
- 21. Toque em **Avançar**.
- 22. Ao receber a solicitação para alterar o endereço de e-mail ao digitalizar para e-mail, selecione uma opção.
- 23. Toque em **Concluído**.

# <span id="page-17-0"></span>Definição das configurações gerais

#### Esta seção inclui:

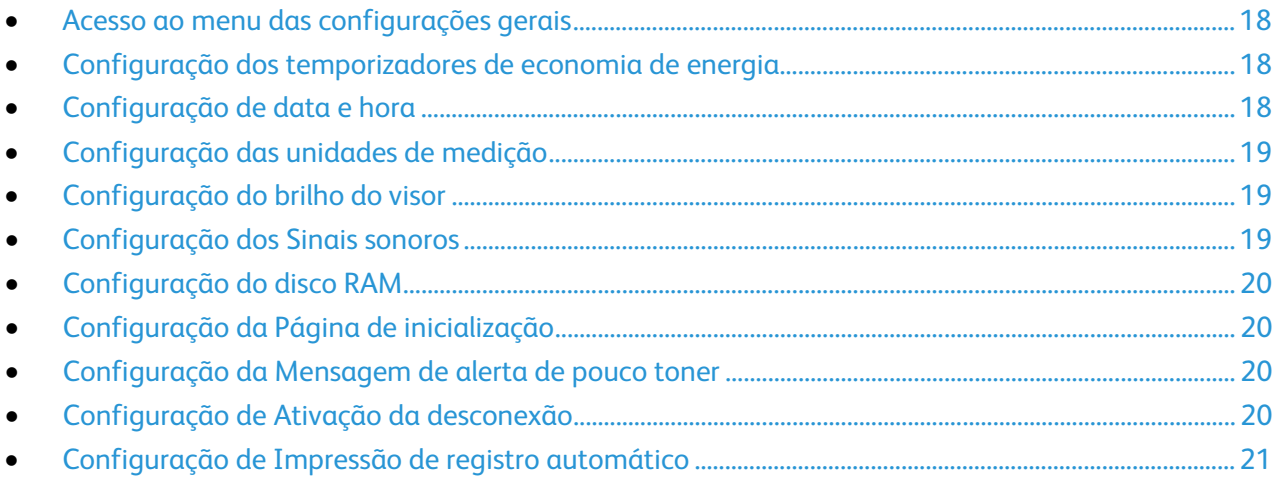

Use esse menu para definir as configurações gerais geral da impressora. Por exemplo, tempo para o modo de Economia de energia, configurações de alarme etc.

#### <span id="page-17-1"></span>**Acesso ao menu das configurações gerais**

- 1. No painel de controle da impressora, pressione o botão **Status da máquina**.
- 2. Toque em **Ferramentas** > **Configurações do Admin**.
- <span id="page-17-2"></span>3. Toque em **Configurações do sistema**e, em seguida, toque em **Geral**.

#### **Configuração dos temporizadores de economia de energia**

- 1. No painel de controle da impressora, pressione o botão **Status da máquina**.
- 2. Toque em **Ferramentas** > **Configurações do Admin**.
- 3. Toque em **Configurações do sistema**e, em seguida, toque em **Geral**.
- 4. Toque em **Economia de energia**.
- 5. Para configurar o atraso antes da impressora entrar no Modo de economia de energia, utilize o teclado para inserir a hora e toque em **OK**.

#### <span id="page-17-3"></span>**Configuração de data e hora**

- 1. No painel de controle da impressora, pressione o botão **Status da máquina**.
- 2. Toque em **Ferramentas** > **Configurações do Admin**.
- 3. Toque em **Configurações do sistema**e, em seguida, toque em **Geral**.
- 4. Toque em **Data e hora**.
- 5. Para selecionar o seu fuso horário:
	- a. Toque em **Fuso Horário**.
	- b. Utilize as setas **Para cima** ou **Para baixo** para navegar e selecionar a sua região geográfica e fuso horário. Em seguida, toque em **OK**.
- 6. Para definir a data:
	- a. Toque em **Data**.
	- b. Tocar em **Formato**, depois no formato de data que deseja usar.
	- c. Para inserir o mês, toque em **Mês**, e use o teclado.
	- d. Para inserir o dia, toque em **Dia**, e use o teclado.
	- e. Para inserir o ano, toque em **Ano**, e use o teclado.
	- f. Toque em **OK**.
- 7. Para configurar a hora:
	- a. Toque em **Hora**.
	- b. Para selecionar o formato, toque em **12 horas** ou **24 horas**.
	- c. Para inserir a hora, toque em **Hora**, e use o teclado.
	- d. Para inserir o minuto, toque em **Minuto**, e use o teclado.
- 8. Toque em **OK**.
- <span id="page-18-0"></span>9. Para retornar ao menu Geral, toque na seta **Voltar**.

#### **Configuração das unidades de medição**

- 1. No painel de controle da impressora, pressione o botão **Status da máquina**.
- 2. Toque em **Ferramentas** > **Configurações do Admin**.
- 3. Toque em **Configurações do sistema**e, em seguida, toque em **Geral**.
- 4. Toque em **Medição**.
- 5. Para selecionar uma opção para unidades, toque em **milímetro (mm)** ou **polegadas (")**.
- <span id="page-18-1"></span>6. Toque em **OK**.

#### **Configuração do brilho do visor**

- 1. No painel de controle da impressora, pressione o botão **Status da máquina**.
- 2. Toque em **Ferramentas** > **Configurações do Admin**.
- 3. Toque em **Configurações do sistema**e, em seguida, toque em **Geral**.
- 4. Toque em **Brilho do Visor**.
- 5. Toque em **-** ou **+** no visor ou utilize o teclado para inserir um número de 1 a 10.
- <span id="page-18-2"></span>6. Toque em **OK**.

#### **Configuração dos Sinais sonoros**

- 1. No painel de controle da impressora, pressione o botão **Status da máquina**.
- 2. Toque em **Ferramentas** > **Configurações do Admin**.
- 3. Toque em **Configurações do sistema**e, em seguida, toque em **Geral**.
- 4. Toque em **Áudio**.
- 5. Selecionar o tom a ser alterado, selecionar uma opção.
- 6. Toque em **OK**.
- 7. Repetir para cada tom que deseja definir.
- 8. Para retornar ao menu Geral, toque na seta **Voltar**.

### <span id="page-19-0"></span>**Configuração do disco RAM**

- 1. No painel de controle da impressora, pressione o botão **Status da máquina**.
- 2. Toque em **Ferramentas** > **Configurações do Admin**.
- 3. Toque em **Configurações do sistema**e, em seguida, toque em **Geral**.
- 4. Toque em **Disco RAM**, toque em **Ligado**.

Nota: O recurso de Disco RAM não está disponível quando a opção Memória do Dispositivo está instalada.

- 5. Para especificar o valor de memória para alocar ao sistema de arquivo Disco RAM, toque em (**-**) ou (**+**).
- <span id="page-19-1"></span>6. Toque em **OK**.

#### **Configuração da Página de inicialização**

- 1. No painel de controle da impressora, pressione o botão **Status da máquina**.
- 2. Toque em **Ferramentas** > **Configurações do Admin**.
- 3. Toque em **Configurações do sistema**e, em seguida, toque em **Geral**.
- 4. Touque em **Página de inicialização**.
- 5. Para imprimir uma Página de inicialização quando a impressora estiver ligada, toque em **Ligado**.
- <span id="page-19-2"></span>6. Toque em **OK**.

#### **Configuração da Mensagem de alerta de pouco toner**

- 1. No painel de controle da impressora, pressione o botão **Status da máquina**.
- 2. Toque em **Ferramentas** > **Configurações do Admin**.
- 3. Toque em **Configurações do sistema**e, em seguida, toque em **Geral**.
- 4. Toque em **Mensagem de alerta de pouco toner**.
- 5. Para exibir uma mensagem de alerta quando houver pouco toner, toque em**Ligado**.
- <span id="page-19-3"></span>6. Toque em **OK**.

#### **Configuração de Ativação da desconexão**

- 1. No painel de controle da impressora, pressione o botão **Status da máquina**.
- 2. Toque em **Ferramentas** > **Configurações do Admin**.
- 3. Toque em **Configurações do sistema**e, em seguida, toque em **Geral**.
- 4. Toque em **Ativação da desconexão**.
- 5. Para fazer a impressora sair do modo de Economia de energia quando você atender o telefone externo, toque em **Ligado**.
- 6. Toque em **OK**.

#### <span id="page-20-2"></span>**Configuração de Impressão de registro automático**

- 1. No painel de controle da impressora, pressione o botão **Status da máquina**.
- 2. Toque em **Ferramentas** > **Configurações do Admin**.
- 3. Toque em **Configurações do sistema**e, em seguida, toque em **Geral**.
- 4. Para imprimir automaticamente um registro de histórico do trabalho após cada 20 trabalhos de impressão, toque em **Impressão de registro automático**.
- 5. Toque em **Ligado**.
- 6. Toque em **OK**.
- <span id="page-20-0"></span>7. No prompt Reinicializar sistema, toque em **Fechar**.

# Configurar os Temporizadores

Utilize o menu Temporizadores para configurar os tempos de espera para a tela de toque do painel de controle, para falhas e para trabalhos que são enviados à impressora.

Para configurar os temporizadores:

- 1. No painel de controle da impressora, pressione o botão **Status da máquina**.
- 2. Toque em **Ferramentas** > **Configurações do Admin**.
- 3. Toque em **Configurações do sistema** > **Temporizadores**.
- 4. Para configurar o atraso antes que o painel de controle expire, toque em **Painel de controle**, toque no atraso que deseja e, em seguida, toque em **OK**.
- 5. Para definir por quanto tempo a impressora espera antes de cancelar um trabalho de impressão que foi interrompido de modo anormal:
	- a. Toque em **Tempo de espera de falha** > **Ligado**.
	- b. Para inserir um tempo de atraso, use o teclado. O intervalo é de 3 a 300 segundos.
	- c. Toque em **OK**.
- 6. Toque na seta **Voltar** para retornar ao menu anterior, ou então pressione o botão **Página inicial de serviços** para retornar à Página inicial de serviços.

# <span id="page-20-1"></span>Como configurar Configurações de Saída

Utilize esse menu para definir as configurações de saída da impressora.

- 1. No painel de controle da impressora, pressione o botão **Status da máquina**.
- 2. Toque em **Ferramentas** > **Configurações do Admin**.
- 3. Toque em **Configurações do Sistema**, e em **Configurações de Saída**.
- 4. Para configurar o tamanho padrão de papel, toque em **Tamanho de papel padrão**, toque em uma opção e, em seguida, toque em **OK**.

Nota: O padrão para o Tamanho de papel padrão varia de acordo com a configuração padrão específica do país.

- 5. Para imprimir o ID de usuário na página de saída, toque em **Imprimir ID**, toque em uma posição onde o ID é impresso e, em seguida, toque em **OK**.
- 6. Para que a impressora imprima dados PDL como textos, toque em **Imprimir texto** > **Ligado** > **OK**. A impressora não aceita impressão em PDL.
- 7. Para especificar se uma página de identificação é impressa:
	- a. Toque na **Folha de Identificação** > **Inserir Posição**.
	- b. Toque em uma opção:
		- **Desligado**: orienta a impressora a não imprimir uma página de identificação.
		- **Frente**: orienta a impressora a inserir uma página de identificação antes da primeira página de cada cópia.
		- **Trás**: orienta a impressora a inserir uma página de identificação depois da última página de cada cópia.
		- **Frente e Trás**: orienta a impressora a inserir uma página de identificação antes da primeira página de cada cópia e uma depois da última.
	- c. Toque em **OK**.
	- d. Para selecionar a bandeja usada para imprimir a folha de identificação, toque **Especifique a Bandeja**, toque em uma opção.
	- e. Toque em **OK**.
	- f. Para retornar às Configurações de Saída, toque na seta **Voltar**.
- 8. Para selecionar qual ação a impressora executa quando ocorre uma diferença de tamanho de papel:
	- a. Toque **Tamanho Divergente**, selecione uma opção.
		- **Desligar**: orienta a impressora a imprimir sem outras ações.
		- **Cortar no Tamanho**: orienta a impressora a aparar a impressão para que caiba na área de impressão da página.
		- **Dimensionar no Tamanho**: orienta a impressora a reduzir ou aumentar a impressão para que caiba na área de impressão da página.
		- **Usar Tamanho na Bandeja Manual**: orienta a impressora a usar o tamanho de papel na Bandeja Manual.
	- b. Toque em **OK**.
- 9. Para imprimir com cabeçalho em ambos os lados do papel, toque em **Cabeçalho em 2 Faces** > **Ativar** > **OK**.
- 10. Para imprimir com páginas de informação em ambos os lados do papel, toque em **Imprimir 2 Faces Relatório** > **2 Faces** > **OK**.
- 11. Toque na seta **Voltar** para retornar ao menu anterior, ou então pressione o botão **Página inicial de serviços** para retornar à Página inicial de serviços.

# <span id="page-22-0"></span>Definição das configurações de bandeja

Utilize este menu para configurar as bandejas para tamanho e tipo de papéis, definir tamanhos personalizados e ligar/desligar as solicitações no visor.

- 1. No painel de controle da impressora, pressione o botão **Status da máquina**.
- 2. Toque em **Ferramentas** > **Gerenciamento da bandeja** > **Prioridade da bandeja**.
- 3. Para configurar as configurações da bandeja manual:
	- a. Toque em **bandeja manual**.
	- b. Para fazer com que a impressora solicite a definição de tipo e tamanho de papel quando este for colocado, selecione **Exibir solicitação de bandeja**.
	- c. Para utilizar o tamanho e o tipo de papel do driver de impressão, selecione **Use as configurações do driver para o trabalho de impressão**.
	- d. Para dedicar a bandeja manual ao tamanho e tipo de papel, exclua **Exibir Solicitação de Bandeja** e **Usar Configurações do Driver para Trabalho de Impressão**.
		- Para selecionar um tamanho de papel ou envelope, toque em **Tamanho**, toque nas setas **Para cima** ou **Para baixo** para navegar, e toque em um tamanho.
		- Para selecionar um tipo de papel ou envelope, toque em **Tipo**, toque nas setas **Para cima** ou **Para baixo** para navegar, e toque em um tipo.
	- e. Toque em **OK**.
- 4. Para configurar uma bandeja de papel:
	- a. Toque na **Bandeja 1-4**.
	- b. Para fazer com que a impressora solicite a definição de tipo e tamanho de papel quando este for colocado, selecione **Exibir solicitação de bandeja**.
		- Para selecionar um tamanho de papel ou envelope, toque em **Tamanho**, toque nas setas **Para cima** ou **Para baixo** para navegar, e toque em um tamanho.
		- Para selecionar um tipo de papel ou envelope, toque em **Tipo**, toque nas setas **Para cima** ou **Para baixo** para navegar, e toque em um tipo.
	- c. Toque em **OK**.
- 5. Toque na seta **Voltar** para retornar ao menu anterior, ou então pressione o botão **Página inicial de serviços** para retornar à Página inicial de serviços.

# <span id="page-23-0"></span>Definição da configuração geral utilizando Serviços do CentreWare na Internet

#### Esta seção inclui:

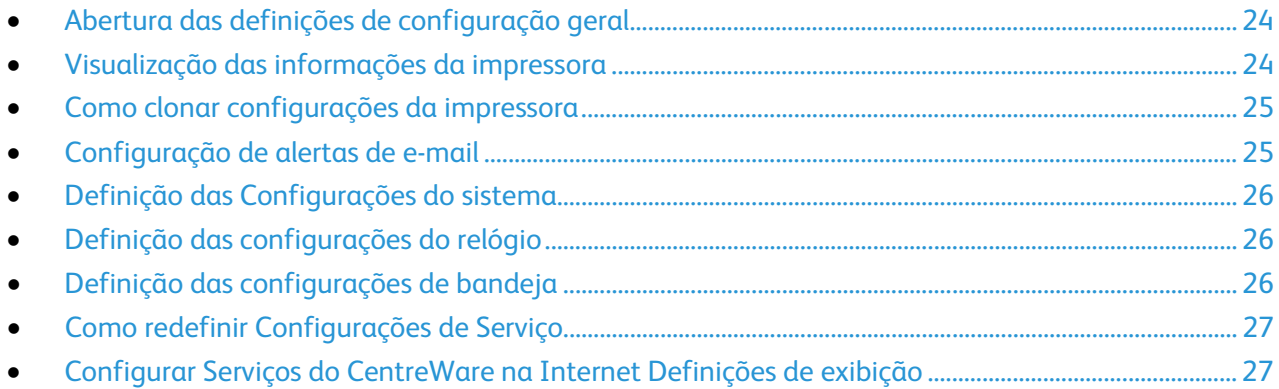

Configuração geral em Serviços do CentreWare na Internet permite definir as configurações da impressora na tela, utilizando o navegador da Web.

## <span id="page-23-1"></span>Abertura das definições de configuração geral

- 1. No computador, abra o navegador da Web, no campo de endereço, digite o endereço IP da impressora e pressione **Entrar** ou **Retornar**.
- 2. Em Serviços do CentreWare na Internet, clique em **Propriedades**.
- 3. Para expandir o menu, no painel Propriedades, próximo da pasta de Configuração geral, clique no símbolo de mais (**+**).

## <span id="page-23-2"></span>Visualização das informações da impressora

- 1. No computador, abra o navegador da Web, no campo de endereço, digite o endereço IP da impressora e pressione **Entrar** ou **Retornar**.
- 2. Em Serviços do CentreWare na Internet, clique em **Propriedades**.
- 3. Para expandir o menu, no painel Propriedades, próximo da pasta de Configuração geral, clique no símbolo de mais (**+**).
- 4. Clique em **Sobre a Impressora**.
- 5. Em Informações sobre a versão, visualize o seguinte:
	- − **Modelo da impressora**: A configuração específica do modelo da impressora.
	- − **Número de série da impressora**: O número de série exclusivo atribuído pela fábrica para a impressora.
	- − **Controladora**: Informações sobre a versão do firmware instalado na impressora.
	- − **Reinicialização**: Informações sobre a versão do código de reinicialização instalado na impressora.
	- − **Mecanismo**: Informações sobre a versão do software do mecanismo instalado na impressora.
	- − **Rede**: Informações sobre a versão do software de rede instalado na impressora.
- 6. Em Linguagem de descrição de páginas, visualize as informações sobre a versão do software PCL, PostScript e PDF instalado na impressora.
- 7. Em Memória, visualize o tamanho da RAM e o disco RAM da impressora. A função de disco RAM está disponível apenas em impressoras sem um cartão de memória SD opcional instalado.

## <span id="page-24-0"></span>Como clonar configurações da impressora

Você pode usar um arquivo clone para copiar as configurações de sua impressora para outras. Se estiver usando um arquivo clone para copiar as configurações de sua impressora, verifique se ambas são do mesmo modelo e têm a mesma versão de software instalado.

1. No computador, abra o navegador da Web, no campo de endereço, digite o endereço IP da impressora e pressione **Entrar** ou **Retornar**.

Nota: Se você não souber o endereço IP da sua impressora, consulte Localização do endereço IP da impressora na página [12.](#page-11-0)

- 2. Clique em **Propriedades** > **Configuração Geral** > **Clonagem**.
- 3. Para clonar as configurações desta impressora, selecione **Configurações da impressora**.
- 4. Para utilizar a senha para a impressora de destino, em Inserir endereço IP da impressora de destino, selecione **Utilizar a senha da impressora**.
- 5. No campo Endereço IP, insira o endereço IP da impressora de destino.
- 6. Se selecionou Utilizar a senha da impressora, no campo da Senha insira a senha para a impressora de destino.
- <span id="page-24-1"></span>7. Clique em **Clonar as configurações selecionadas**.

## Configuração de alertas de e-mail

Você pode definir grupos para receberem notificações de e-mail quando alertas de status selecionados ocorrerem na impressora.

Para configurar os alertas de e-mail:

- 1. No menu Configuração geral, clique em **Alertas de e-mail**.
- 2. Para fazer com que a impressora envie alertas de e-mail, selecione **Ativar os alertas de e-mail**.
- 3. Para enviar alertas de e-mail ao administrador do sistema da impressora, próximo de Endereço de e-mail do administrador do sistema, insira um endereço válido para o adiministrador do sistema.
- 4. Para enviar alertas de e-mail a um representante de serviço, próximo a Endereço de e-mail de serviço insira um endereço válido para o representante do serviço.
- 5. Em Itens de notificação selecione cada um dos itens para gerar uma notificação de e-mail para o administrador do sistema ou um representante do serviço.
- 6. Clique em **Salvar alterações**.
- 7. Ao lado de Configuração de conexão, clique em **Configurações de e-mail**.
	- a. Insira o De: endereço de e-mail para a impressora.
	- b. Ao lado do Servidor de SMTP insira o endereço IP ou o nome DNS do servidor SMTP a que a impressora estiver conectada.

Se não souber o endereço IP ou o nome DNS do servidor SMTP, clique em **Detecção Automática do servidor SMTP**.

Nota: Antes de clicar em Detecção Automática do servidor SMTP, para salvar o que foi inserido, clique em **Salvar alterações**.

- c. Ao lado de Porta SMTP, insira o número da porta para o servidor SMTP.
- d. Se o servidor SMTP pedir autenticação, selecione o Tipo de autenticação. Em seguida, insira o Nome de login e a senha de SMTP nos campos apropriados.
- e. Clique em **Salvar alterações**.

# <span id="page-25-0"></span>Definição das Configurações do sistema

Use esse menu para definir as configurações gerais geral da impressora. Por exemplo, tempo para o modo de Economia de energia, configurações de alarme etc.

- 1. No menu Configuração geral, clique em **Configurações do sistema**.
- 2. Em Geral, insira valores para modos Economia de energia, e selecione valores pra as outras seleções de cada lista.
- 3. Em Timers, para Tempo Limite do Painel, selecione o tempo da lista. Para o Limite de Tempo de Falha, insira o tempo em segundos.
- 4. Em Configurações de saída, selecione um valor da lista para cada um dos itens.
- <span id="page-25-1"></span>5. Clique em **Salvar alterações**.

## Definição das configurações do relógio

Use este menu para configurar a data e hora para a impressora.

Para definir as configurações do relógio:

- 1. No menu Configuração geral, clique em **Configurações de relógio**.
- 2. Ao lado do Formato de data, Formato de hora e Fuso horário, selecione a configuração para cada um da lista correspondente.
- 3. Usando o formato selecionado, ao lado de Configurar data, insira a data.
- 4. Usando o formato selecionado, ao lado de Configurar hora, insira a hora.
- <span id="page-25-2"></span>5. Clique em **Salvar alterações**.

## Definição das configurações de bandeja

Utilize este menu para configurar as bandejas para tamanho e tipo de papéis, definir tamanhos personalizados e ligar/desligar as solicitações no visor.

- 1. No menu Configuração geral, clique em **Gestão de Bandeja**.
- 2. Selecione uma opção de bandeja manual
	- − Para permitir que as configurações do driver da impressora especifiquem o modo bandeja manual, em Configurações da Bandeja, selecione **Bandeja Manual Usa Configurações do Driver para Trabalho de Impressão**.
	- Para permitir que as configurações do painel de controle especifiquem o modo bandeja manual, em Configurações da Bandeja, selecione **Bandeja Manual Usa Configurações do Driver para Trabalho de Impressão**.
- 3. Em Configurações da bandeja, ao lado da seleção de cada uma, nas listas, selecione o tamanho e tipo de papel.
- 4. Em Configurações da bandeja, para largura (X) e comprimento de papel (Y), insira os tamanhos personalizados.
- 5. Para que o display lhe solicite as configurações de papel toda vez que a bandeja for carregada, selecione **Ligado** ao lado do pop-up Display.
- 6. Em Prioridade da bandeja selecione a prioridade da bandeja para a utilização do papel.
- <span id="page-26-0"></span>7. Clique em **Salvar alterações**.

# Como redefinir Configurações de Serviço

Utilize este menu para reiniciar a impressora e restaurar as configurações padrão para fax, digitalização, impressora e configurações de rede utilizando Serviços do CentreWare na Internet. A reinicialização da impressora pode demorar até cinco minutos e durante esse tempo o Serviços do CentreWare na Internet não fica disponível

1. No computador, abra o navegador da Web, no campo de endereço, digite o endereço IP da impressora e pressione **Entrar** ou **Retornar**.

Nota: Se você não souber o endereço IP da sua impressora, consulte Localização do endereço IP da impressora na página [12.](#page-11-0)

- 2. Clique em **Propriedades**.
- 3. No menu Configuração geral, clique em **Restaurações**.
- 4. Para redefinir um padrão de serviço, ao lado de serviço padrão, clique em **Desligar/Ligar Impressora**.
- 5. Para reiniciar a impressora sem restaurar nenhuma das configurações padrão, ao lado de Ligar/desligar a impressora, clique em **Ligar/desligar a impressora**.

# <span id="page-26-1"></span>Configurar Serviços do CentreWare na Internet Definições de exibição

As configurações dos serviços de Internet determinam como a Serviços do CentreWare na Internet página é exibida no seu navegador da Internet e com que frequência a página é atualizada.

1. No computador, abra o navegador da Web, no campo de endereço, digite o endereço IP da impressora e pressione **Entrar** ou **Retornar**.

Nota: Se você não souber o endereço IP da sua impressora, consulte Localização do endereço IP da impressora na página [12.](#page-11-0)

- 2. Clique em **Propriedades**.
- 3. Ao lado de Atualização automática, a partir da lista, selecione **Ativado**.
- 4. Ao lado de Intervalo de atualização automática, digite o tempo em segundos.
- 5. Próximo a Título da página da Web, a partir da lista, selecione uma opção.
- 6. Clique em **Salvar alterações**.

# 3

# <span id="page-28-0"></span>Conectividade de rede

#### Este capítulo inclui:

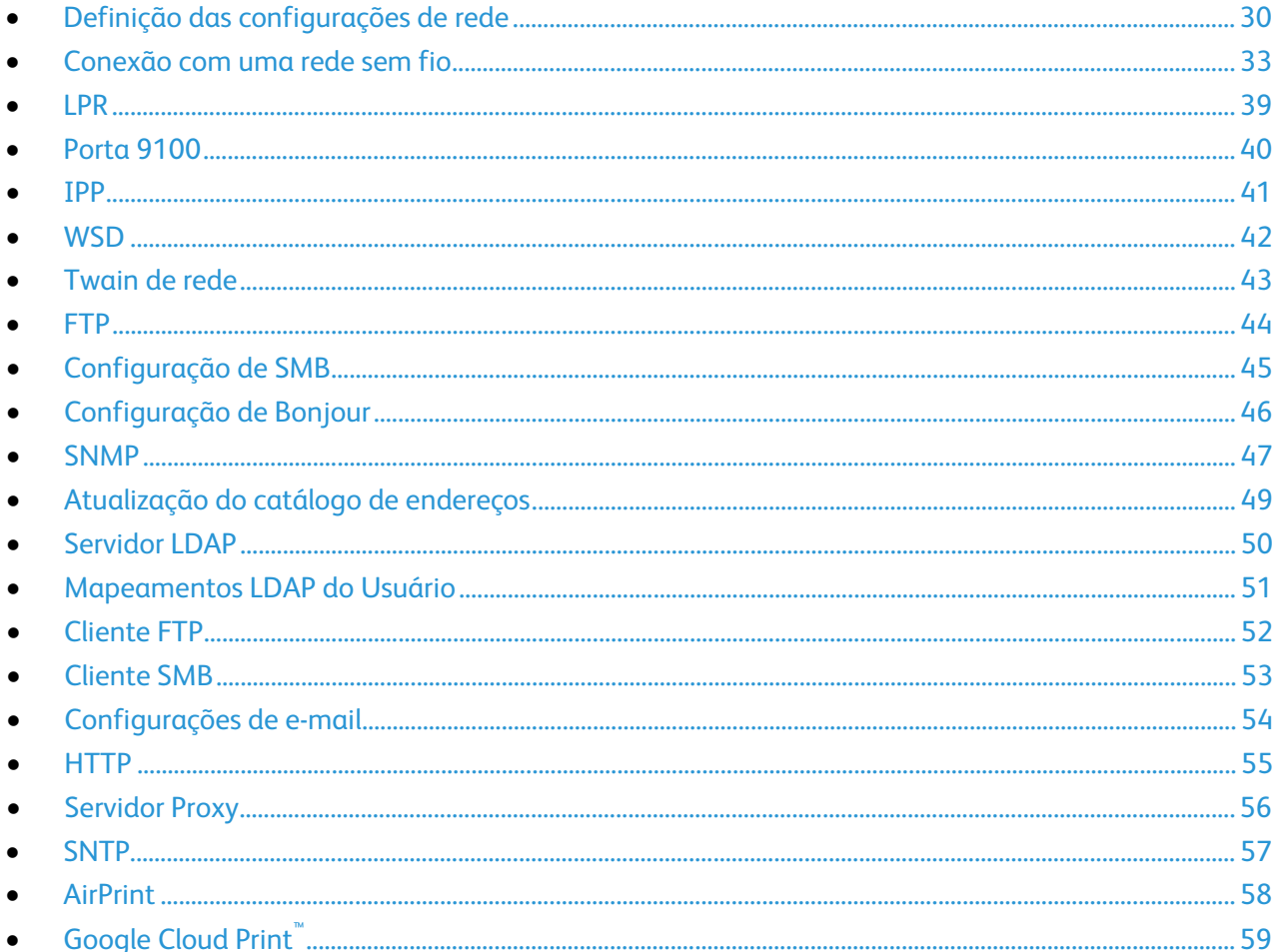

# <span id="page-29-0"></span>Definição das configurações de rede

#### Esta seção inclui:

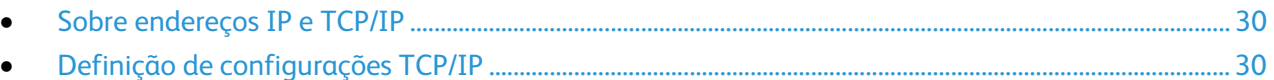

# <span id="page-29-1"></span>Sobre endereços IP e TCP/IP

Os computadores e impressoras usam principalmente protocolos TCP/IP para se comunicar em uma rede Ethernet. Em geral, os computadores Macintosh usam o protocolo TCP/IP ou o protocolo Bonjour para se comunicarem com uma impressora de rede. Para sistemas Macintosh OS X, o protocolo TCP/IP é preferível. Ao contrário do TCP/IP, o Bonjour não exige que impressoras ou computadores tenham endereços IP.

Com esses protocolos, cada impressora e computador deve ter um endereço IP exclusivo. Muitas redes e roteadores a cabo e DSL têm um servidor DHCP (Dynamic Host Configuration Protocol, Protocolo de configuração dinâmica de hosts). O servidor DHCP atribui automaticamente um endereço IP em cada computador e impressora na rede configurados para utilizar DHCP.

Se você usar um roteador a Cabo ou DSL, consulte a documentação do roteador para obter informações sobre o endereçamento IP.

# <span id="page-29-2"></span>Definição de configurações TCP/IP

1. No computador, abra o navegador da Web, no campo de endereço, digite o endereço IP da impressora e pressione **Entrar** ou **Retornar**.

Nota: Se você não souber o endereço IP da sua impressora, consulte Localização do endereço IP da impressora na página [12.](#page-11-0)

- 2. Clique em **Propriedades** > **Protocolos** > **TCP/IP**.
- 3. Para Modo IP, selecione uma opção. O modo IP determina as configurações disponíveis na página TCP/IP.
- 4. Para Nome do host, digite um nome. O nome do host pode incluir até 47 caracteres alfanuméricos e pode incluir hífens (**-**).
- 5. Para modos IPv4 ou Pilha dupla:
	- a. Para Obter endereço IP, selecione uma opção.
		- **Manual**: São usados os endereços especificados nesta página. Verifique se o endereço IPv4 e os endereços da máscara de rede e do gateway são válidos.
		- **DHCP**: Os endereços são definidos automaticamente usando DHCP.
		- **BOOTP**: Os endereços são definidos automaticamente usando BOOTP.
		- **RARP**: Os endereços são definidos automaticamente usando RARP.
		- **DHCP/AutoIP**: Os endereços são definidos automaticamente usando DHCP/AutoIP.

Nota: Se selecionar DHCP, BOOTP, RARP, ou DHCP/AutoIP, o endereço IP inserido nesta página é ignorado.

- b. Para Endereço IPv4, digite um endereço. O formato é x.x.x.x, em que x representa um número decimal de 0 a 255. O valor inserido tem de ser um endereço IP válido. Não pode ser 0.0.0.0, 255.255.255.255, ou qualquer endereço começado por 127 ou um número de 224 a 254.
- c. Para Máscara de rede, digite a máscara de rede. O formato é x.x.x.x, em que x representa um número decimal de 0 a 255.
- d. Para Roteador/Endereço do gateway, digite um endereço. Este endereço serve como o host que retransmite os pacotes do segmento de rede atual para outro segmento de rede. O formato é x.x.x.x, em que x representa um número decimal de 0 a 255. Verifique se o valor inserido é um endereço válido e não começa com 127 ou um número de 224 a 254.
- 6. Para modos IPv6 ou Pilha dupla:
	- a. Para especificar um endereço IPv6 manualmente, selecione **Usar endereço manual**.
	- b. Para especificar o DHCP para atribuir um endereço IP dinâmico de um conjunto de endereços IP disponíveis, selecione **Obter Endereço IP de DHCP**.
	- c. Para Endereço IP, digite um comprimento de endereço e prefixo. No primeiro campo, o endereço IPv6 contém dígitos hexadecimais delimitados por um caractere dois pontos (**:**). O endereço pode conter até 39 caracteres. No segundo campo, o comprimento do prefixo pode ser um número de 0 a 128.
	- d. Para Endereço sem manter estado 1-3, visualize os endereços IPv6 sem manter estado configurados automaticamente. Quando é encontrado um roteador que oferece um ou mais prefixos, os endereços podem ser atribuídos automaticamente. Os endereços atribuídos automaticamente podem ser orientados.
	- e. Para Endereço de link local, verifique se aparece o endereço de link local que a impressora atribuiu a si própria. Não foi possível orientar um endereço de link local.
	- f. Para Endereço do gateway, digite um endereço. Este endereço inclui dígitos hexadecimais delimitados pelo caractere dois pontos (**:**) e pode ter até 39 caracteres de comprimento.
- 7. Para Nome de domínio DNS, digite um nome de domínio. O nome pode ter até 255 caracteres alfanuméricos e pode incluir pontos (**.**) e hífens (**-**).
- 8. Para modos IPv4 ou Pilha dupla:
	- a. Para configurar o endereço do servidor DNS utilizando DHCP, selecione **Obter endereço de servidor DNS automaticamente**. Quando selecionado, as informações de DNS inseridas nesta página são ignoradas.
	- b. Para Endereço do servidor DNS, digite um endereço. O formato é x.x.x.x, em que x representa um número decimal de 0 a 255. Verifique se o valor inserido é um endereço válido e não começa com 127 ou um número de 224 a 254.
	- c. Para ativar DDNS, selecione **Registro de DNS dinâmico (IPv4)**.
	- d. Selecione **Obter endereço de servidor DNS IPv6 automaticamente** como necessário. Quando selecionado, as informações de DNS inseridas nesta página são ignoradas.
	- e. Para Endereço do servidor DNS, digite um endereço. Este endereço inclui dígitos hexadecimais delimitados pelo caractere dois pontos (**:**) e pode ter até 39 caracteres de comprimento.
	- f. Para ativar DDNSv6, selecione **Registro de DNS dinâmico (IPv6)**. São enviadas informações para o servidor DHCPv6 para que ele possa registrar o nome de host da impressora com DNS. Se o servidor proibir o DNS dinâmico, esta configuração é ignorada mesmo que a caixa de seleção seja selecionada.
- 9. Selecione **Gerar automaticamente lista de pesquisa**, como necessário.
- 10. Selecione **Pesquisar nome de domínio** como necessário. O nome pode ter até 255 caracteres alfanuméricos e pode incluir pontos (**.**) e hífens (**-**).
- 11. Para Limite de tempo de conexão, digite a quantidade de tempo a esperar antes de esgotar o tempo de espera da conexão.
- 12. Para preferir endereços IPv6 quando estão disponíveis tanto endereços IPv6 como IPv4, selecione **Resolução DNS via IPv6 primeiro**. Este campo fica disponível quando seleciona o modo IP Pilha dupla.
- 13. Em servidor WINS, para os modos IPv4 e Pilha dupla:
	- a. Para configurar o endereço do servidor WINS utilizando DHCP, selecione **Obter endereço de servidor WINS**. Quando ativado, as informações de servidor WINS inseridas nesta página são ignoradas.
	- b. Para Endereço do servidor WINS primário, digite um endereço. O formato é x.x.x.x, em que x representa um número decimal de 0 a 255. Verifique se o valor inserido é um endereço válido e não começa com 127 ou um número de 224 a 254. Um valor composto apenas de zeros indica que não está configurado nenhum servidor. Se tanto os servidores de nome primário como secundário estiverem por definir, a impressora transmite reconhecimento de nome (não hierárquico).
	- c. Para Endereço do servidor WINS secundário, digite um endereço. O formato é x.x.x.x, em que x representa um número decimal de 0 a 255. Verifique se o valor inserido é um endereço válido e não começa com 127 ou um número de 224 a 254. Um valor composto apenas de zeros indica que não está configurado nenhum servidor. Se tanto os servidores de nome primário como secundário estiverem por definir, a impressora transmite reconhecimento de nome (não hierárquico).
- 14. Clique em **Salvar alterações**.
- 15. Para que as novas configurações se tornem efetivas, reinicie sua impressora.

# <span id="page-32-0"></span>Conexão com uma rede sem fio

Uma rede de área local sem fio (WLAN) oferece os meios para conectar dois ou mais dispositivos em uma LAN sem uma conexão física. A impressora pode ser conectada a uma LAN sem fio, que inclui um roteador sem fio ou um ponto de acesso sem fio. Antes de conectar a impressora a uma rede sem fio, o roteador sem fio deve ser configurado com um identificador do conjunto de serviços (SSID), uma senha e protocolos de segurança.

#### Notas:

- A rede sem fio está disponível somente nas impressoras com o Adaptador de rede sem fio instalado.
- Algumas funções estão disponíveis somente se instalar a unidade de memória de dados opcional.

## Reinicialização das configurações sem fio

Se impressora foi instalada anteriormente em um ambiente de rede sem fio, ela pode manter as informações de ajuste e de configurações.

Para evitar que a impressora tente se conectar à rede anterior, execute os passos a seguir:

- 1. No painel de controle da impressora, pressione o botão **Status da máquina**.
- 2. Toque na guia **Ferramentas**.
- 3. Toque em **Configurações do Admin** > **Rede** > **Wi-Fi**.
- 4. Toque a seta **Para baixo** para ir para a tela seguinte.
- 5. Toque em **Restaurar Wi-Fi** > **Restaurar** > **Sim, restaurar**.

## Conexão a uma rede sem fio utilizando o assistente de configuração de Wi-Fi no Painel de controle

Antes de iniciar, garanta que haja o identificador de conjunto de serviços da rede sem fio (SSID), o tipo de criptografia e a passphrase. Para mais detalhes, consulte Coleta de informações da rede sem fio para uma Conexão manual a uma rede sem fio na página [34.](#page-33-0)

Para conectar com uma rede sem fio utilizando o Assistente de configuração de Wi-Fi:

- 1. No painel de controle da impressora, pressione o botão **Status da máquina**.
- 2. Toque na guia **Ferramentas**.
- 3. Toque em **Configurações do Admin** > **Rede** > **Wi-Fi**.
- 4. Toque em **Assistente de configuração de Wi-Fi**.
- 5. Selecione a rede desejada.

Nota: Se a rede sem fio não aparecer na lista, consulte Conexão manual com uma rede sem fio na págin[a 35.](#page-34-0)

- 6. Toque em **Avançar**.
- 7. Digite a senha para a rede selecionada e, em seguida, toque em **OK**.

8. Para visualizar o novo endereço IP e garantir que a conexão tenha êxito, imprima um Relatório de configuração.

Nota: Para que as novas configurações se tornem efetivas, reinicie sua impressora.

## <span id="page-33-0"></span>Coleta de informações da rede sem fio para uma Conexão manual a uma rede sem fio

Ao se conectar a uma rede sem fio que não inclua um roteador compatível com WPS, ajuste e configure a impressora manualmente. Antes de iniciar, você deverá obter as informações de ajuste e configuração, como o nome e passphrase, do roteador. Após coletar as informações de rede, você poderá configurar a impressora a partir do painel de controle ou do Serviços do CentreWare na Internet. Para a conexão manual mais fácil, utilize Serviços do CentreWare na Internet.

Para registrar as informações de rede de um roteador sem fio ou ponto de acesso:

- 1. Em seu computador, utilize seu Navegador da Web para abrir o painel de controle para o roteador sem fio.
- 2. Clique em **Configurações sem fio**.
- 3. Grave as seguintes informações. O nome da rede e a passphrase fazem distinção entre minúsculas e minúsculas. Certifique-se de que tenha gravado exatamente da maneira que elas aparecem no painel de controle do roteador sem fio.
	- − **Nome (SSID)**
	- − **Opções de segurança (Tipo de criptografia)**
	- − **Passphrase**

Nota: O roteador sem fio deve estar conectado e configurado apropriadamente para a rede antes da instalação da impressora. Para obter detalhes, consulte a documentação do roteador.

## Conexão a uma rede sem fio utilizando o assistente de configuração de Wi-Fi no Painel de controle

Antes de iniciar, garanta que haja o identificador de conjunto de serviços da rede sem fio (SSID), o tipo de criptografia e a passphrase. Para mais detalhes, consulte Coleta de informações da rede sem fio para uma Conexão manual a uma rede sem fio na página [34.](#page-33-0)

Para conectar com uma rede sem fio utilizando o Assistente de configuração de Wi-Fi:

- 1. No painel de controle da impressora, pressione o botão **Status da máquina**.
- 2. Toque na guia **Ferramentas**.
- 3. Toque em **Configurações do Admin** > **Rede** > **Wi-Fi**.
- 4. Toque em **Assistente de configuração de Wi-Fi**.
- 5. Selecione a rede desejada.

Nota: Se a rede sem fio não aparecer na lista, consulte Conexão manual com uma rede sem fio na págin[a 35.](#page-34-0)

- 6. Toque em **Avançar**.
- 7. Digite a senha para a rede selecionada e, em seguida, toque em **OK**.
- 8. Para visualizar o novo endereço IP e garantir que a conexão tenha êxito, imprima um Relatório de configuração.

## <span id="page-34-0"></span>Conexão com uma rede sem fio manualmente

Antes de iniciar, garanta que haja o identificador de conjunto de serviços da rede sem fio (SSID), o tipo de criptografia e a passphrase. Para mais detalhes, consulte Coleta de informações da rede sem fio para uma Conexão manual a uma rede sem fio na página [34.](#page-33-0)

Para se conectar a uma rede sem fio manualmente:

- 1. No painel de controle da impressora, pressione o botão **Status da máquina**.
- 2. Toque na guia **Ferramentas**.
- 3. Toque em **Configurações do Admin** > **Rede** > **Wi-Fi**.
- 4. Toque em **Assistente de configuração de Wi-Fi**.
- 5. Selecione **Configuração manual de SSID**e, em seguida, toque em **Avançar**.
- 6. Digite o SSID de rede e, em seguida, toque em **Avançar**.
- 7. Selecione o tipo de infraestrutura e, em seguida, toque em **Avançar**.
- 8. Digite a senha para a rede selecionada e, em seguida, toque em **OK**.
- 9. Para sair do menu, toque em **OK**.
- 10. Reinicie a impressora. Em seguida, espere dois minutos para que ela se conecte.
- 11. Para visualizar o novo endereço IP e garantir que a conexão tenha êxito, imprima um Relatório de configuração.

## Conexão com uma rede sem fio utilizando Serviços do CentreWare na Internet

Antes de iniciar, garanta que haja o identificador de conjunto de serviços da rede sem fio (SSID), o tipo de criptografia e a passphrase. Para mais detalhes, consulte Coleta de informações da rede sem fio para uma Conexão manual a uma rede sem fio na página [34.](#page-33-0)

Nota: Para utilizar Serviços do CentreWare na Internet para configurar a impressora em uma rede sem fio, conecte a impressora ao computador através de uma rede com fio Ethernet.

Para se conectar a uma rede sem fio manualmente utilizando Serviços do CentreWare na Internet:

1. No computador, abra o navegador da Web, no campo de endereço, digite o endereço IP da impressora e pressione **Entrar** ou **Retornar**.

Nota: Se você não souber o endereço IP da sua impressora, consulte Localização do endereço IP da impressora na página [12.](#page-11-0)

- 2. Clique em **Propriedades**.
- 3. No painel Propriedades, no lado esquerdo da janela, em Conexão física, clique em **Wi-Fi**.
- 4. No campo **SSID**, insira o SSID.
- 5. Para selecionar o **Tipo de rede**, utilize o menu suspenso para selecionar **Infraestrutura** ou **AdHoc**.

Nota: A infraestrutura fornece a maior seleção de opções de segurança. O AdHoc fornece apenas a criptografia WEP na maioria das redes.

- 6. Para selecionar **Criptografia**, em Configurações de segurança, selecione a opção adequada de segurança para o seu roteador.
- 7. Para remover os pontos no campo Passphrase, selecione-os e em seguida pressione a tecla **Retrocesso**.
- 8. No campo Passphrase, digite a passphrase de rede. Para remover os pontos no campo Reinserir Passphrase, selecione-os e, em seguida, pressione a tecla **Retrocesso**.
- 9. No campo Reinserir Passphrase, digite novamente a passphrase de rede.
- 10. Clique em **Salvar alterações**.
- 11. Desconecte o cabo Ethernet da impressora.
- 12. Desligue a impressora e, em seguida, ligue-a novamente.

Quando a impressora for reinicializada, ela usa as informações do Serviços do CentreWare na Internet para se conectar ao roteador sem fio.

Espere por cerca de dois minutos. Em seguida, imprima um Relatório de configuração para verificar a conexão. Se a impressora não se conectar à rede sem fio com sucesso, verifique suas informações de rede e tente novamente.

# Conexão a uma rede sem fio utilizando o utilitário Configuração de impressora

Antes de iniciar, garanta que haja o identificador de conjunto de serviços da rede sem fio (SSID), o tipo de criptografia e a passphrase. Para mais detalhes, consulte Coleta de informações da rede sem fio para uma Conexão manual a uma rede sem fio na página [34.](#page-33-0)

Nota: Para utilizar o Utilitário de configuração de impressora para configurar em uma rede sem fio, conecte a impressora ao computador através da rede com fio Ethernet. Você também pode utilizar o Utilitário de configuração de impressora para configurar a impressora conectada com um cabo USB.

- 1. Abra o Utilitário de Configuração de impressora.
- 2. Na tela de Selecionar configuração, selecione **Configuração de Wi-Fi**e, em seguida, clique em **Avançar**.
- 3. Na tela Selecionar a conexão atual da impressora, selecione o tipo de conexão que a impressora está utilizando no momento.
- 4. Clique em **Avançar**.
- 5. Na lista de Ponto de acesso, selecione o SSID para a rede à qual deseja conectar.
- 6. ISe a rede desejada não aparecer na lista, selecione **Inserir o SSID diretamente**e, em seguida, digite o nome da rede no campo SSID.
- 7. Clique em **Avançar**.
- 8. No campo da Senha, digite a senha para a rede selecionada.
- 9. Clique em **Avançar**.
- 10. Na tela de Configurações de endereço IP, selecione o Modo IP para utilizar para a conexão:
	- − **Pilha dupla**: permite ao roteador atribuir endereços IPv4 e IPv6 IP, como necessário.
	- − **IPv4** direciona o roteador para atribuir somente um endereço IPv4 apropriado.
	- − **IPv6** direciona o roteador para atribuir somente um endereço IPv6 apropriado.
- 11. Selecione o tipo de método para atribuir o endereço IP:
	- − **DHCP** permite que o seu servidor DHCP atribua um endereço IP à impressora. Esta opção ativa o Registro de DNS dinâmico.
	- − **IP Automático** permite que a impressora atribua um endereço IP a ela mesma, na ausência de um roteador com recursos para DHCP ou ponto de acesso.
- − **IP estático** possibilita que o administrador do sistema atribua um endereço IP à impressora.
	- Se foi selecionado IP estático, digite um endereço IP que esteja no intervalo do endereço IP do ponto de acesso ou roteador.
	- Insira a Máscara de rede e o Endereço do Gateway.
	- Se precisar de um endereço IPv6 específico, nas configurações IPv6 selecione **Usar endereço manual** e insira o endereço IP e o Endereço do Gateway.

Nota: Se os roteadores de rede e sem fio forem compatíveis com IPv6, o roteador atribuirá um endereço IPv6, conforme apropriado. Não utilize Endereço manual, a menos que tenha experiência em atribuir e utilizar endereços IPv6.

- 12. Clique em **Avançar**.
- 13. Em Confirmar as configurações, selecione o seu Idioma do painel e, em seguida, clique em **Aplicar**. Se alguma das configurações estiver incorreta, clique no botão **Voltar** para retornar à tela anterior.
- 14. Para imprimir um registro das configurações IP, clique em **Imprimir as configurações da impressora**.
- 15. Clique em **Concluir**.

Quando a impressora for reinicializada, irá utilizar as informações do Utilitário de configuração da impressora para se conectar ao roteador sem fio.

- 16. Se o cabo Ethernet estiver conectado à impressora, desconecte-o.
- 17. Espere aproximadamente dois minutos. Em seguida, imprima um Relatório de configuração para verificar a conexão.

Se a impressora não se conectar à rede sem fio com sucesso, verifique suas informações de rede e tente novamente.

## Configuração da impressora para LAN WPA-Enterprise sem fio

A criptografia de WPA-Enterprise é compatível somente quando a infraestrutura for selecionada como tipo de rede na seção de configurações de Wi-Fi.

Nota: Para gerenciar os certificados digitais, ative a criptografia de dados HDD e a comunicação HTTPS.

1. Importe o certificado para utilizar com a LAN sem fio. Para mais informações, consulte Importação de um certificado digital.

Nota: Utilize o Internet Explorer para importar o certificado do Windows. Utilize Safari para importar certificados do Macintosh.

- 2. Configure o certificado digital Propósito para LAN sem fio (certificado do servidor ou raiz). Para mais informações, consulte Configurar o propósito do certificado digital.
- 3. Verifique as **Autoridades de certificado** dentro de Categoria. Para mais informações, consulte Verificar o propósito do certificado digital.
- 4. Configure WPA-Enterprise para PEAPVO-MS-CHAPV2, EAP-TLS, EAP-TTLS PAP ou EAP-TTLS CHAP.
	- a. No computador, abra o navegador da Web, no campo de endereço, digite o endereço IP da impressora e pressione **Entrar** ou **Retornar**.
	- b. Clique em **Propriedades**.
	- c. No painel de navegação à esquerda, role para Conexão física. Em seguida, selecione **Wi-Fi**.
	- d. Configure o **SSID**.
	- e. Em Tipo de rede, selecione **Infraestrutura**.
	- f. Na seção de Configurações de segurança, selecione uma destas:
		- WPA-Enterprise-AES/WPA2-Enterprise-AES
		- WPA-Enterprise-TKIP
	- g. Na seção WPA-Enterprise, configure identidade EAP, nome de login e senha.
	- h. Na lista de Método de autenticação selecione um destes:
		- PEAPVO-MS-CHAPV2
		- EAP-TLS
		- EAP-TTLS PAP
		- EAP-TTLS CHAP
	- i. Clique em **Salvar alterações**.

# LPR

1. No computador, abra o navegador da Web, no campo de endereço, digite o endereço IP da impressora e pressione **Entrar** ou **Retornar**.

- 2. Clique em **Propriedades** > **Protocolos** > **LPR**.
- 3. Selecione **Ativar LPR**.
- 4. Para Limite de tempo de conexão, digite a quantidade de tempo a esperar antes de esgotar o tempo de espera da conexão.
- 5. Para editar a lista de acesso do host, clique no link.
- 6. Clique em **Salvar alterações**.

# Porta 9100

1. No computador, abra o navegador da Web, no campo de endereço, digite o endereço IP da impressora e pressione **Entrar** ou **Retornar**.

- 2. Clique em **Propriedades** > **Protocolos** > **Porta 9100**.
- 3. Selecione **Ativar porta 9100**.
- 4. Para Número da porta, digite o número da porta ou o número do soquete TCP/IP.
- 5. Para Limite de tempo de conexão, digite a quantidade de tempo a esperar antes de esgotar o tempo de espera da conexão.
- 6. Para especificar os hosts que podem acessar a impressora, clique em **Lista de acesso do host**.
- 7. Clique em **Salvar alterações**.
- 8. Para que as novas configurações se tornem efetivas, reinicie sua impressora.

# IPP

Internet Printing Protocol (IPP) é um protocolo de rede padrão que permite imprimir e gerenciar trabalhos remotamente.

1. No computador, abra o navegador da Web, no campo de endereço, digite o endereço IP da impressora e pressione **Entrar** ou **Retornar**.

- 2. Clique em **Propriedades** > **Protocolos** > **IPP**.
- 3. Selecione **Ativar IPP**.
- 4. Para verificar o URL da impressora, para Caminho de rede, visualize o caminho.
- 5. Para Limite de tempo de conexão, digite a quantidade de tempo a esperar antes de esgotar o tempo de espera da conexão.
- 6. Para Número da porta, verifique o número da porta TCP/IP usado pelo IPP.
- 7. Para Número máximo de sessões, verifique o número máximo de conexões.
- 8. Clique em **Salvar alterações**.

# **WSD**

Serviços da Web para Dispositivos (WSD) é a tecnologia da Microsoft que fornece um método padrão para localização e uso dos dispositivos conectados em rede. É compatível com os sistemas operacionais Windows Vista, Windows Server 2008 e mais recentes. WSD é um dos muitos protocolos de comunicação compatíveis.

Nota: Nem todas as opções listadas são suportadas em todas as impressoras. Algumas opções são aplicáveis apenas a um modelo de impressora, configuração, sistema operacional ou tipo de driver específico.

1. No computador, abra o navegador da Web, no campo de endereço, digite o endereço IP da impressora e pressione **Entrar** ou **Retornar**.

- 2. Clique em **Propriedades** > **Protocolos** > **WSD**.
- 3. Selecione **Ativar impressão WSD** ou **Ativar digitalização WSD**.
- 4. Para Número da porta, digite o número da porta ou o número do soquete TCP/IP.
- 5. Para Limite de tempo de recebimento de dados, digite a quantidade de tempo a esperar antes de esgotar o tempo da conexão de recebimento de dados.
- 6. Para Limite de tempo de entrega de notificação, digite a quantidade de tempo a esperar antes de esgotar o tempo da conexão de entrega de notificação.
- 7. Para especificar o TTL (tempo de vida) máximo do pacote WSD, para TTL máximo, digite um valor numérico.
- 8. Para equilibrar o número de subscritores, para Número máximo de subscritores, digite um valor numérico. Quando o servidor WSD atingir o limite de subscritores, pode atribuir os usuários a um servidor a maior distância e algumas informações ficam indisponíveis. Quanto maior for o número de subscritores, as informações ficam disponíveis com mais brevidade, mas a rotação é menos frequente.
- 9. Clique em **Salvar alterações**.

# Twain de rede

O Twain de rede permite-lhe importar uma imagem digitalizada diretamente para um aplicativo.

Nota: Nem todas as opções listadas são suportadas em todas as impressoras. Algumas opções são aplicáveis apenas a um modelo de impressora, configuração, sistema operacional ou tipo de driver específico.

1. No computador, abra o navegador da Web, no campo de endereço, digite o endereço IP da impressora e pressione **Entrar** ou **Retornar**.

- 2. Clique em **Propriedades** > **Protocolos** > **Twain de rede**.
- 3. Selecione **Ativar Twain de rede**.
- 4. Para Limite de tempo de conexão, digite a quantidade de tempo a esperar antes de esgotar o tempo de espera da conexão.
- 5. Clique em **Salvar alterações**.

# FTP

File Transport Protocol (FTP) é um protocolo de rede padrão usado para transferir e manipular arquivos através de uma rede TCP/IP. Vários serviços em execução na impressora, incluindo Digitalização em rede, Backup de trabalhos salvos e Atualização do software podem usar o FTP como um serviço de arquivamento.

1. No computador, abra o navegador da Web, no campo de endereço, digite o endereço IP da impressora e pressione **Entrar** ou **Retornar**.

- 2. Clique em **Propriedades** > **Protocolos** > **FTP**.
- 3. Selecione **Ativar FTP**.
- 4. Para Limite de tempo de conexão, digite a quantidade de tempo a esperar antes de esgotar o tempo de espera da conexão.
- 5. Digite e redigite uma senha conforme necessário. A senha pode incluir até 7caracteres.
- 6. Clique em **Salvar alterações**.

# Configuração de SMB

1. No computador, abra o navegador da Web, no campo de endereço, digite o endereço IP da impressora e pressione **Entrar** ou **Retornar**.

- 2. Clique em **Propriedades** > **Protocolos** > **SMB**.
- 3. Selecione **Ativar SMB**.
- 4. Selecione **TCP/IP** e **NetBEUI** como necessário.
- 5. Para Nome do host, digite um nome. O nome pode ter até 15 caracteres de comprimento.
- 6. Para Grupo de trabalho, digite um nome. O nome pode ter até 15 caracteres de comprimento. O nome de grupo de trabalho pode incluir caracteres alfanuméricos e os seguintes caracteres especiais:  $! \# \$ @ \& \( ) - \{ ^{\wedge} \{ \} \sim \}$
- 7. Para Número máximo de sessões, verifique o número máximo de conexões.
- 8. Para enviar o nome do host e o nome de grupo de trabalho em caracteres unicode durante a transmissão SMB, para Suporte Unicode, selecione **Ativado**.
- 9. Para gerenciar nomes de host do dispositivo em um grupo de trabalho, para Modo master automático, selecione **Ativado**. Quando não existir um navegador principal no grupo de trabalho, o Modo master automático permite que a impressora se torne no navegador principal do domínio na inicialização.
- 10. Para criptografar a senha durante a transmissão SMB, para Criptografia de senha, selecione **Ativado**.
- 11. Para Limite de tempo de impressão, digite a quantidade de tempo permitido em segundos antes de esgotar o tempo de espera dos dados de impressão.
- 12. Para Limite de tempo sem impressão, digite a quantidade de tempo permitido em segundos antes de esgotar o tempo de espera dos dados que não sejam de impressão.
- 13. Clique em **Salvar alterações**.

# Configuração de Bonjour

1. No computador, abra o navegador da Web, no campo de endereço, digite o endereço IP da impressora e pressione **Entrar** ou **Retornar**.

- 2. Clique em **Propriedades** > **Protocolos** > **Bonjour**.
- 3. Para ativar Bonjour, selecione **Ativar Bonjour**.
- 4. Para Nome do host, digite um nome. O nome do host pode ter até 63 caracteres alfanuméricos e pode incluir hífens (**-**). Se estiver em branco, o multicast DNS determina o nome.
- 5. Para especificar um nome do serviço da impressora, para Nome da impressora, digite um nome. O nome da impressora pode incluir até 63 caracteres. Se estiver em branco, o multicast DNS determina o nome.
- 6. Para ativar a localização de serviços de longa distância utilizando um servidor DNS corretamente configurado, selecione **Ativar Wide-Area Bonjour**.
- 7. Clique em **Salvar alterações**.

# **SNMP**

SNMP (Simple Network Management Protocol) é um conjunto de protocolos de rede designados para permitir a você gerenciar e monitorar dispositivos em sua rede.

## Ativação do SNMP

1. No computador, abra o navegador da Web, no campo de endereço, digite o endereço IP da impressora e pressione **Entrar** ou **Retornar**.

Nota: Se você não souber o endereço IP da sua impressora, consulte Localização do endereço IP da impressora na página [12.](#page-11-0)

- 2. Clique em **Propriedades** > **Protocolos** > **SNMP**.
- 3. Selecione **Ativar SNMP**.
- 4. Selecione **Ativar protocolos SNMPv1/v2c** ou **Ativar protocolo SNMPv3**.
- 5. Para editar as propriedades de SNMP, clique em **Editar propriedades SNMPv1/v2c** ou **Editar propriedades SNMPv3**.
- 6. Clique em **Salvar alterações**.

## Configuração de SNMPv1/v2c

SNMP é um protocolo de gerenciamento de rede. SNMP versão 1 (SNMPv1) é a primeira implementação do protocolo SNMP. Opera através de protocolos, incluindo UDP, IP e IPX.

SNMP versão 2 (SNMPv2c) inclui aprimoramentos no desempenho, confidencialidade e comunicações entre gerenciadores relativamente a SNMPv1; no entanto, usa o esquema de segurança baseado em comunidade simples de SNMPv1.

1. No computador, abra o navegador da Web, no campo de endereço, digite o endereço IP da impressora e pressione **Entrar** ou **Retornar**.

- 2. Clique em **Propriedades** > **Protocolos** > **SNMP** > **Editar propriedades SNMPv1/v2c**.
- 3. Para Nome de Comunidade GET, digite um nome.
- 4. Para permitir a um host com este nome de comunidade efetuar SNMP SETS na impressora, para Nome de comunidade SET, digite um nome.
- 5. Para permitir a um host com este nome de comunidade receber capturas da impressora, para Nome de comunidade de Trap, digite um nome.
- 6. Para até quatro configurações, siga estes procedimentos:
	- a. Para Tipo de endereço de captura, selecione uma opção.
	- b. Para Endereço de destino de captura, digite um endereço IP. O formato de endereço IPv4 é x.x.x.x, em que x representa um número decimal de 0 a 255. Verifique se o valor inserido é um endereço válido e não começa com 127 ou um número de 224 a 254. Os endereços IPv6 contêm dígitos hexadecimais delimitados pelo caractere dois pontos (**:**) e podem ter até 39 caracteres de comprimento.
	- c. Em Número da porta, digite um número de 0 a 65535.
	- d. Para enviar notificações para endereços especificados, para Notificar, selecione os tipos de captura.
- 7. Para ativar capturas de autenticação, para Captura de erro de autenticação, selecione **Ativado**.
- 8. Clique em **Salvar alterações**.

## Configuração de SNMPv3

SNMPv3 é a versão padrão atual do SNMP definido pelo Internet Engineering Task Force (IETF). Ele fornece três funções de segurança importantes:

- Integridade da mensagem para assegurar que um pacote não tenha sido violado em trânsito
- Autenticação para verificar se a mensagem é de uma origem válida
- Criptografia de pacotes para impedir o acesso não autorizado

#### **Edição de Propriedades SNMPv3**

1. No computador, abra o navegador da Web, no campo de endereço, digite o endereço IP da impressora e pressione **Entrar** ou **Retornar**.

- 2. Clique em **Propriedades** > **Protocolos** > **Editar propriedades SNMPv3**.
- 3. Para criar a conta de administrador SNMP, para Conta ativada, selecione **Ativado**. Uma conta de administrador pode proporcionar um acesso mais vasto aos objetos na impressora.
- 4. Para Senha de autenticação, digite e volte a digitar a senha da conta de administrador SNMP. A senha de autenticação é usada ao enviar mensagens SNMPv3 autenticadas.
- 5. Para Senha de privacidade, digite e volte a digitar uma senha. A senha de privacidade é usada ao enviar mensagens SNMPv3 privadas e criptografadas.
- 6. Em Drivers de impressão/Conta de cliente remoto, para Conta ativada, selecione **Ativado**. Conta ativada cria uma conta para drivers de impressão bidirecionais e Xerox clientes remotos. Quando esta função está ativada, permite que aplicativos que usam SNMPv3, como Xerox drivers de impressão, comuniquem com a impressora.
- 7. Em Drivers de impressão/Conta de cliente remoto, para Redefinir senha padrão, clique em **Redefinir** como necessário.
- 8. Clique em **Salvar alterações**.

# Atualização do catálogo de endereços

Pode permitir que os usuários editem o catálogo de endereços.

1. No computador, abra o navegador da Web, no campo de endereço, digite o endereço IP da impressora e pressione **Entrar** ou **Retornar**.

- 2. Clique em **Propriedades** > **Protocolos** > **Atualizar catálogo de endereços**.
- 3. Selecione **Ativar atualização do catálogo de endereços**.
- 4. Para Limite de tempo de conexão, digite a quantidade de tempo a esperar antes de esgotar o tempo de espera da conexão.
- 5. Clique em **Salvar alterações**.

# Servidor LDAP

Lightweight Directory Access Protocol (LDAP) é um protocolo usado para processar consultas e atualizações para um diretório de informações LDAP, em um servidor externo. O LDAP também pode ser usado para autenticação e autorização de rede. Diretórios LDAP são altamente otimizados para desempenho de leitura. Use esta página para definir como a impressora deve recuperar as informações do usuário de um diretório LDAP.

1. No computador, abra o navegador da Web, no campo de endereço, digite o endereço IP da impressora e pressione **Entrar** ou **Retornar**.

Nota: Se você não souber o endereço IP da sua impressora, consulte Localização do endereço IP da impressora na página [12.](#page-11-0)

- 2. Clique em **Propriedades** > **Protocolos** > **Servidor LDAP**.
- 3. Digite o endereço LDAP IP ou nome do host e o número da porta.

Notas:

- As configurações para LDAP-SSL/TLS aparecerão somente se dados de memória do dispositivo opcional estiver instalado e a criptografia de dados de memória do dispositivo estiver ativada em Configurações protegidas.
- Antes de clicar no link SSL, salve as alterações na página do servidor LDAP.
- 4. Para ativar LDAP-SSL/TLS, clique em **SSL**.
- 5. Configure as informações do servidor LDAP opcional como necessário.
	- a. Digite o caminho da raiz do diretório de pesquisa no campo Pesquisar raiz do diretório usando o formato DN base. Por exemplo, DC=xerox, DC=net.
	- b. Se você selecionar Sistema, digite o Nome de login e a Senha usados para acessar o servidor. **Nenhum** instrui a impressora a acessar o servidor, sem fornecer credenciais.
	- c. Para Expiração da pesquisa, especifique o tipo de limite de tempo a usar para o servidor. Pode definir o servidor LDAP para limitar o tempo ou pode definir o limite de tempo manualmente no campo segundos.
	- d. Para Ordem de pesquisa de nome, especifique o método de pesquisa de nome.
	- e. Para ativar o Catálogo de endereços de rede para Digitalizar para serviço de e-mail, para Catálogo de endereços de e-mail do servidor, selecione **Ligado**.
	- f. Para ativar o Catálogo de endereços de rede para o serviço de fax, para Catálogo de endereços de fax do servidor, selecione **Ligado**.
- 6. Clique em **Salvar alterações**.

# Mapeamentos LDAP do Usuário

Os servidores LDAP exibem resultados diferentes, dependendo de como implementam os mapeamentos. Use esta página para mapear os campos LDAP para os campos da impressora. A edição das configurações do mapeamento atual permite a você refinar os resultados de pesquisa do servidor.

Definir os mapeamentos do usuário de LDAP:

1. No computador, abra o navegador da Web, no campo de endereço, digite o endereço IP da impressora e pressione **Entrar** ou **Retornar**.

- 2. Clique em **Propriedades** > **Protocolos** > **Mapeamentos LDAP do Usuário**.
- 3. Nos campos Mapeamento do usuário, digite as informações. Por exemplo, os campos Sobrenome e Nome permitem-lhe pesquisar o último e o primeiro nome do usuário.
- 4. Clique em **Salvar alterações**.

# Cliente FTP

Pode definir as configurações de cliente FTP para especificar o limite de tempo de conexão e para selecionar o modo FTP Passivo em vez de FTP Ativo.

1. No computador, abra o navegador da Web, no campo de endereço, digite o endereço IP da impressora e pressione **Entrar** ou **Retornar**.

- 2. Clique em **Propriedades** > **Protocolos** > **Cliente FTP**.
- 3. Para Limite de tempo de conexão, digite a quantidade de tempo a esperar antes de esgotar o tempo de espera da conexão.
- 4. Selecione **FTP Passivo** como necessário. O modo FTP passivo transfere dados sobre uma porta aleatória especificada pelo servidor FTP de uma conexão feita a partir da impressora.
- 5. Clique em **Salvar alterações**.

# Cliente SMB

Server Message Block (SMB) é um protocolo solicitação-resposta de servidor cliente, que proporciona acesso partilhado a arquivos, impressoras, portas e comunicações diversas entre nós de uma rede.

1. No computador, abra o navegador da Web, no campo de endereço, digite o endereço IP da impressora e pressione **Entrar** ou **Retornar**.

- 2. Clique em **Propriedades** > **Protocolos** > **Cliente SMB**.
- 3. Para Limite de tempo de conexão, digite a quantidade de tempo a esperar antes de esgotar o tempo de espera da conexão.
- 4. Clique em **Salvar alterações**.

# Configurações de e-mail

Defina as configurações de e-mail para desempenharem tarefas tais como enviar alertas ou faxes para um endereço de e-mail.

1. No computador, abra o navegador da Web, no campo de endereço, digite o endereço IP da impressora e pressione **Entrar** ou **Retornar**.

Nota: Se você não souber o endereço IP da sua impressora, consulte Localização do endereço IP da impressora na página [12.](#page-11-0)

- 2. Clique em **Propriedades** > **Protocolos** > **Configurações de e-mail**.
- 3. Para Insira o De: Endereço de e-mail, digite o endereço de e-mail que pretende usar para enviar e-mails a partir da impressora.

Nota: Antes de clicar em Detecção Automática do servidor SMTP, para salvar o que foi inserido, clique em **Salvar alterações**.

- 4. Para Servidor SMTP, insira o endereço IP ou nome DNS do servidor SMTP. Se não souber o endereço IP ou o nome DNS do servidor SMTP, clique em **Detecção Automática do servidor SMTP**.
- 5. Para Porta SMTP, insira o número da porta para o servidor SMTP.
- 6. Se o servidor SMTP pedir autenticação, selecione o Tipo de autenticação. Em seguida, insira o Nome de login e a senha de SMTP. Se o recurso de login não for utilizado, selecione **Sem autenticação**.

Nota: Quando seleciona AUT. SMTP (Auto), a impressora suporta automaticamente Comum/Login/CRAM-MD5. AUT SMTP (Auto) funciona para a maioria dos servidores SMTP.

- 7. Para verificar o status da conexão do servidor SMTP, clique em **Atualizar status**.
- 8. Clique em **Salvar alterações**.

# **HTTP**

Hypertext Transfer Protocol (HTTP) é um protocolo-padrão de solicitação de resposta entre clientes e servidores.

1. No computador, abra o navegador da Web, no campo de endereço, digite o endereço IP da impressora e pressione **Entrar** ou **Retornar**.

- 2. Clique em **Propriedades** > **Protocolos** > **HTTP**.
- 3. Para Número da porta, digite o número da porta TCP/IP usado pelo Serviços do CentreWare na Internet.
- 4. Para que as novas configurações se tornem efetivas, reinicie sua impressora.
- 5. Para Limite de tempo de conexão, digite a quantidade de tempo a esperar por uma resposta do navegador da Web.
- 6. Clique em **Salvar alterações**.

# Servidor Proxy

Um servidor proxy age como um intermediário para clientes que procuram serviços e servidores para fornecê-los. O servidor proxy filtra as solicitações do cliente e se as solicitações corresponderem às regras de filtragem do servidor proxy, a solicitação será atendida e a conexão permitida.

Um servidor proxy possui duas finalidades principais:

- Manter os dispositivos ocultos (anônimos) por razões de segurança.
- Colocar em cache o conteúdo dos recursos, como páginas da Web de um servidor da Web, para aumentar o tempo de acesso ao recurso.

## Configuração do Servidor Proxy

1. No computador, abra o navegador da Web, no campo de endereço, digite o endereço IP da impressora e pressione **Entrar** ou **Retornar**.

- 2. Clique em **Propriedades** > **Protocolos** > **Servidor proxy**.
- 3. Se a sua rede utiliza um servidor proxy, ao lado de Use o servidor proxy, selecione **Ativado**.
- 4. Para especificar um endereço para o servidor proxy ignorar, ao lado de Endereço para ignorar servidor proxy, digite um ou mais endereços. Se tiver vários endereços para ignorar, separe cada entrada com um ponto e vírgula.
- 5. Ao lado de Nome do servidor, digite o nome para o servidor proxy.
- 6. Ao lado do Número da porta, digite o número da porta do servidor proxy.
- 7. Se o servidor proxy solicitar autenticação, ao lado de Autenticação, selecione **Ativado**.
- 8. Se a autenticação for ativada, ao lado de Nome de login, digite o nome de login para o servidor proxy.
- 9. Digite e redigite uma senha conforme necessário.
- 10. Clique em **Salvar alterações**.

# **SNTP**

Simple Network Time Protocol (SNTP) sincroniza os relógios internos dos computadores por uma conexão de rede.

1. No computador, abra o navegador da Web, no campo de endereço, digite o endereço IP da impressora e pressione **Entrar** ou **Retornar**.

Nota: Se você não souber o endereço IP da sua impressora, consulte Localização do endereço IP da impressora na página [12.](#page-11-0)

- 2. Clique em **Propriedades** > **Protocolo** > **SNTP**.
- 3. Selecione **Ativar SNTP**.
- 4. Para Endereço IP/Nome do host, digite o endereço IP corretamente formatado ou o nome do host do servidor de horário.
- 5. Para Limite de tempo da conexão, digite o tempo em segundos que a impressora espera antes de desconectar do servidor de horário.
- 6. Para Intervalo de sincronização de hora, digite o intervalo de sincronização em horas.

Notas:

- Hora da última conexão indica a última vez que a impressora sincronizou a hora.
- Status da conexão indica se a impressora está conectada ao servidor de horário.
- 7. Clique em **Salvar alterações**.

# AirPrint

AirPrint é um recurso de software que permite a impressão sem driver de dispositivos móveis com base no Apple iOS e Mac OS. Impressoras habilitadas por AirPrint permite a impressão diretamente de um toque do Mac ou de um iPhone, iPad ou iPod.

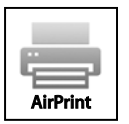

Notas:

- Nem todos os aplicativos são compatíveis com AirPrint.
- Os dispositivos sem fio devem se unir à mesma rede sem fio que a impressora.
- Para que o AirPrint funcione, os protocolos IPP ou Bonjour (mDNS) devem ser ativados.
- O dispositivo que envia o trabalho AirPrint deve estar na mesma sub-rede que a impressora. Para permitir que dispositivos executem a impressão de sub-redes diferentes, configure sua rede para passar o tráfego de musticast DNS pelas redes.
- As impressoras habilitadas para AirPrint funcionam com iPad (todos os modelos), iPhone (3GS ou mais recente) e iPod touch (3a. geração ou mais recente), que estejam executando a versão mais recente de iOS.
- O dispositivo Mac OS deve ser Mac OS 10.7 ou mais recente.
- 1. No computador, abra o navegador da Web, no campo de endereço, digite o endereço IP da impressora e pressione **Entrar** ou **Retornar**.

Nota: Se você não souber o endereço IP da sua impressora, consulte Localização do endereço IP da impressora na página [12.](#page-11-0)

- 2. Clique em **Propriedades** > **Protocolos** > **AirPrint**.
- 3. Para ativar o AirPrint, para Ativar AirPrint, clique em **Ligar AirPrint**.

Nota: O AirPrint é ativado por padrão quando os protocolos IPP e Bonjour (mDNS) estão ativados. Para desativar o AirPrint, desative os protocolos IPP ou Bonjour (mDNS).

- − Para alterar o nome da impressora, digite um novo nome no campo Nome.
- − Para inserir um local para a impressora, no campo Local digite o local.
- − Para inserir um local físico ou endereço para a impressora, no campo Localização Geográfica, insira as coordenadas geográficas de latitude e longitude na forma decimal. Por exemplo, use coordenadas como 45.325026, -122.766831.
- 4. Clique em **Salvar alterações**.
- 5. Para que as novas configurações se tornem efetivas, reinicie sua impressora.
- 6. Nota: Se clicar em Reiniciar, a impressora levará alguns minutos para reiniciar e aplicar as novas configurações.

# Google Cloud Print

Google Cloud Print™ permite a impressão de documentos armazenados na nuvem sem utilizar um driver de impressão. Dependendo da sua configuração de segurança, o seu firewall pode não suportar o Google Cloud Print™.

Antes de começar:

- Configure uma conta de e-mail Google.
- Configure a impressora para usar IPv4.
- Defina as configurações do Servidor Proxy, conforme necessário.

Para registrar a impressora no serviço de impressão web Google Cloud Print:

1. No computador, abra o navegador da Web, no campo de endereço, digite o endereço IP da impressora e pressione **Entrar** ou **Retornar**.

Nota: Se você não souber o endereço IP da sua impressora, consulte Localização do endereço IP da impressora na página [12.](#page-11-0)

- 2. Clique em **Propriedades** > **Protocolos** > **Google Cloud Print**.
- 3. Clique em **Registrar este dispositivo em Google Cloud Print**. È impressa uma página de registro da impressora.
- 4. Para registrar a impressora, no seu navegador da Web, digite o URL fornecido, ou use o seu telefone celular para digitalizar o código de barras.

Depois de registrada, a palavra Registrada aparece no status da impressora.

5. Para acessar a função Google Cloud Print, na sua conta Google, clique em **Gerenciar a sua impressora**.

Nota: O nome da impressora padrão aparece neste formato: Nome do modelo (endereço MAC).

# Segurança

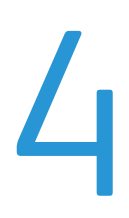

#### Este capítulo inclui:

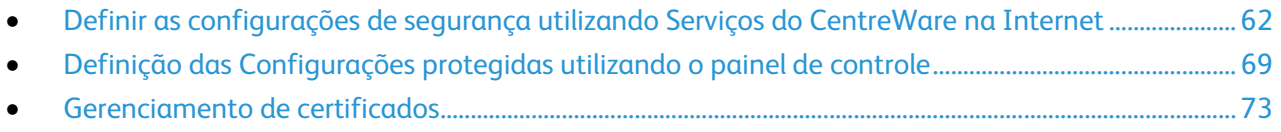

# <span id="page-61-0"></span>Definir as configurações de segurança utilizando Serviços do CentreWare na Internet

#### Esta seção inclui:

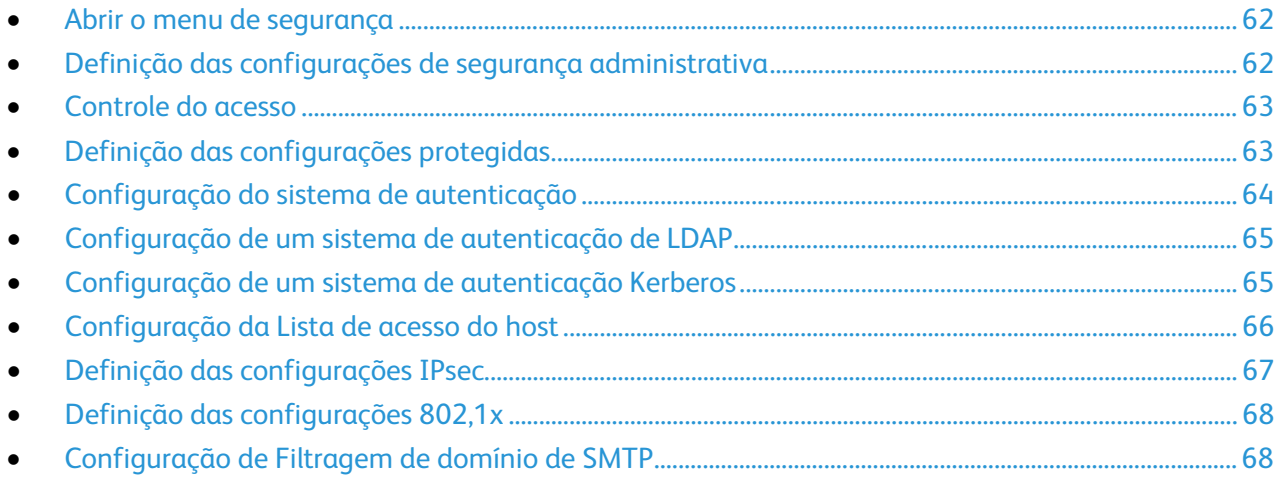

Utilize as configurações de segurança para definir as configurações administrativas, autenticação, acesso de usuário e privilégios e acesso ao serviço.

Nota: Se dados de memória do dispositivo opcional estiver instalado, e estiver ativada criptografia em Configurações protegidas, aparecem mais funções.

## <span id="page-61-1"></span>Abrir o menu de segurança

- 1. No computador, abra o navegador da Web, no campo de endereço, digite o endereço IP da impressora e pressione **Entrar** ou **Retornar**.
- 2. Em Serviços do CentreWare na Internet, clique em **Propriedades**.
- 3. No painel Propriedades, para expandir o menu, clique no símbolo de mais (**+**) ao lado da pasta Segurança.

## <span id="page-61-2"></span>Definição das configurações de segurança administrativa

- 1. No computador, abra o navegador da Web, no campo de endereço, digite o endereço IP da impressora e pressione **Entrar** ou **Retornar**.
- 2. Em Serviços do CentreWare na Internet, clique em **Propriedades**.
- 3. No painel Propriedades, para expandir o menu, clique no símbolo de mais (**+**) ao lado da pasta Segurança.
- 4. Clique em **Configurações de segurança do administrador**.
- 5. Para ativar os privilégios do administrador, selecione **Ativar o Modo Administrador**.
- 6. Insira o nome e a senha do usuário e depois insira novamente a senha.
- 7. Para Acesso negado por falha de autenticação do Administrador, insira o número permitido de tentativas de login antes de o usuário ser bloqueado.
- <span id="page-62-0"></span>8. Clique em **Salvar alterações**.

### Controle do acesso

O bloqueio de painel e a autenticação de rede permitem-lhe controlar o acesso à impressora. O bloqueio de painel requer que o usuário insira uma senha no painel de controle. A autenticação de rede requer que o usuário insira um nome de usuário e uma senha válidos para essa rede.

Nota: Para ativar Autenticação de rede, consulte Ativar autenticação de rede na página [70.](#page-69-0)

## <span id="page-62-1"></span>Definição das configurações protegidas

- 1. No computador, abra o navegador da Web, no campo de endereço, digite o endereço IP da impressora e pressione **Entrar** ou **Retornar**.
- 2. Em Serviços do CentreWare na Internet, clique em **Propriedades**.
- 3. No painel Propriedades, para expandir o menu, clique no símbolo de mais (**+**) ao lado da pasta Segurança.
- 4. Clique em **Configurações protegidas**.
- 5. Para limitar o acesso aos menus do painel de controle:
	- a. Para a Configuração do bloqueio do painel, selecione **Ativar**.
	- b. Digite e redigite uma senha.
	- c. Para exigir as opções de configuração de bloqueios de serviço, clique em **Salvar alterações**.
- 6. Para definir o acesso que um usuário não autorizado tem a um serviço, ao lado do nome de um serviço, a partir das listas, selecione um nível de acesso. Pode também selecionar como um serviço é exibido.
	- a. Para permitir que os usuários façam cópias, para Cópia, selecione **Ativado**.
	- b. Para permitir que os usuários digitalizem e enviem documentos por e-mail, para E-mail, selecione **Ativado**.
	- c. Para permitir que os usuários enviem documentos por fax, para Fax, selecione **Ativado**.
	- d. Para permitir que sejam enviados faxes a partir do Driver de Fax, para Enviar através do driver do fax, selecione **Ativar**.
	- e. Para permitir que os usuários digitalizem documentos e os enviem para um servidor de rede, para Digitalizar para rede, selecione **Ativado**.
	- f. Para permitir que os usuários digitalizem documentos e os enviem para um computador, para Digitalizar para PC, selecione **Ativado**.
	- g. Para permitir que os usuários digitalizem documentos utilizando TWAIN ou WIA, para Digitalização em PC, selecione **Ativado**.
	- h. Para permitir que os usuários digitalizem para uma unidade USB, para Digitalizar para USB, selecione **Ativado**.
	- i. Para permitir que os usuários imprimam documentos a partir de uma unidade USB, para Imprimir de USB, selecione **Ativado**.
	- j. Para permitir que a impressora copie os cartões de identificação frente e verso, para Cópia do cartão de identificação, selecione **Ativar**.
- k. Para definir um menu pop-up de USB quando uma unidade Flash USB for inserida, para Serviços de USB - Exibir menu pop-up de USB, selecione **Ativar**.
- l. Para selecionar quando aparecerá a Memória USB, para Serviços de USB Exibir serviços de memória USB, selecione uma opção.
- m. Digite e redigite uma senha.
- 7. Para impedir que usuários não autorizados visualizem os faxes recebidos:
	- a. Para a Configuração de recebimento protegido, selecione **Ativar**.
	- b. Digite e redigite uma senha.
- 8. Para permitir que os usuários editem o campo De em e-mails enviados a partir da impressora, para Editar campo De do e-mail, selecione **Ativar**.
- 9. Para permitir que os usuários selecionem os destinatários somente a partir dos catálogos de telefones ou de endereços, na lista selecione **Confirmar destinatários**.
- 10. Para permitir o download de atualizações de firmware, para Downloads de Software, selecione **Ativar**.
- 11. Para que apareçam na tela do painel de controle o endereço IP ou o nome do host, para Exibir as informações de rede, selecione uma opção.
- 12. Para criptografar os dados na memória do dispositivo:
	- a. Clique no link **Criptografia de dados da memória do dispositivo**.
	- b. Para criptografia, selecione **Ligado**.
	- c. Insira uma chave de criptografia para a impressora e insira a chave novamente.

Nota: Todos os dados armazenados são excluídos após a alteração das Configurações de criptografia de dados.

- d. Clique em **Salvar alterações**.
- 13. Para limitar a quantidade de tentativas permitidas ao fazer o login como administrador, para Tentativas de login, selecione uma opção.
- <span id="page-63-0"></span>14. Clique em **Salvar alterações**.

## Configuração do sistema de autenticação

- 1. No computador, abra o navegador da Web, no campo de endereço, digite o endereço IP da impressora e pressione **Entrar** ou **Retornar**.
- 2. Em Serviços do CentreWare na Internet, clique em **Propriedades**.
- 3. No painel Propriedades, para expandir o menu, clique no símbolo de mais (**+**) ao lado da pasta Segurança.
- 4. Clique em **Configurações protegidas**.
- 5. Clique em **Sistema de autenticação**.
- 6. Em Tipo de autenticação, selecione **LDAP** ou **Kerberos**.
- 7. Em Informações de opção, para Tempo de espera de resposta do servidor e Expiração da pesquisa, digite o tempo de expera em segundos.
- 8. Clique em **Salvar alterações**.

## <span id="page-64-0"></span>Configuração de um sistema de autenticação de LDAP

Antes de utilizar os servidores LDAP para autenticação, defina as configurações em Serviços do CentreWare na Internet. Para utilizar um servidor LDAP, consulte **Propriedades** > **Protocolos** em Serviços do CentreWare na Internet.

## <span id="page-64-1"></span>Configuração de um sistema de autenticação Kerberos

Antes de utilizar os servidores Kerberos para autenticação, defina as configurações em Serviços do CentreWare na Internet. Para utilizar um servidor Kerberos, consulte **Propriedades** > **Segurança** > **Servidor Kerberos**.

Nota: Para que a autenticação Kerberos tenha êxito, configure a impressora com a hora e a data atuais. Para mais detalhes, consulte Configuração de data e hora na página [18.](#page-17-0) Para utilizar um servidor Network Time, em Serviços do CentreWare na Internet, consulte **Propriedades** > **Protocolos** > **SNTP**.

#### **Definição de configurações do servidor Kerberos**

- 1. No computador, abra o navegador da Web, no campo de endereço, digite o endereço IP da impressora e pressione **Entrar** ou **Retornar**.
- 2. Em Serviços do CentreWare na Internet, clique em **Propriedades**.
- 3. No painel Propriedades, para expandir o menu, clique no símbolo de mais (**+**) ao lado da pasta Segurança.
- 4. Clique em **Configurações protegidas**. Verifique se a autenticação de rede está ativada.
- 5. Clique em **Sistema de autenticação**.
- 6. No menu Configuração do sistema de autenticação, clique em **Kerberos (Windows)**.
- 7. Clique em **Servidor Kerberos**.
- 8. Para Endereço IP/nome e porta do host, digite o endereço IP ou nome do host de rede para o servidor Kerberos e insira o número de porta.
- 9. Para Nome do domínio, digite o nome do domínio do servidor de autenticação.
- 10. Para Nome de login, insira o nome de usuário para fazer login no servidor como necessário.
- 11. Digite e redigite uma senha conforme necessário.
- 12. Clique em **Salvar alterações**.

## <span id="page-65-0"></span>Configuração da Lista de acesso do host

A lista de acesso de host controla o acesso à impressora por LPR ou Porta 9100. Você pode inserir até cinco endereços IP/combinações de máscara e então selecionar para rejeitar, aceitar, ou desligar o filtro para cada endereço IP. Você pode inserir um endereço IP específico e máscara de endereço, ou pode inserir uma variedade de endereços IP e máscaras de endereço. Se nenhum endereço IP e máscara de endereço forem inseridos na lista de acesso de host, não haverá limitações de acesso à impressora.

Você pode permitir impressões apenas de um endereço IP específico. A lista de acesso ficará como a seguinte tabela:

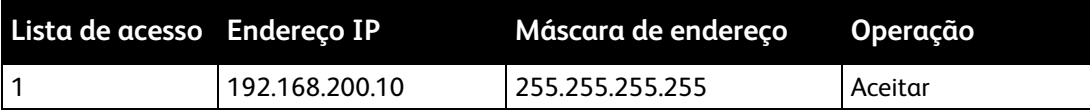

Você pode rejeitar um endereço IP específico, mas permitir a impressão de qualquer outro endereço. A lista de acesso ficará como a seguinte tabela:

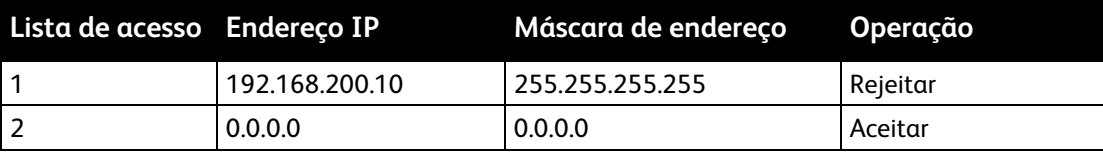

A primeira linha da lista de acesso tem a prioridade mais alta. Se estiver configurando uma lista com várias linhas, insira a variação menor primeiro. Faça a primeira linha ser a mais específica, e a última linha a mais genérica.

Por exemplo, você pode configurar uma lista de acesso de host fazendo o seguinte:

- Aceitar impressão de uma rede específica.
- Rejeitar impressão de determinada máscara de rede dentro daquela rede.
- Aceitar impressão de determinado endereço IP dentro daquela máscara de rede.

Neste exemplo a lista de acesso ficará como a seguinte tabela:

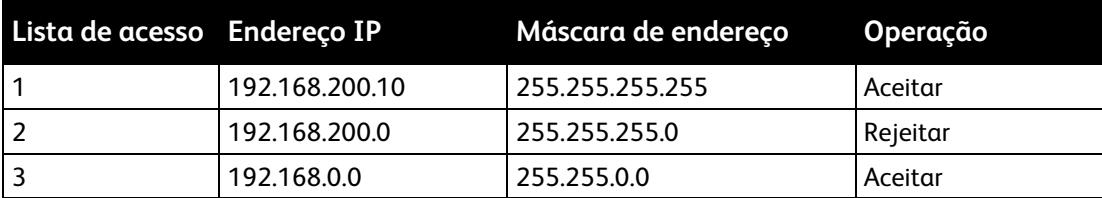

Configuração da Lista de acesso do host:

- 1. No computador, abra o navegador da Web, no campo de endereço, digite o endereço IP da impressora e pressione **Entrar** ou **Retornar**.
- 2. Em Serviços do CentreWare na Internet, clique em **Propriedades**.
- 3. No painel Propriedades, para expandir o menu, clique no símbolo de mais (**+**) ao lado da pasta Segurança.
- 4. Clique em **Lista de acesso do host**.
- 5. No campo Endereço IP insira o endereço IP do host como X.X. X.X, onde X é um número de 0 a 255. Por exemplo, 192.168.200.10.
- 6. No campo Máscara de endereço insira a máscara de rede para o host como X.X. X.X, onde X é um número de 0 a 255. Por exemplo, 255.255.255.255.
- 7. Em Operação, para a ação que o host executa com o endereço IP:
	- − **Desligado** indica que esta linha da lista de acesso está inativa. Esta configuração permite inserir um endereço IP específico ou faixa de endereços antes de planejar executar a operação de Aceitar ou Rejeitar.
	- − **Aceitar** permite que o endereço IP especificado ou a faixa de endereços tenham acesso à impressora.
	- − **Rejeitar** nega que o endereço IP especificado ou a faixa de endereços tenham acesso à impressora.
- <span id="page-66-0"></span>8. Clique em **Salvar alterações**.

## Definição das configurações IPsec

IPsec é um conjunto de protocolos que utiliza autenticação ou criptografia de cada pacote de IP em um fluxo de dados para proteger as comunicações do Protocolo da Internet (IP). IPsec inclui também protocolos para o estabelecimento de chave criptográfica e pode ser implementado como parte da política geral de segurança da sua empresa.

Para ativar IPsec na impressora:

- 1. No computador, abra o navegador da Web, no campo de endereço, digite o endereço IP da impressora e pressione **Entrar** ou **Retornar**.
- 2. Em Serviços do CentreWare na Internet, clique em **Propriedades**.
- 3. No painel Propriedades, para expandir o menu, clique no símbolo de mais (**+**) ao lado da pasta Segurança.
- 4. Clique em **IPsec**.
- 5. Para utilizar o protocolo IPsec, ao lado de Protocolo, selecione **Ativado**.
- 6. Para Método de autenticação IKE, selecione uma opção.
- 7. Para Chave compartilhada, insira o valor da chave compartilhada, com até 255 caracteres de comprimento.
- 8. Para Verificar a chave compartilhada, insira novamente o valor da chave compartilhada.
- 9. Para especificar a vida útil da associação protegida, para Vida útil de IKE SA insira um número.
- 10. Para definir o tempo máximo que uma associação protegida é conectada sem atividade, para Vida útil de IPsec SA digite um número.
- 11. Para definir o nível de força criptográfica, para Grupo DH selecione **G1** para baixa e **G2** para forte.
- 12. Para ligar Perfect Forward Security, para PFS, selecione **Ativado**.
- 13. Em Especificar o destino do endereço IPv4 insira o endereço IP e o número da porta como X.X. X.X/P, em que X é um número de 0 a 255.
- 14. Para Especificar destino do endereço IPv6 insira o endereço IP e a porta, exatamente como aparecem para o servidor de destino.
- 15. Para especificar como a impressora trata os dados de dispositivos não IPsec, para Comunicar com dispositivo não IPsec selecione uma opção.
	- − **Ignorar**: a impressora ignora o protocolo de segurança IPsec e utiliza os dados.
	- − **Descartar**: a impressora descarta os dados sem utilizá-los.
- 16. Clique em **Salvar alterações**.

## <span id="page-67-0"></span>Definição das configurações 802,1x

- 1. No computador, abra o navegador da Web, no campo de endereço, digite o endereço IP da impressora e pressione **Entrar** ou **Retornar**.
- 2. Em Serviços do CentreWare na Internet, clique em **Propriedades**.
- 3. No painel Propriedades, para expandir o menu, clique no símbolo de mais (**+**) ao lado da pasta Segurança.
- 4. Clique em **802.1X**.
- 5. Se a impressora estiver conectada a um servidor RADIUS, para Ativar IEEE 802,1X, selecione **Ativado**.
- 6. Para Método de autenticação, selecione uma opção.
- 7. Para Nome de login, digite o nome de login para a impressora.
- 8. Em Senha, digite e confirme uma senha.
- 9. Para configurar a impressora para validar certificados, para Validação de certificado, selecione **Ativado**.
- <span id="page-67-1"></span>10. Clique em **Salvar alterações**.

## Configuração de Filtragem de domínio de SMTP

- 1. No computador, abra o navegador da Web, no campo de endereço, digite o endereço IP da impressora e pressione **Entrar** ou **Retornar**.
- 2. Em Serviços do CentreWare na Internet, clique em **Propriedades**.
- 3. No painel Propriedades, para expandir o menu, clique no símbolo de mais (**+**) ao lado da pasta Segurança.
- 4. Clique em **Filtragem de domínio de SMTP**.
- 5. Para ativar a filtragem de domínio, ao lado de Filtragem de domínio, selecione **Permitir domínios**.
- 6. Na área Lista de Permitir domínios, sob Domínio de destino, insira os nomes dos domínios a permitir.
- 7. Clique em **Salvar alterações**.

# <span id="page-68-0"></span>Definição das Configurações protegidas utilizando o painel de controle

#### Esta seção inclui:

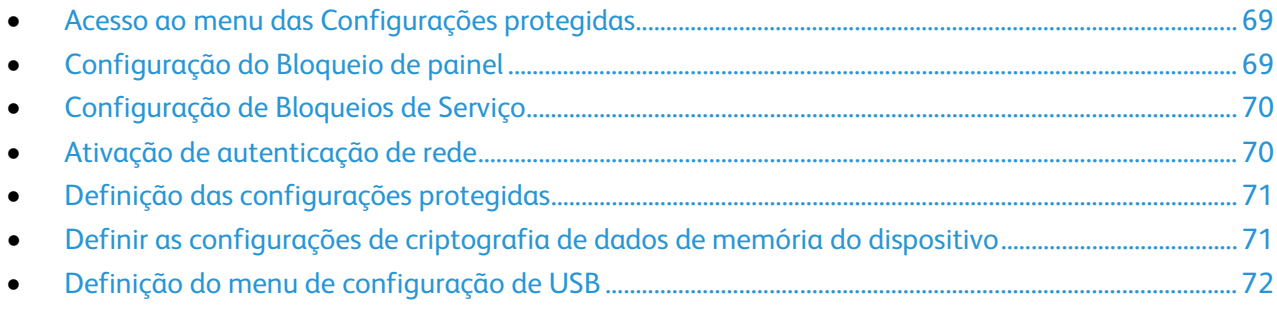

<span id="page-68-1"></span>Use este menu para controlar o acesso aos recursos da impressora.

## Acesso ao menu das Configurações protegidas

- 1. No painel de controle da impressora, pressione o botão **Status da máquina**.
- 2. Toque em **Ferramentas** > **Configurações do Admin**.
- 3. Utilize as setas **Para cima** ou **Para baixo** para navegar. Em seguida, toque em **Configurações protegidas**.

## <span id="page-68-2"></span>Configuração do Bloqueio de painel

- 1. Na tela das Configurações protegidas, toque em **Bloqueio de painel**.
- 2. Toque em **Configuração do bloqueio do painel** > **Ativar** > **OK**.
- 3. Ao ser solicitado, digite a senha de quatro dígitos e toque em **OK**.
- 4. Quando solicitado, insira novamente a senha.
- 5. Toque na seta **Voltar** para retornar ao menu anterior, ou então pressione o botão **Página inicial de serviços** para retornar à Página inicial de serviços.

## <span id="page-69-1"></span>Configuração de Bloqueios de Serviço

Uma lista de serviços instalados aparece neste menu e permite configurar o modo como aparecem no painel de controle para usuários não autorizados. Cada serviço pode ser definido a partir de uma seleção de níveis de acesso.

Nota: Bloqueio do painel deve ser ativado antes de configurar o bloqueio de serviços.

Para definir os bloqueios de serviço:

- 1. No menu Configurações protegidas, para navegar até o menu com o serviço listado, utilize as setas **Para cima** ou **Para baixo**.
- 2. Toque um nome de serviço.
- 3. Toque em uma opção de acesso.
	- − **Ativado**: usuários não autorizados podem acessar o serviço.
	- − **Senha bloqueada**: usuários autorizados podem acessar o serviço. Insira uma senha ou, se tiver sido ativada a autenticação de rede, insira um nome e senha de usuário.
	- − **Desativado**: o acesso ao serviço é bloqueado.
- 4. Toque em **OK**.

Nota: Após configurar um bloqueio de serviço para o acesso de fax, quando for solicitado Reinicializar toque em **Fechar**.

## <span id="page-69-0"></span>Ativação de autenticação de rede

Antes de começar, ative o bloqueio de painel. Para obter detalhes, consulte Configuração do bloqueio de painel na página [69.](#page-68-2)

- 1. No painel de controle da impressora, pressione o botão **Status da máquina** e toque na guia **Ferramentas**.
- 2. Toque em **Configurações administrativas** > **Configurações protegidas** > **Autenticação de rede**.
- 3. Toque em **Ligado**.
- 4. Toque em **OK**.
- 5. Toque na seta **Voltar** para retornar ao menu anterior, ou então pressione o botão **Página inicial de serviços** para retornar à Página inicial de serviços.

## <span id="page-70-0"></span>Definição das configurações protegidas

- 1. Para permitir que os usuários editem o campo De em e-mails enviados a partir da impressora, toque em **Editar campo De do e-mail** > **Ativar** > **OK**.
- 2. Para permitir que os usuários selecionem os destinatários somente a partir dos catálogos de telefones ou de endereços, toque em **Confirmar destinatários** > **Confirmar destinatário** > **OK**.
- 3. Para restringir os e-mails apenas aos domínios selecionados, toque em **Filtragem de domínio** > **Ativar** > **OK**.
- 4. Para ativar o download das atualizações de firmware, toque em **Download de software** > **Ativar** > **OK**.
- 5. Para que apareçam na tela do painel de controle o endereço IP ou o nome do host, ou para ocultar as informações de rede, toque em **Exibir as informações de rede**. Toque uma opção. Em seguida, toque em **OK**.
- 6. Para definir as configurações de Criptografia de dados de memória do dispositivo, consulte Definir as Configurações de criptografia de dados de memória do dispositivo na págin[a 71](#page-70-1) como necessário.
- 7. Para limitar a quantidade de tentativas permitidas ao fazer o login como administrador, toque em **Tentativas de login** > **Ligado**. Insira um número de 1 a 10 e toque em **OK**.
- 8. Toque na seta **Voltar** para retornar ao menu anterior, ou então pressione o botão **Página inicial de serviços** para retornar à Página inicial de serviços.

## <span id="page-70-1"></span>Definir as configurações de criptografia de dados de memória do dispositivo

- 1. No painel de controle da impressora, pressione o botão **Status da máquina**.
- 2. Toque em **Ferramentas** > **Configurações do Admin**.
- 3. Utilize as setas **Para cima** ou **Para baixo** para navegar. Em seguida, toque em **Configurações protegidas**.
- 4. Toque em **Criptografia de dados de memória do dispositivo** > **Criptografia** > **Ligado**.
- 5. Quando solicitado, digite sua senha e toque em **OK**.
- 6. Para excluir os documentos armazenados na unidade e reinicializar a impressora, quando solicitado, toque em **Sim, excluir**.
- 7. Para alterar a chave de criptografia para a criptografia de dados de memória do dispositivo, toque em **Chave de criptografia** e insira a senha. Quando solicitado, toque em **Sim, excluir**.
- 8. Toque na seta **Voltar** para retornar ao menu anterior, ou então pressione o botão **Página inicial de serviços** para retornar à Página inicial de serviços.

## <span id="page-71-0"></span>Definição do menu de configuração de USB

- 1. No painel de controle da impressora, pressione o botão **Status da máquina**.
- 2. Toque em **Ferramentas** > **Configurações do Admin**.
- 3. Toque em **Configuração de USB**.
- 4. Para ativar o status da porta de USB para aparecer no visor, toque em **Status da porta** > **Ativar** > **OK**.
- 5. No prompt Reinicializar sistema, toque em **Fechar**.
- 6. Para selecionar o PS Data Format, toque em **PS Data Format**, selecione uma opção da lista e toque em **OK**.
- 7. No prompt Reinicializar sistema, toque em **Fechar**.
- 8. Para especificar o tempo que a impressora permanece inativa antes de desconectar do dispositivo USB, para Tempo de espera de trabalho, insira o tempo e toque em **OK**.
- 9. Para reinicializar o sistema, desligue o botão de alimentação e ligue novamente.
## Gerenciamento de certificados

#### Esta seção inclui:

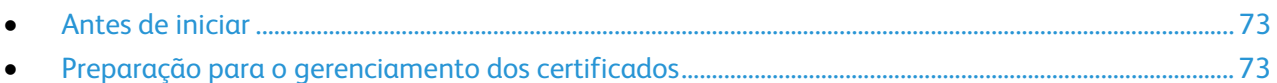

#### <span id="page-72-0"></span>Antes de iniciar

Antes de poder gerenciar os certificados, faça o seguinte:

- Verifique se o dispositivo de memória de dados opcional está instalado.
- Verifique se a criptografia do dispositivo de memória de dados está ativada. Para mais informações, consulte Configurar as definições de criptografia de dados na página [71.](#page-70-0)
- Verifique se o SSL está configurado. Para obter detalhes, consulte Preparação para o gerenciamento dos certificados na págin[a 73.](#page-72-1)

#### <span id="page-72-1"></span>Preparação para o gerenciamento dos certificados

Algumas configurações estão disponíveis somente quando a configuração de criptografia na unidade de memória de dados opcional estiver ativada. Para utilizar essas configurações, ative a criptografia de dados e configure uma chave de criptografia.

Nota: Todos os dados armazenados são excluídos após a alteração das Configurações de criptografia de dados.

Para configurar as definições de criptografia de dados:

- 1. No painel de controle da impressora, pressione o botão **Status da máquina**.
- 2. Toque em **Ferramentas** > **Configurações do Admin**.
- 3. Utilize as setas **Para cima** ou **Para baixo** para navegar. Em seguida, toque em **Configurações protegidas**.
- 4. Toque em **Criptografia de dados de memória do dispositivo** > **Criptografia** > **Ligado**.
- 5. Quando solicitado, digite sua senha e toque em **OK**.
- 6. Para excluir os documentos armazenados na unidade e reinicializar a impressora, quando solicitado, toque em **Sim, excluir**.
- 7. Para alterar a chave de criptografia para a criptografia de dados de memória do dispositivo, toque em **Chave de criptografia** e insira a senha. Quando solicitado, toque em **Sim, excluir**.
- 8. Toque na seta **Voltar** para retornar ao menu anterior, ou então pressione o botão **Página inicial de serviços** para retornar à Página inicial de serviços.

#### Segurança

Para ativar a comunicação HTTPS, crie um certificado e ative SSL:

- 1. No computador, abra o navegador da Web, no campo de endereço, digite o endereço IP da impressora e pressione **Entrar** ou **Retornar**.
- 2. Clique em **Propriedades**.
- 3. No painel de navegação à esquerda, role para **Segurança**. Em seguida, selecione **SSL**.
- 4. Para configurar a impressora para criar um certificado assinado digitalmente, clique em **Criar novo certificado**.
- 5. Para selecionar o tipo de assinatura DKIM, para Método da chave pública, selecione **RSA/SHA-256** ou **RSA/SHA-1**.
- 6. Para selecionar o tamanho da chave, para Tamanho da chave pública, selecione o número de bits.
- 7. Para definir o número de dias que o certificado fica efetivo, para Validade, insira um número.
- 8. Ajuste os parâmetros do novo certificado digital como necessário, depois, para reinicializar a impressora, clique em **Gerar certificado assinado**.

Notas:

- Se Criptografia de dados de memória do dispositivo estiver ativada nas Configurações protegidas, aparecem mais opções no menu SSL.
- Após gerar um certificado assinado, Gerenciamento de certificado aparece no menu Segurança.

# Cópia 5

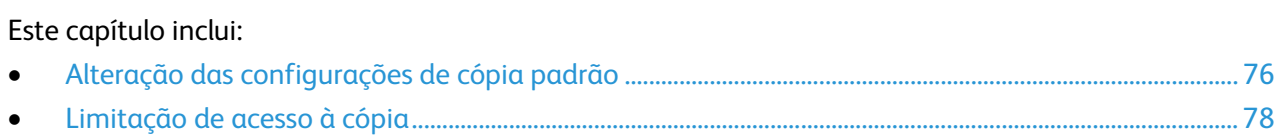

## <span id="page-75-0"></span>Alteração das configurações de cópia padrão

#### Esta seção inclui:

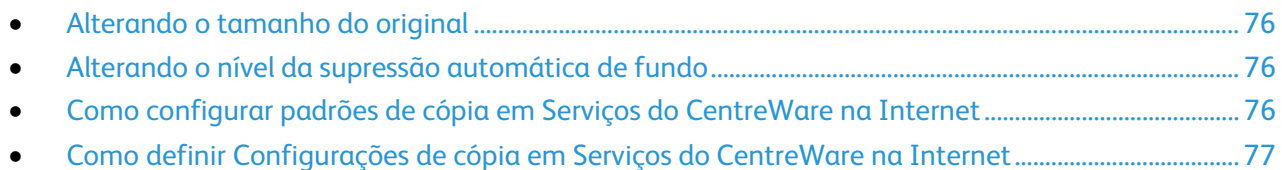

A impressora utiliza as configurações de cópia padrão em todos os trabalhos de cópia, a menos que sejam alteradas para um trabalho individual. Você pode modificar as configurações de cópia padrão.

Para alterar as configurações de cópia padrão de fábrica:

- 1. No painel de controle da impressora, pressione o botão **Status da máquina**.
- 2. Toque na guia **Ferramentas**.
- 3. Toque em **Padrões de serviço**.
- <span id="page-75-1"></span>4. Toque em **Padrões de cópia**, e então toque na opção que deseja alterar.

#### Alterando o tamanho do original

- 1. Toque em **Tamanho do original**.
- 2. Toque o tamanho do documento.
- <span id="page-75-2"></span>3. Toque em **OK**.

#### Alterando o nível da supressão automática de fundo

- 1. Toque em **Nível de supressão automática de fundo**, e selecione uma opção.
- <span id="page-75-3"></span>2. Toque em **OK**.

#### Como configurar padrões de cópia em Serviços do CentreWare na Internet

1. No computador, abra o navegador da Web, no campo de endereço, digite o endereço IP da impressora e pressione **Entrar** ou **Retornar**.

- 2. Selecione **Propriedades** > **Copiar** > **Padrões de Cópia**.
- 3. Para especificar a bandeja de papel usada para imprimir as cópias, em Suprimento de Papel, selecione uma opção.
- 4. Para ligar ou desligar as copias alceadas, em Alceamento, selecione uma opção.
- 5. Para reduzir ou aumentar cópias de acordo com uma porcentagem definida, em Reduzir/Aumentar, selecione uma opção.
- 6. Para personalizar a porcentagem para reduzir e aumentar cópias:
	- a. Para Reduzir/Aumentar, selecione Personalizar.
	- b. Para Reduzir/Aumentar, digite uma porcentagem.
- 7. Para especificar o tamanho do documento original, em Tamanho Original, selecione uma opção.
- 8. Para especificar o tipo do documento original, em Tipo Original, selecione uma opção.
- 9. Para clarear ou escurecer uma imagem copiada, em Clarear/Escurecer, selecione uma opção.
- 10. Para especificar a definição da imagem copiada, em Nitidez, selecione uma opção.
- 11. Para reduzir a sensibilidade da impressora a variações em cores de fundo, em Autossupressão de Fundo, selecione **Ligado**.
- 12. Para ajustar o nível da funcionalidade da autossupressão de fundo, em Nível de Autossupressão de Fundo, selecione uma opção.
- <span id="page-76-0"></span>13. Clique em **Salvar alterações**.

#### Como definir Configurações de cópia em Serviços do CentreWare na Internet

A impressora utiliza as configurações de cópia padrão em todos os trabalhos de cópia, a menos que sejam alteradas para um trabalho individual. Você pode modificar as configurações de cópia padrão.

1. No computador, abra o navegador da Web, no campo de endereço, digite o endereço IP da impressora e pressione **Entrar** ou **Retornar**.

- 2. Selecione **Propriedades** > **Copiar** > **Configurações de Cópia**.
- 3. Para especificar as opções de cópias em 2 faces, para Copiar em 2 Faces, selecione uma opção.
- 4. Para girar a imagem do verso em 180 graus, em Girar Face 2, selecione **Ligado**.
- 5. Para copiar uma única página várias vezes em um ou ambos os lados do papel, em Páginas por Face, selecione uma opção. A impressora reduz as páginas proporcionalmente para adequar o papel.
- 6. Para apagar imagens indesejadas das partes superior e inferior da página, em Apagar Borda Superior/Inferior, digite um valor.
- 7. Para apagar imagens indesejadas da esquerda e direita da página, em Apagar Borda Direita/Esquerda, digite um valor.
- 8. Para apagar imagens indesejadas no meio da página, em Apagar Borda Central, digite um valor.
- 9. Clique em **Salvar alterações**.

## <span id="page-77-0"></span>Limitação de acesso à cópia

Para opções de Bloqueio de Cópia, limite o acesso a cópia, solicitando uma senha ou nome do usuário e senha, para usar a função Cópia. Você também poderá desativar a cópia.

Para detalhes sobre restrição de acesso, consulte Segurança na págin[a 61.](#page-60-0)

# Digitalização **6**

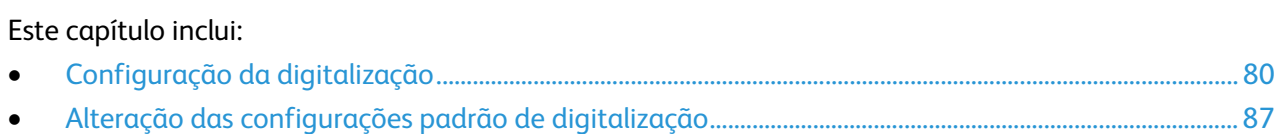

## <span id="page-79-0"></span>Configuração da digitalização

#### Esta seção inclui:

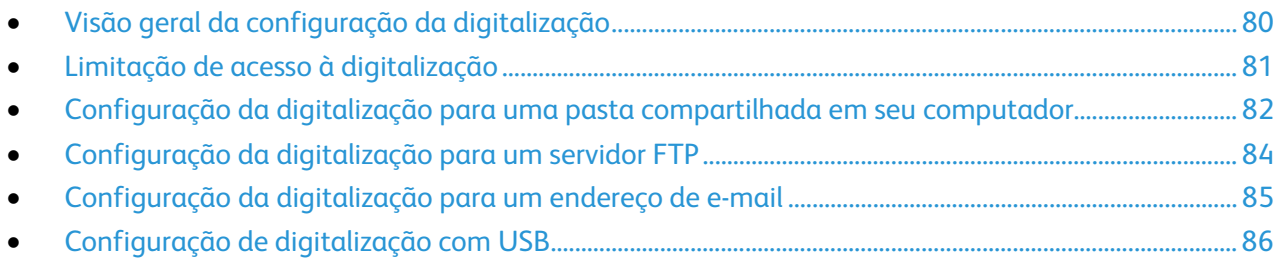

#### <span id="page-79-1"></span>Visão geral da configuração da digitalização

Esta impressora pode digitalizar através de uma rede, para um computador conectado por USB ou para um dispositivo de armazenamento USB usando a porta de memória USB dianteira.

Antes de poder digitalizar através de uma rede:

- Para digitalizar para uma pasta compartilhada em seu computador, compartilhe a pasta, ajuste as permissões corretas e adicione a pasta ao Catálogo de endereços em Serviços do CentreWare na Internet.
- Para digitalizar para um servidor FTP, no servidor FTP ajuste as permissões da pasta corretas e adicione o servidor FTP ao Catálogo de endereços em Serviços do CentreWare na Internet.
- Para digitalizar para um endereço de e-mail, em Serviços do CentreWare na Internet, configure o servidor de e-mail.

Se a impressora estiver conectada com um cabo USB, você não pode digitalizar para um endereço de e-mail ou um local de rede. Você pode digitalizar para uma pasta no computador, ou digitalizar para um aplicativo depois de instalar os drivers de digitalização e o utilitário Gerenciador de digitalização expressa.

#### <span id="page-80-0"></span>Limitação de acesso à digitalização

As opções Bloqueio de digitalização limita o acesso à digitalização ao requerer uma senha para usar a função Digitalização. Você também poderá desativar a digitalização.

Nota: Bloqueio do painel deve ser ativado antes de configurar o bloqueio de serviços. Para obter mais informações, consulte Configuração do bloqueio de painel na página [69.](#page-68-0)

Para definir o Bloqueio de digitalização:

- 1. No painel de controle da impressora, pressione o botão **Status da máquina**.
- 2. Toque em **Ferramentas** > **Configurações do Admin**.
- 3. Digite uma nova senha de 4 dígitos e, em seguida, toque em **OK**.
- 4. Toque em **Configurações protegidas**.
- 5. Toque em **Trava de serviço**.
- 6. Toque em uma opção:
	- − **Copiar**: Opções de limitação de acesso à cópia.
	- − **E-mail**: limita o acesso a um serviço de e-mail.
	- − **Fax**: limita o acesso às opções de fax.
	- − **Enviar através do driver do fax**: limita os faxes enviados através do driver de fax.
	- − **Digitalizar para rede**: limita o acesso à opção de rede.
	- − **Digitalizar para PC**: limita o acesso às opções PC e WSD.
	- − **Digitalização para PC**: limita o acesso para digitalizações TWAIN ou WIA.
	- − **Digitalizar para USB**: limita o acesso à opção Memória USB.
	- − **Imprimir de USB**: limita a capacidade de imprimir de uma unidade de Flash USB que seja inserida na impressora.
	- − **Cópia do cartão de identificação**: limita a capacidade de copiar cartões de identificação frente e verso.
	- − **Serviços USB** : restringe como os serviços USB são exibidos.
		- **Exibir menu pop-up de USB**: restringe quando aparece o menu pop-up de USB.
		- **Exibir serviços de memória USB**: restringe a exibição de serviços de memória USB até a unidade USB estar instalada.
- 7. Toque em uma opção:
	- − **Ativado**: liga a digitalização e desliga o bloqueio de serviço.
	- − **Bloqueado por senha**: requer uma senha para usar a digitalização. Digite uma nova senha de 4 dígitos e, em seguida, pressione **OK**.
	- − **Disabled**: desliga a digitalização e remove o botão Digitalizar para do painel de controle da impressora.
- 8. Toque em **OK**.

#### <span id="page-81-0"></span>Configuração da digitalização para uma pasta compartilhada em seu computador

#### Esta seção inclui:

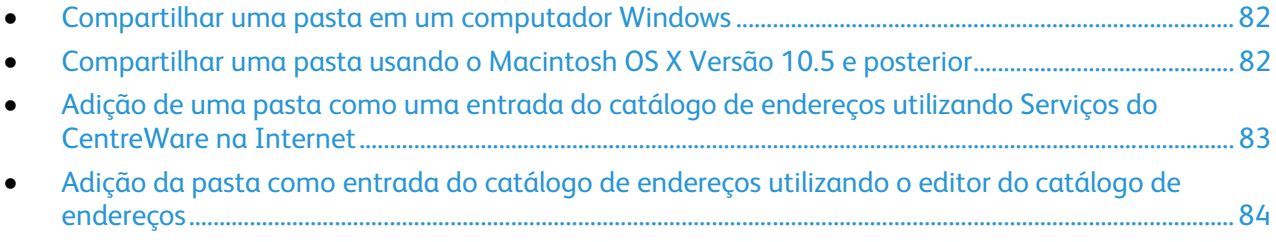

Para que possa digitalizar para uma pasta compartilhada, você deve compartilhar a pasta, em seguida adicione a pasta como uma entrada do Catálogo de endereços em Serviços do CentreWare na Internet.

#### <span id="page-81-1"></span>**Compartilhar uma pasta em um computador Windows**

- 1. Abra o Windows Explorer.
- 2. Clique com o botão direito do mouse na pasta que deseja compartilhar e, em seguida, selecione **Propriedades**.
- 3. Clique na guia **Compartilhar** e em **Compartilhamento avançado**.
- 4. Selecione **Compartilhar esta pasta**.
- 5. Clique em **Permissões**.
- 6. Selecione o grupo **Todos** e verifique se todas as permissões estão ativadas.
- 7. Clique em **OK**.

Nota: Lembre do nome de compartilhamento para uso posterior.

- 8. Clique em **OK** novamente.
- <span id="page-81-2"></span>9. Clique em **Fechar**.

#### **Compartilhar uma pasta usando o Macintosh OS X Versão 10.5 e posterior**

- 1. No menu Apple, selecione **Preferências do sistema**.
- 2. No menu Visualizar, selecione **Compartilhar**.
- 3. A partir da lista de serviços, selecione **Compartilhamento de arquivo**.
- 4. Clique no ícone mais (**+**) abaixo do campo Pastas compartilhadas. Uma lista de pastas será exibida.
- 5. Selecione a pasta que você deseja compartilhar na rede, em seguida clique em **Adicionar**.
- 6. A partir da lista Usuários, clique em **Todos**.
- 7. Na lista à direita da janela Usuários, utilize os botões de seta para definir os privilégios de usuário para **Ler e escrever**.
- 8. Clique no botão **Opções**.
- 9. Selecione **Compartilhar arquivos e pastas usando SMB** para compartilhar esta pasta com computadores Windows.

10. Selecione a caixa de verificação**Ativado** à esquerda do Compartilhamento de arquivo no painel de serviço.

A pasta e seu conteúdo serão compartilhados com os usuários da rede.

11. Feche a janela de Preferências do sistema.

Nota: Quando você abre a pasta compartilhada, uma identificação de Pasta compartilhada será exibido no Localizador para a pasta e suas sub-pastas.

#### <span id="page-82-0"></span>**Adição de uma pasta como uma entrada do catálogo de endereços utilizando Serviços do CentreWare na Internet**

1. No computador, abra o navegador da Web, no campo de endereço, digite o endereço IP da impressora e pressione **Entrar** ou **Retornar**.

- 2. Clique em **Catálogo de endereços**.
- 3. Em Digitalização em rede (Comp./Serv.), clique em **Catálogo de endereços Comp./Serv.**
- 4. Ao lado de qualquer campo vazio, clique em **Adicionar**.
- 5. Digite o nome para aparecer no catálogo de endereços.
- 6. Para Tipo de servidor, selecione **Computador (SMB)**.
- 7. Para Endereço do host, digite o endereço IP ou nome DNS do servidor.
- 8. Para Número da porta, insira o número da porta padrão, ou selecione um número do intervalo fornecido.
- 9. Digite o Nome do login que você usa para acessar este computador. A impressora usa este nome de login para acessar a pasta compartilhada.
- 10. Para acessar a pasta compartilhada no computador remoto para salvar os arquivos digitalizados, para Senha, digite e confirme a senha.
- 11. Para Nome de diretório compartilhado, digite o nome da pasta de destino no servidor FTP. Por exemplo, para salvar arquivos digitalizados para uma pasta compartilhada denominada scans*,*  digite **scans**.
- 12. Para o caminho de Subdiretório, digite o caminho da pasta, como necessário. Por exemplo, para salvar digitalizações em uma pasta chamada colorscans, que é um nível abaixo da pasta scans, digite **/colorscans**.
- 13. Clique em **Salvar alterações**.

#### <span id="page-83-1"></span>**Adição da pasta como entrada do catálogo de endereços utilizando o editor do catálogo de endereços**

- 1. Verifique se os Utilitários de digitalização de fax estão instalados.
- 2. Clique em **Iniciar** > **Todos os programas** > **Xerox Office Printing** > **WorkCentre 3615**.
- 3. No painel de navegação esquerdo, em Catálogo de endereços da impressora, clique em **Servidor**.
- 4. Para Nome, digite o nome do arquivo compartilhado em seu computador.
- 5. Para Tipo de servidor, selecione **Computador (SMB)**.
- 6. Clique em **Assistente para configurações do computador** e em **Procurar**.
- 7. Vá para uma pasta compartilhada em seu computador.
- 8. Clique em **OK** e, em seguida, clique em **Avançar**.
- 9. Para dar à impressora o acesso à pasta compartilhada, insira um nome e uma senha de login.
- 10. Clique em **Avançar** e, em seguida, clique em **Concluir**.
- 11. Clique em **OK**.

A nova entrada será exibida no painel Servidor.

<span id="page-83-0"></span>12. Clique em **Salvar tudo**.

#### Configuração da digitalização para um servidor FTP

Antes de configurar a digitalização para um Servidor FTP, o servidor deve ter o software apropriado instalado e estar configurado com as pastas compartilhadas para cada usuário.

1. No computador, abra o navegador da Web, no campo de endereço, digite o endereço IP da impressora e pressione **Entrar** ou **Retornar**.

- 2. Em Serviços do CentreWare na Internet, clique em **Catálogo de endereços**.
- 3. Em Digitalização em rede (Comp./Serv.), clique em **Catálogo de endereços Comp./Serv.**
- 4. Ao lado de qualquer campo vazio, clique em **Adicionar**.
- 5. Digite o nome para aparecer no catálogo de endereços.
- 6. Para Tipo de rede, selecione **Servidor (FTP)**.
- 7. Para Endereço do host, digite o endereço IP ou nome DNS do servidor.
- 8. Para Número da porta, insira o número da porta padrão, ou selecione um número do intervalo fornecido.
- 9. Para Nome de login, digite um nome de login para o servidor FTP.
- 10. Digite e confirme a senha para o servidor FTP.
- 11. Para Nome de diretório compartilhado, digite o nome da pasta de destino no servidor FTP. Por exemplo, para salvar arquivos digitalizados para uma pasta compartilhada denominada scans*,*  digite **scans**.
- 12. Para o caminho de Subdiretório, digite o caminho da pasta, como necessário. Por exemplo, para salvar digitalizações em uma pasta chamada colorscans, que é um nível abaixo da pasta scans, digite **/colorscans**.
- 13. Clique em **Salvar alterações**. É criada uma nova entrada do catálogo de endereços.

#### <span id="page-84-0"></span>Configuração da digitalização para um endereço de e-mail

Para que você possa digitalizar para um endereço de e-mail, é preciso configurar a impressora para comunicar-se com seu servidor de e-mail SMTP. Para que você possa digitalizar para um endereço de e-mail, configure a impressora para comunicar-se com seu servidor de e-mail SMTP.

Para definir as configurações do servidor SMTP:

1. No computador, abra o navegador da Web, no campo de endereço, digite o endereço IP da impressora e pressione **Entrar** ou **Retornar**.

Nota: Se você não souber o endereço IP da sua impressora, consulte Localização do endereço IP da impressora na página [12.](#page-11-0)

- 2. Clique em **Propriedades**.
- 3. No painel esquerdo, em Protocolos, clique em **Configurações de e-mail**.
- 4. Para Insira o De: Endereço de e-mail, digite o endereço de e-mail que pretende usar para enviar e-mails a partir da impressora.

Nota: Antes de clicar em Detecção Automática do servidor SMTP, para salvar o que foi inserido, clique em **Salvar alterações**.

- 5. Para Servidor SMTP, insira o endereço IP ou nome DNS do servidor SMTP. Se não souber o endereço IP ou o nome DNS do servidor SMTP, clique em **Detecção Automática do servidor SMTP**.
- 6. Para Porta SMTP, insira o número da porta para o servidor SMTP.
- 7. Se o servidor SMTP pedir autenticação, selecione o Tipo de autenticação. Em seguida, insira o Nome de login e a senha de SMTP. Se o recurso de login não for utilizado, selecione **Sem autenticação**.

Nota: Quando seleciona AUT. SMTP (Auto), a impressora suporta automaticamente Comum/Login/CRAM-MD5. AUT SMTP (Auto) funciona para a maioria dos servidores SMTP.

- 8. Para verificar o status da conexão do servidor SMTP, clique em **Atualizar status**.
- 9. Clique em **Salvar alterações**.

Nota: Verifique se o tipo de autenticação é compatível com seu servidor SMTP.

- 10. Se for necessária autenticação, para o servidor SMTP, insira um Nome de login e senha SMTP.
- 11. Insira a senha novamente.
- 12. Role para baixo e clique em **Salvar alterações**.

### <span id="page-85-0"></span>Configuração de digitalização com USB

Se a impressora estiver conectada com um cabo USB, você não pode digitalizar para um endereço de e-mail ou um local de rede. Você pode digitalizar para uma pasta no computador, ou digitalizar para um aplicativo depois de instalar os drivers de digitalização e o utilitário Gerenciador de digitalização expressa.

#### **Inicialização do Gerenciador de digitalização expressa**

Para inicializar o Gerenciador de digitalização expressa em computadores Windows:

- 1. Clique em **Iniciar** > **Todos os programas** > **Xerox Office Printing**.
- 2. Selecione sua impressora na lista.
- 3. Clique duas vezes em **Gerenciador de digitalização expressa**.

Para inicializar o Gerenciador de digitalização expressa em computadores Macintosh:

- 1. Navegue para **Aplicativos** > **Xerox**.
- 2. Selecione sua impressora na lista.
- 3. Clique duas vezes em **Gerenciador de digitalização expressa**.
- 4. Para aceitar a pasta do Caminho Padrão, clique em **OK**.
- 5. Para navegar a outra pasta, clique em **Navegar**.
- 6. Pressione **OK**.

### <span id="page-86-0"></span>Alteração das configurações padrão de digitalização

Esta seção inclui:

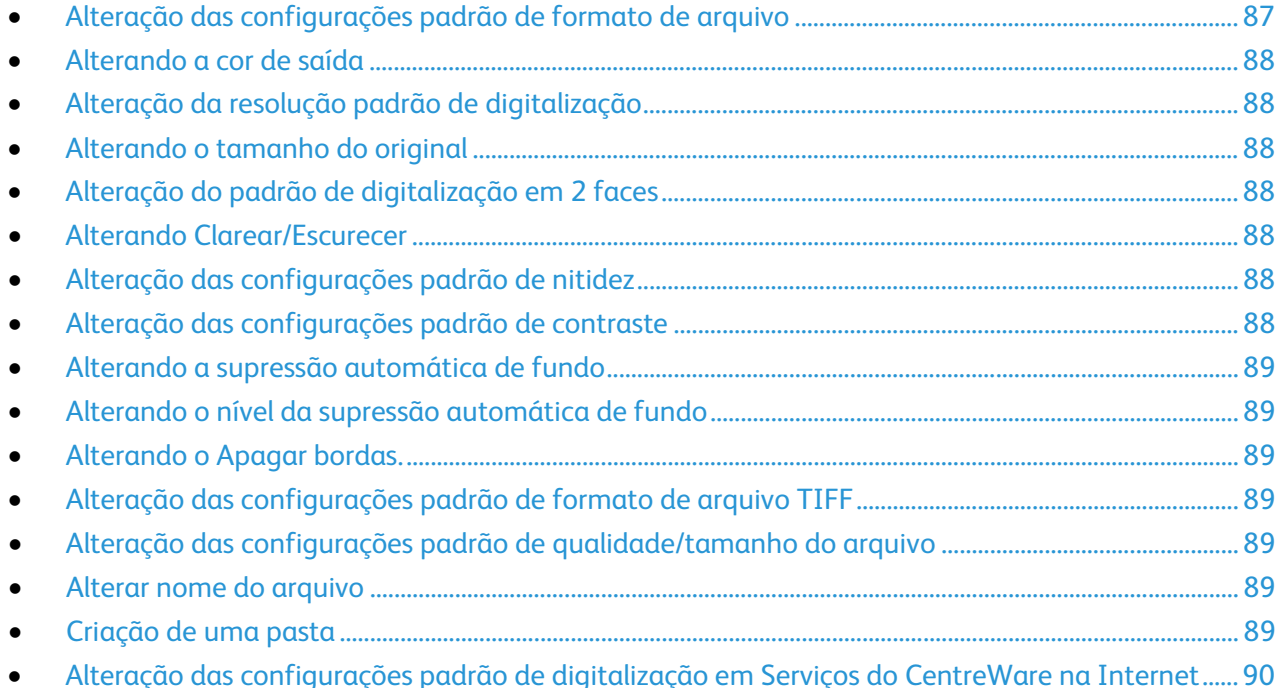

A impressora utiliza as configurações de digitalização padrão em todos os trabalhos de digitalização, a menos que sejam alteradas para um trabalho individual. Você pode modificar as configurações de digitalização padrão.

Para alterar as configurações de digitalização padrão de fábrica:

- 1. No painel de controle da impressora, pressione o botão **Status da máquina**.
- 2. Toque em **Ferramentas**.
- 3. Toque em **Padrões de serviço**.
- 4. Toque em **Padrões de digitalização**.
- <span id="page-86-1"></span>5. Navegue até a opção que deseja modificar.

#### Alteração das configurações padrão de formato de arquivo

- 1. Toque em **Formato de arquivo**.
- 2. Toque em uma configuração padrão.
- 3. Toque em **OK**.

#### <span id="page-87-0"></span>Alterando a cor de saída

- 1. Toque em **Cor de saída**, e selecione uma opção.
- <span id="page-87-1"></span>2. Toque em **OK**.

#### Alteração da resolução padrão de digitalização

A resolução da digitalização depende de como você planeja utilizar a imagem digitalizada. A resolução da digitalização afeta o tamanho e a qualidade da imagem do arquivo de imagem digitalizado. Resoluções de digitalização maiores produzem melhor qualidade de imagem e tamanho de arquivo maior.

Para definir a resolução padrão da digitalização:

- 1. Toque em **Resolução**.
- 2. Toque em uma resolução padrão de digitalização.
- <span id="page-87-2"></span>3. Toque em **OK**.

#### Alterando o tamanho do original

- 1. Toque em **Tamanho do original**.
- 2. Toque o tamanho do documento.
- <span id="page-87-3"></span>3. Toque em **OK**.

#### Alteração do padrão de digitalização em 2 faces

- 1. Toque em **Digitalização de 2 faces**.
- 2. Toque para imprimir cópias em 1 face ou 2 faces por padrão.
- 3. Se você toca 2 faces, para girar a imagem na face 2 em 180 graus, toque em **Girar face 2**.
- <span id="page-87-4"></span>4. Toque em **OK**.

#### Alterando Clarear/Escurecer

- 1. Toque em **Clarear/Escurecer**.
- 2. Para clarear ou escurecer a imagem, toque nos botões.
- <span id="page-87-5"></span>3. Toque em **OK**.

#### Alteração das configurações padrão de nitidez

- 1. Toque em **Nitidez**, e selecione uma opção.
- <span id="page-87-6"></span>2. Toque em **OK**.

#### Alteração das configurações padrão de contraste

- 1. Toque em **Contraste**, e selecione uma opção.
- 2. Toque em **OK**.

#### <span id="page-88-0"></span>Alterando a supressão automática de fundo

- 1. Toque em **Supressão automática de fundo**, e selecione uma opção.
- <span id="page-88-1"></span>2. Toque em **OK**.

#### Alterando o nível da supressão automática de fundo

- 1. Toque em **Nível de supressão automática de fundo**, e selecione uma opção.
- <span id="page-88-2"></span>2. Toque em **OK**.

#### Alterando o Apagar bordas.

- 1. Toque em **Apagar bordas**.
- 2. Para configurar o padrão apagar bordas, toque nos botões **+** ou **-**.
- <span id="page-88-3"></span>3. Toque em **OK**.

#### Alteração das configurações padrão de formato de arquivo TIFF

Nota: Os arquivos TIFF criados para esta impressora podem falhar a abrir apropriadamente em alguns aplicativos de computador.

- 1. Toque em **Formato de arquivo TIFF**, e selecione uma opção.
- <span id="page-88-4"></span>2. Toque em **OK**.

#### Alteração das configurações padrão de qualidade/tamanho do arquivo

- 1. Toque em **Qualidade/Tamanho do arquivo**, e selecione uma opção.
- <span id="page-88-5"></span>2. Toque em **OK**.

#### Alterar nome do arquivo

- 1. Toque em **Nome do arquivo**.
- 2. Selecione as opções desejadas.
- <span id="page-88-6"></span>3. Toque em **OK**.

#### Criação de uma pasta

- 1. Toque em **Criar pasta**.
- 2. Selecione as opções desejadas.
- 3. Toque em **OK**.

### <span id="page-89-0"></span>Alteração das configurações padrão de digitalização em Serviços do CentreWare na Internet

A impressora utiliza as configurações de digitalização padrão em todos os trabalhos de digitalização, a menos que sejam alteradas para um trabalho individual. Você pode modificar as configurações de digitalização padrão.

1. No computador, abra o navegador da Web, no campo de endereço, digite o endereço IP da impressora e pressione **Entrar** ou **Retornar**.

- 2. Clique em **Propriedades** > **Padrões de digitalização**.
- 3. Para definir o tipo de arquivo da imagem digitalizada, para Formato de arquivo, selecione uma opção.
- 4. Para configurar o modo de cor de saída para a imagem digitalizada para cores, preto e branco ou tons de cinza, selecione uma opção.
- 5. Para configurar a resolução de digitalização, para Resolução, selecione uma opção.
- 6. Para especificar o tamanho do documento original, em Tamanho Original, selecione uma opção.
- 7. Para especificar as opções de digitalização em 2 faces, para Digitalização em 2 faces, selecione uma opção.
- 8. Para girar a imagem do verso em 180 graus, em Girar Face 2, selecione **Ligado**.
- 9. Para clarear ou escurecer a imagem digitalizada, para Clarear/Escurecer, selecione uma opção.
- 10. Para especificar a nitidez da imagem digitalizada, para Nitidez, selecione uma opção.
- 11. Para especificar o contraste da imagem digitalizada, para Contraste, selecione uma opção.
- 12. Para reduzir a sensibilidade da impressora a variações em cores de fundo, em Autossupressão de Fundo, selecione **Ligado**.
- 13. Para ajustar o nível da funcionalidade da autossupressão de fundo, em Nível de Autossupressão de Fundo, selecione uma opção.
- 14. Para apagar imagens indesejadas da parte superior e inferior da página, para Apagar borda superior/inferior, selecione uma opção.
- 15. Para apagar imagens indesejadas da esquerda e direita da página, em Apagar Borda Direita/Esquerda, digite um valor.
- 16. Para apagar imagens indesejadas no meio da página, em Apagar Borda Central, digite um valor.
- 17. Para definir o formato de arquivo TIFF, para Formato de arquivo TIFF, selecione uma opção.
- 18. Para especificar nível de compactação da imagem, para Qualidade/Tamanho do arquivo, selecione uma opção.
- 19. Para adicionar um prefixo ou sufixo ao nome de um arquivo, para Nome do arquivo, selecione uma opção.
- 20. Para String de texto, digite qualquer texto personalizado para ser exibido no nome do arquivo.
- 21. Para criar uma pasta para o arquivo digitalizado, para Criar pasta, selecione **Ligado**.
- 22. Clique em **Salvar alterações**.

# Envio de fax

#### Este capítulo inclui:

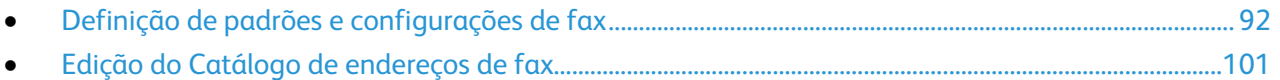

## <span id="page-91-0"></span>Definição de padrões e configurações de fax

#### Esta seção inclui:

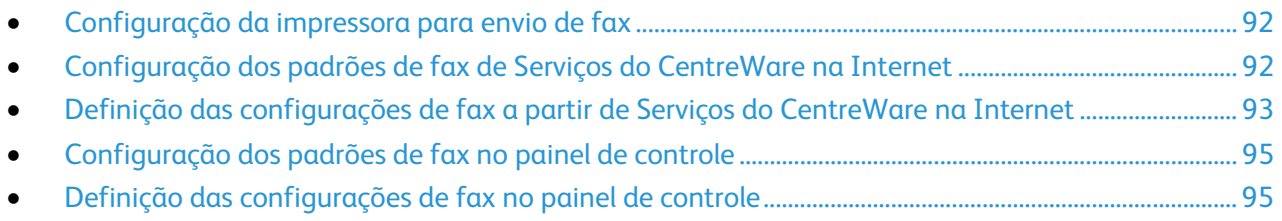

É ilícito enviar uma mensagem da máquina de fax sem as informações corretas no Cabeçalho de envio de fax. As informações a seguir devem aparecer na primeira página transmitida, ou na margem superior ou inferior de cada página transmitida:

- Identidade da empresa ou da pessoa que envia o fax
- Número de telefone da máquina de envio
- Data e hora da transmissão

A configuração adequada do fax requer a configuração dos Padrões de fax e a definição das Configurações de fax. Você pode definir os padrões e as configurações a partir do painel de controle da impressora ou de Serviços do CentreWare na Internet.

#### <span id="page-91-1"></span>Configuração da impressora para envio de fax

Antes de utilizar o fax, você deve fazer as Configurações de fax para torná-lo compatível com sua conexão e regulamentações legais. As Configurações de fax incluem recursos opcionais que você pode usar para configurar a impressora para enviar fax.

#### <span id="page-91-2"></span>Configuração dos padrões de fax de Serviços do CentreWare na Internet

1. No computador, abra o navegador da Web, no campo de endereço, digite o endereço IP da impressora e pressione **Entrar** ou **Retornar**.

- 2. Selecione **Propriedades** > **Fax** > **Padrões de Fax**.
- 3. Para configurar a resolução para transmissões de fax, toque em Resolução, e selecione uma opção.
- 4. Para Digitalização de 2 faces, selecione **1 face** ou **2 faces**.
- 5. Para fazer com que a face 2 das páginas de fax transmitidas gire para virar na borda longa, para Girar a face 2, selecione **Ligado**.
- 6. Para clarear ou escurecer a cópia transmitida, para Clarear/Escurecer, selecione uma opção.
- 7. Para Envio programado, insira o horário em que desejar transmitir os faxes.
- 8. Para especificar o tamanho do documento original, para Tamanho do original do vidro de originais, selecione uma opção.
- 9. Clique em **Salvar alterações**.

#### <span id="page-92-0"></span>Definição das configurações de fax a partir de Serviços do CentreWare na **Internet**

Se a sua impressora estiver conectada ao seu computador através de uma conexão de rede com ou sem fio, utilize Serviços do CentreWare na Internet para definir as configurações de fax.

1. No computador, abra o navegador da Web, no campo de endereço, digite o endereço IP da impressora e pressione **Entrar** ou **Retornar**.

- 2. Clique em **Proppriedades** > **Fax** > **Configurações de Fax**.
- 3. A primeira vez que definir as configurações de fax, em País, especifique o país onde a impressora está localizada.
- 4. Clique em **Salvar alterações**. Quando a impressora reiniciar, selecione as restantes opções, conforme necessário.
- 5. Defina as configurações da linha de fax:
	- a. Para especificar o número de telefone que aparece na parte superior de cada página enviada da impressora, digite um número de fax.
	- b. Atualize o nome do país no qual a impressora está localizada, como necessário.
	- c. Digite o nome da sua empresa, conforme necessário.
	- d. Para especificar o tipo de linha, selecione uma opção:
	- e. Especifique o volume do telefone externo.
	- f. Para especificar um padrão de toque especial, para Distinctive Ring Pattern Detection (DRPD Detecção de padrão de toque distinto), selecione uma opção. A companhia telefônica especifica os padrões DRPD.
	- g. Para especificar o valor limite do telefone externo, para Limite ramal, selecione uma opção.
- 6. Na seção Padrões de recebimento, insira informações.
	- a. Para especificar o Modo de recebimento, selecione uma opção:
	- b. Para especificar o Volume do tom de toque, selecione uma opção.
	- c. Para especificar quanto tempo a impressora espera antes de responder a uma chamada, para modo de recebimento Autorresposta, selecione uma opção.
	- d. Para configurar a impressora para aceitar somente os faxes provenientes dos números registrados no Catálogo de endereços, para Filtro de fax indesejado, selecione **Ligado**.
	- e. Para ativar impressão em 2 faces, selecione **Ligado**.
	- f. Para configurar a impressora para receber um fax quando insere o código de recebimento remoto utilizando o teclado do telefone externo, para Recebimento remoto, selecione **Ligado**.
	- g. Para especificar o sinal sonoro quando a impressora recebe um fax remoto, para Sinal sonoro de recebimento remoto, digite um número.
	- h. Para configurar a impressora para descartar dados excessivos na parte inferior da página, para Tamanho descarte, selecione uma opção.
- 7. Na seção Configurações de encaminhamento, para Configurações de encaminhamento, selecione uma opção.
	- − Para desativar o encaminhamento de fax, selecione **Desligado**.
	- − Para direcionar todo fax recebido para o número de encaminhamento, selecione **Encaminhar**.
	- − Para imprimir faxes recebidos e encaminhá-los para o número de encaminhamento, selecione **Imprimir e encaminhar**.
	- − Para encaminhar faxes para um endereço de e-mail, selecione **Encaminhar para e-mail**.
	- − Para imprimir faxes recebidos e encaminhá-los para um endereço de e-mail, selecione **Imprimir e enviar por e-mail**.

Nota: Para que as funções Encaminhar para e-mail e Imprimir e enviar por e-mail funcionem, defina as configurações de e-mail com um servidor SMTP válido. Para obter detalhes, consulte Conectividade de rede na página [29.](#page-28-0)

- − Para encaminhar faxes recebidos para um servidor, selecione **Encaminhar para servidor**.
- − Para imprimir faxes recebidos e encaminhá-lo para um servidor, selecione **Imprimir e encaminhar para servidor**.
- 8. Para inserir um número de encaminhamento de fax, em Encaminhar fax, insira um número no campo Encaminhando número.
- 9. Para inserir até cinco endereços de e-mail, em Encaminhar para E-mail, em cada um dos campos de encaminhamento de e-mail insira um endereço de e-mail válido.
- 10. Para inserir informações do servidor, em Enviar p/ servidor:
	- − Para Tipo de servidor, na lista, selecione um tipo de servidor.
	- − Para Endereço do host, digite o endereço IP ou nome DNS do servidor.
	- − Para Número da porta, digite um número de porta válido para o tipo de servidor selecionado.
	- − Para Nome de login, insira o nome de usuário para fazer login no servidor como necessário.
	- − Em Senha, digite e confirme uma senha.
	- − Para Nome de diretório compartilhado, digite o nome da pasta de destino no servidor FTP.
	- − Ao lado de Caminho do subdiretório, digite o caminho para a pasta para salvar arquivos no diretório compartilhado, conforme necessário.
- 11. Na seção Padrões de transmissão, insira informações.
	- a. Especifique o número de tentativas realizadas pela impressora para rediscagem de um número de fax.
	- b. Especifique o intervalo entre as tentativas de rediscagem, o temporizador de intervalo e o tipo de discagem.
	- c. Para especificar quando adicionar o número de prefixo ao enviar um fax, para Discagem de prefixo, selecione **Ligado**.
	- d. Para especificar o número de discagem de prefixo até cinco dígitos, para Número de disc. prefixo, digite o número. Esse número é discado antes do início de qualquer número de discagem automática.
	- e. Para que a impressora imprima automaticamente uma página de capa do fax, selecione **Ligado**.
	- f. Para que a impressora tente corrigir erros na transmissão de fax, para Modo de correção de erro (ECM), configure o ECM para **Ligado**.
	- g. Para especificar a velocidade do modem do fax, para Velocidade do modem, selecione uma opção.
- h. Para exibir o número dos destinatários na tela Enviando fax, para Exibir manualmente destinatário de fax, selecione **Ligado**.
- 12. Na seção Relatórios de fax, em cada lista, selecione a condição em que a impressora imprime um relatório de fax.
	- − Para imprimir um relatório de atividade de fax a cada 50 tentativas de comunicação, para Atividade de fax, toque em **Impressão automática**.
	- − Para imprimir um relatório dos resultados de transmissão após enviar um fax, para Transmitir Fax, selecione uma opção.
	- − Para imprimir um relatório dos resultados de transmissão após enviar um fax para vários destinos, para Difusão de fax, selecione uma opção.
	- Para imprimir um relatório de protocolo de fax para ajudar a solucionar problemas do fax, para Protocolo de fax, selecione uma opção.
- <span id="page-94-0"></span>13. Clique em **Salvar alterações**.

#### Configuração dos padrões de fax no painel de controle

Nota: Se a sua impressora estiver conectada ao seu computador através de uma conexão de rede com ou sem fio, utilize Serviços do CentreWare na Internet para definir as configurações de fax.

- 1. No painel de controle da impressora, pressione o botão **Status da máquina**.
- 2. Touque em **Ferramentas**. Em seguida, toque em **Padrões de serviço**.
- 3. Toque em **Padrões de fax**.
- 4. Toque em **Resolução**, selecione a resolução padrão para transmissões de fax e, em seguida, toque em **OK**.
- 5. Toque em **Digitalização em 2 Faces**, selecione **1 face** ou **2 faces**, e toque em **OK**.
- 6. Toque em **Clarear/Escurecer**, utilize a escala para clarear ou escurecer e toque em **OK**.
- 7. Para selecionar um horário de transmissão programado, toque em **Envio programado**.
	- a. Toque no campo da hora. Em seguida, utilize o teclado para inserir a hora.
	- b. Toque no campo do minuto. Em seguida, utilize o teclado para inserir o minuto.
	- c. Toque em **AM** ou **PM**.
	- d. Para salvar a configuração, toque em **OK**.
- 8. Para selecionar o tamanho original de documentos colocados no vidro de originais, toque em **Tamanho do original do vidro de originais**.
- 9. Toque em **OK**.
- <span id="page-94-1"></span>10. Para retornar ao menu da Página inicial de serviços, pressione o botão **Página inicial de serviços**.

#### Definição das configurações de fax no painel de controle

Se a sua impressora estiver conectada ao seu computador através de uma conexão de rede com ou sem fio, utilize Serviços do CentreWare na Internet para definir as configurações de fax.

Há quatro áreas a definir nas Configurações de fax:

- Configurações de linha de fax
- Padrões de recebimento
- Padrões de transmissão
- Relatórios de fax

Para a operação apropriada do fax, antes de usar o fax, defina todas as configurações. Pode alterar as configurações utilizando o painel de controle ou Serviços do CentreWare na Internet.

#### **Definição das configurações da linha de fax no painel de controle**

- 1. No painel de controle da impressora, pressione o botão **Status da máquina**.
- 2. Toque em **Ferramentas** > **Configurações administrativas** > **Configurações de fax** > **Configurações da linha de fax**.
- 3. Toque em **Número do fax**, insira o número da linha de fax e toque em **OK**.
- 4. Toque em **País**, utilize as teclas de setas para rolar pelas listas, selecione o seu país e toque em **OK**.
- 5. Na mensagem É necessário reinicializar, para salvar as configurações e reinicializar a impressora, clique em **Sim, salvar**.

Nota: Se está a configurar o fax pela primeira vez, reinicie a impressora para que apareçam os restantes itens do menu.

- 6. No painel de controle da impressora, pressione o botão **Status da máquina**.
- 7. Toque em **Ferramentas** > **Configurações administrativas** > **Configurações de fax** > **Configurações da linha de fax**.
- 8. Toque em **Nome da empresa**, insira o nome da empresa no touch pad e toque em **OK**.
- 9. Toque em **Tipo de linha**, selecione **PSTN** ou **PBX** e toque em **OK**. No prompt Reinicializar sistema, toque em **Fechar**.
- 10. Para selecionar a tela seguinte, toque nas setas **Para cima** e **Para baixo** no visor.
- 11. Toque em **Monitor de linha**, selecione o nível e toque em **OK**. No prompt Reinicializar sistema, toque em **Fechar**.
- 12. Toque em **Padrões de DRPD**, selecione um padrão e toque em **OK**. No prompt Reinicializar sistema, toque em **Fechar**.
- 13. Toque em **Limite ramal**, selecione o nível e toque em **OK**. No prompt Reinicializar sistema, toque em **Fechar**.
- 14. Toque na seta **Voltar** para retornar ao menu anterior, ou então pressione o botão **Página inicial de serviços** para retornar à Página inicial de serviços.

#### **Configuração de Padrões de Fax de entrada do Painel de Controle**

- 1. No painel de controle da impressora, pressione o botão **Status da máquina**.
- 2. Toque em **Ferramentas** > **Configurações administrativas** > **Configurações de fax** > **Padrões de recebimento**.
- 3. Para navegar entre as listas, utilize as setas **Para cima** e **Para baixo**.
- 4. Toque em **Modo de recebimento**, selecione um padrão e toque em **OK**.
- 5. Toque em **Volume do Toque**, selecione o volume, e toque em **OK**. No prompt Reinicializar sistema, toque em **Fechar**.
- 6. Toque em **Configuração de Autorresposta**.
	- a. Selecione a configuração apropriada para a definição do fax:
		- **Autorresposta**: use para uma linha de fax que não esteja conectada a um telefone ou secretária eletrônica.
		- **Autorresposta de TEL/FAX**: Use para uma linha de fax que esteja conectada a um telefone.
- **Autorresposta de ANS/FAX**: utilizado para uma linha de fax que esteja conectada a uma secretária eletrônica.
- b. Antes que a impressora responda, ao lado da sua seleção, insira o tempo de atraso.
- c. Para retornar ao menu anterior, toque na seta **Voltar**.
- 7. Para rejeitar faxes recebidos de fontes indesejadas:
	- a. Toque em **Filtro de indesejado** e em **Ligado**.
	- b. Toque em **OK**.
	- c. No prompt Reinicializar sistema, toque em **Fechar**.
	- d. Para retornar ao menu anterior, toque na seta **Voltar**.
- 8. Para configurar Recebimento protegido, consulte Segurança na página [61.](#page-60-0)
- 9. Para configurar o encaminhamento de faxes, toque em **Configurações de encaminhamento** e selecione uma opção.
	- − Para encaminhar um fax sem imprimi-lo, toque em **Encaminhar**, insira o número para encaminhamento, toque em **OK**.
	- − Para imprimir o fax sendo encaminhado para outro número, toque em **Imprimir e Encaminhar**, insira o número para encaminhamento e toque em **OK**.

Nota: Para que as funções Encaminhar para e-mail e Imprimir e enviar por e-mail funcionem, defina as configurações de e-mail com um servidor SMTP válido.

- − Para encaminhar o fax para um endereço de e-mail, toque em **Encaminhar para e-mail**. Para encaminhar o fax para um endereço de e-mail, toque em **Encaminhar para e-mail**.
- − Para imprimir o fax e encaminhá-lo para uma conta de e-mail, toque em **Imprimir e enviar por e-mail**.
- − Para encaminhar o fax para um servidor, toque em **Encaminhar para servidor**.
- − Para imprimir o fax e encaminhá-lo para um servidor, toque em **Imprimir e encaminhar para servidor**.
- − No prompt Reinicializar sistema, toque em **Fechar**.
- 10. Para imprimir faxes em ambos os lados da folha:
	- a. Toque em **Impressão 2-faces**, selecione **Ligar**, toque em **OK**.
	- b. No prompt Reinicializar sistema, toque em **Fechar**.
- 11. Para receber um fax enquando usar o telefone externo após ouvir o toque:
	- a. Toque em **Recebimento Remoto**, toque em **Ligado**.
	- b. Insira um código de toque de dois dígitos e toque em **OK**.
	- c. No prompt Reinicializar sistema, toque em **Fechar**.
- 12. Para personalizar as instruções da impressora quando as especificações dos documentos recebidos não correspondem às folhas da impressora:
	- a. Toque em **Descartar Tamanho**.
	- b. Para imprimir faxes de tamanho grande em duas folhas, selecione **Desligado**.
	- c. Para reduzir o tamanho do fax recebido a fim de caber no papel selecionado, selecione **Autorredução**.
	- d. Para que a impressora descarte os dados ou imagens que não caibam nas margens do papel selecionado, selecione **Ligado**.
	- e. Toque em **OK**.
	- f. No prompt Reinicializar sistema, toque em **Fechar**.
	- g. Toque na seta **Voltar** para retornar ao menu anterior, ou então pressione o botão **Página inicial de serviços** para retornar à Página inicial de serviços.

#### **Configuração dos padrões de transmissão de fax no painel de controle**

- 1. No painel de controle da impressora, pressione o botão **Status da máquina**.
- 2. Toque em **Ferramentas** > **Configurações do Admin**.
- 3. Toque em **Configurações de fax**.
- 4. Toque em **Padrões de transmissão**.
- 5. Para configurar a impressora para rediscagem automática de um número ou linha ocupados que não atendem:
	- a. Toque em **Configurar rediscagem automática**.
	- b. Para alterar a quantidade de tentativas de rediscagem, toque em **Número de rediscagens**, insira um número de 0 a 9 e toque em **OK**.
	- c. Toque em **OK**.
	- d. No prompt Reinicializar sistema, toque em **Fechar**.
- 6. Para alterar o intervalo entre as tentativas de rediscagem:
	- a. Toque em **Intervalo de rediscagem** e insira um número de 1 a 15 para a programação em minutos.
	- b. Toque em **OK**.
	- c. No prompt Reinicializar sistema, toque em **Fechar**.
- 7. Para alterar o intervalo entre as tentativas de reenviar:
	- a. Toque em **Temporizador de intervalo** e insira um número de 3 a 255 para a programação em minutos.
	- b. Toque em **OK**.
	- c. No prompt Reinicializar sistema, toque em **Fechar**.
	- d. Toque a seta **Voltar** para retornar aos Padrões de transmissão.
- 8. Para selecionar o tipo de discagem para os faxes enviados:
	- a. Toque em **Tipo de Discagem**.
	- b. Selecione uma opção:
		- **PB** utiliza discagem de tom por botão.
		- **DP (10 PPS)** define pulsos de discagem de 10 pulsos por segundo como tipo de discagem.
		- **DP (20 PPS)** define pulsos de discagem de 20 pulsos por segundo como tipo de discagem.
	- c. Toque em **OK**.
	- d. No prompt Reinicializar sistema, toque em **Fechar**.
- 9. Para inserir um prefixo do número de discagem:
	- a. Toque em **Prefixo de discagem** e selecione **Ligado**.
	- b. Insira o número do prefixo e toque em **OK**.
	- c. No prompt Reinicializar sistema, toque em **Fechar**.
- 10. Para fazer com que a impressora gere uma capa de fax para cada transmissão, toque em **Página de capa do fax**, toque em **Ligado** e em **OK**.
- 11. Para ativar ou desativar o Modo de correção de erro:
	- a. Toque em **ECM** e em **Ligado** ou **Desligado**.
	- b. Toque em **OK**.
	- c. No prompt Reinicializar sistema, toque em **Fechar**.
- 12. Para selecionar a velocidade do modem, toque em **Velocidade do modem**, selecione a velocidade de transmissão e toque em **OK**.
- 13. Ao enviar um fax manualmente, para fazer com que apareça o número do destinatário na tela de Enviando fax:
	- a. Toque em **Exibir manualmente destinatários de fax** e toque em **Ligado**.
	- b. Toque em **OK**.
- 14. Toque na seta **Voltar** para retornar ao menu anterior, ou então pressione o botão **Página inicial de serviços** para retornar à Página inicial de serviços.

#### **Configuração dos relatórios de fax no painel de controle**

- 1. No painel de controle da impressora, pressione o botão **Status da máquina**.
- 2. Toque em **Ferramentas** > **Configurações do Admin**.
- 3. Toque em **Configurações de fax**.
- 4. Toque em **Relatórios de fax**.
- 5. Para imprimir um relatório de atividade de fax a cada 50 comunicações, toque em **Atividade de fax**, em **Impressão automática** e em **OK**.
- 6. Para imprimir um relatório dos resultados de transmissão após enviar um fax, toque em **Transmitir Fax**, selecione uma opção e toque em **OK**.
- 7. Para imprimir um relatório dos resultados de transmissão após enviar um fax para vários destinatários, toque em **Difusão de fax**, selecione uma opção e toque em **OK**.
- 8. Para imprimir um relatório de protocolo de fax para ajudar a solucionar problemas do fax, toque em **Protocolo de fax**, selecione uma opção e toque em **OK**.
- 9. Toque na seta **Voltar** para retornar ao menu anterior, ou então pressione o botão **Página inicial de serviços** para retornar à Página inicial de serviços.

## <span id="page-100-0"></span>Edição do Catálogo de endereços de fax

#### Esta seção inclui:

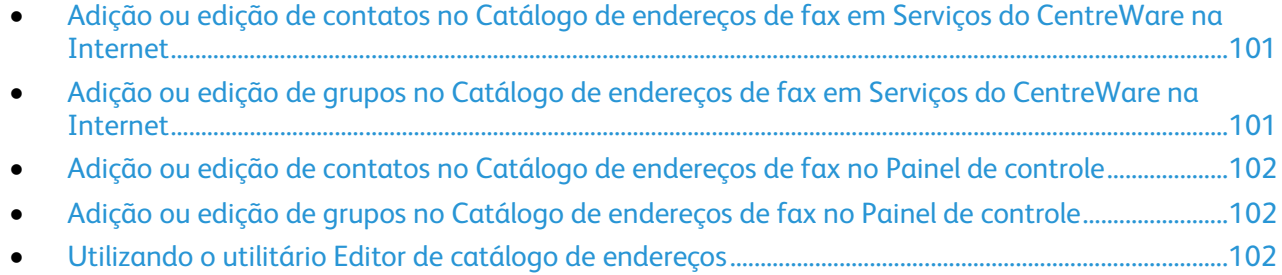

Você pode criar e salvar as informações de fax para grupos ou pessoas individuais. Cada contato é associado a um número de discagem rápida. Você pode gerenciar os contatos do catálogo de endereços em Serviços do CentreWare na Internet, no painel de controle, ou usando o utilitário Editor de catálogo de endereços.

#### <span id="page-100-1"></span>Adição ou edição de contatos no Catálogo de endereços de fax em Serviços do CentreWare na Internet

- 1. No computador, abra o navegador da Web, no campo de endereço, digite o endereço IP da impressora e pressione **Entrar** ou **Retornar**.
- 2. Clique em **Catálogo de endereços**.
- 3. Em **Fax**, clique em **Catálogo de endereços de fax**.
- 4. Para adicionar ou editar um contato, ao lado do contato clique em **Adicionar** ou **Editar**.
- 5. Digite um nome e número de fax para o contato. Para indicar uma pausa de discagem, use um traço (**-**).
- <span id="page-100-2"></span>6. Clique em **Salvar alterações**.

#### Adição ou edição de grupos no Catálogo de endereços de fax em Serviços do CentreWare na Internet

- 1. No computador, abra o navegador da Web, no campo de endereço, digite o endereço IP da impressora e pressione **Entrar** ou **Retornar**.
- 2. Clique em **Catálogo de endereços**.
- 3. Em **Fax**, clique em **Grupos de fax**.
- 4. Para adicionar ou editar um grupo, ao lado do grupo clique em **Adicionar** ou **Editar**.
- 5. Em Nome do grupo, digite um nome para o grupo.
- 6. Clique em **Salvar alterações**.
- 7. Clique em **Retornar**.
- 8. Para adicionar um contato, clique no grupo e depois selecione cada contato a ser adicionado.

Nota: Antes que seja possível adicionar um contato a um grupo, adicione o contato ao Catálogo de endereços de fax.

9. Clique em **Salvar alterações**.

### <span id="page-101-0"></span>Adição ou edição de contatos no Catálogo de endereços de fax no Painel de controle

- 1. No painel de controle da impressora, pressione o botão **Status da máquina**.
- 2. Toque em **Ferramentas** > **Configurações administrativas** > **Catálogo de endereços de fax** > **Indivíduos**.
- 3. Para adicionar um contato, toque em um contato não utilizado e depois em **Editar**. Para editar um contato, toque em um contato existente e depois em **Editar**.
- 4. Toque em **Nome**, digite um nome e toque em **OK**.
- 5. Toque em **Número de fax**, use o teclado para digitar um número de fax e toque em **OK**. Para inserir uma pausa, pressione o botão **Rediscagem/Pausa** (**-**).
- <span id="page-101-1"></span>6. Toque em **OK**.

#### Adição ou edição de grupos no Catálogo de endereços de fax no Painel de controle

- 1. No painel de controle da impressora, pressione o botão **Status da máquina**.
- 2. Toque em **Ferramentas** > **Configurações administrativas** > **Catálogo de endereços de fax** > **Grupos**.
- 3. Para adicionar um grupo, toque em um grupo não utilizado e depois em **Editar**. Para editar um grupo, toque em um grupo existente e depois em **Editar**.
- 4. Toque em **Inserir nome do grupo**, digite um nome para o grupo e toque em **OK**.
- 5. Para adicionar contatos ao grupo, toque em **Adicionar do catálogo de endereços**.
- 6. Toque nos contatos para adicionar ao grupo e depois toque em **OK**.
- <span id="page-101-2"></span>7. Toque em **OK**.

#### Utilizando o utilitário Editor de catálogo de endereços

O utilitário Editor de catálogo de endereços te permite gerenciar contatos do catálogo de endereços em seu computador.

Para acessar o utilitário Editor de catálogo de endereços:

- Para computadores com Windows, selecione **Iniciar** > **Programas** > **Xerox Office Printing** > **WorkCentre 3615 Editor do catálogo de endereços**.
- Para computadores Macintosh, navegue até **Aplicativos** > **Xerox** > **WorkCentre 3615** e depois abra o **Editor de catálogo de endereços**.

## Recursos do administrador

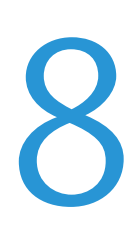

#### Este capítulo inclui:

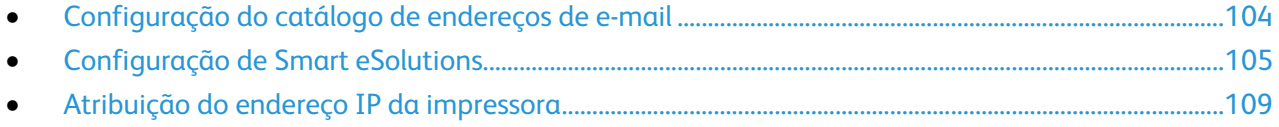

## <span id="page-103-0"></span>Configuração do catálogo de endereços de e-mail

#### Adicionar ou editar contatos no Catálogo de endereços de e-mail

1. No computador, abra o navegador da Web, no campo de endereço, digite o endereço IP da impressora e pressione **Entrar** ou **Retornar**.

Nota: Se você não souber o endereço IP da sua impressora, consulte Localização do endereço IP da impressora na página [12.](#page-11-0)

- 2. Clique em **Catálogo de endereços**.
- 3. Em Digitalizar para e-mail, clique em **Catálogo de endereços de e-mail**.
- 4. Para adicionar ou editar um contato, ao lado do contato clique em **Adicionar** ou **Editar**.
- 5. Digite um nome e endereço de e-mail.
- 6. Clique em **Salvar alterações**.

#### Adicionar ou editar grupos no Catálogo de endereços de e-mail

1. No computador, abra o navegador da Web, no campo de endereço, digite o endereço IP da impressora e pressione **Entrar** ou **Retornar**.

- 2. Clique em **Catálogo de endereços**.
- 3. Em Digitalizar para e-mail, clique em **Grupos de e-mail**.
- 4. Para adicionar ou editar um grupo, ao lado do grupo clique em **Adicionar** ou **Editar**.
- 5. Digite um nome para o grupo, e selecione os contatos a adicionar ao grupo.
- 6. Clique em **Salvar alterações**.

## <span id="page-104-0"></span>Configuração de Smart eSolutions

#### Esta seção inclui:

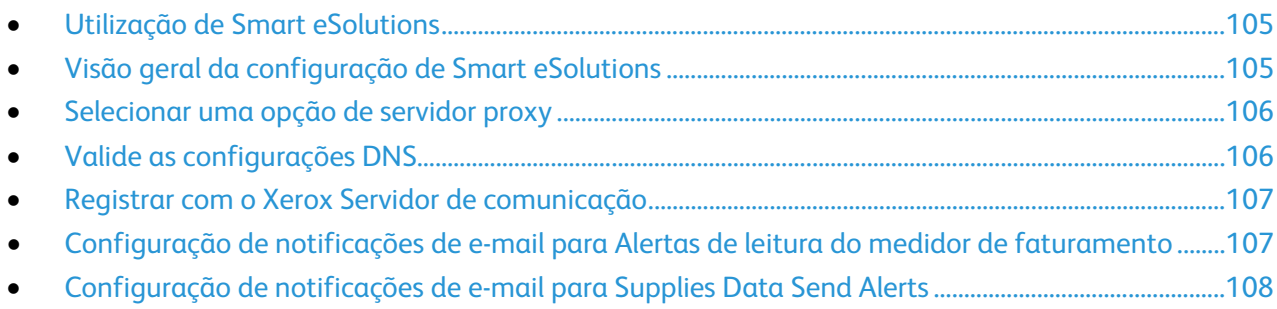

#### <span id="page-104-1"></span>Utilização de Smart eSolutions

Smart eSolutions é uma suíte de funções que simplifica a manutenção e administração da impressora. Ela oferece serviços sem custo para ativar a administração de faturamento medido e planos de reabastecimento de suprimentos para impressoras em uma rede. Para obter detalhes, consulte [www.xerox.com/smartesolutions.](http://www.xerox.com/smartesolutions)

O MeterAssistant conta automaticamente todas as impressões feitas nas impressoras de rede e, em seguida, envia para a Xerox. Esse processo elimina a necessidade de coletar e relatar informações de leitura do medidor manualmente.

O SuppliesAssistant monitora a vida útil restante do toner ou da tinta, assim como de outros consumíveis da impressora. Quando o SMart eSolutions está configurado para comunicar-se com a Xerox, o SuppliesAssistant também monitora o uso de consumíveis. Os dados relatados para a Xerox são utilizados para reabastecer os suprimentos.

#### <span id="page-104-2"></span>Visão geral da configuração de Smart eSolutions

Esta secção é uma visão geral das etapas necessárias para configurar a função Smart eSolutions.

- 1. Selecione uma opção de servidor proxy.
- 2. Valide as configurações DNS conforme necessário.
- 3. Registre a impressora com o Servidor de comunicação Xerox.
- 4. Configuração das notificações de e-mail para MeterAssistant.
- 5. Configuração das notificações de e-mail para SuppliesAssistant.

#### <span id="page-105-0"></span>Selecionar uma opção de servidor proxy

- 1. No computador, abra o navegador da Web, no campo de endereço, digite o endereço IP da impressora e pressione **Entrar** ou **Retornar**.
- 2. Clique em **Propriedades**.
- 3. No painel Propriedades, em Smart eSolutions, clique em **Registro**.
- 4. Na janela de registro, em Configuração, clique em **Ativar o servidor proxy**.
- 5. Se a sua rede não utilizar um servidor proxy, para Use o servidor proxy, desmarque **Ativado** e clique em **Salvar alterações**. Prossiga para Registrar com o Servidor de comunicação Xerox na página [107.](#page-106-0)
- 6. Se a sua rede utiliza um servidor proxy, ao lado de Use o servidor proxy, selecione **Ativado**.
- 7. Para especificar um endereço para o servidor proxy ignorar, ao lado de Endereço para ignorar servidor proxy, digite um ou mais endereços. Se tiver vários endereços para ignorar, separe cada entrada com um ponto e vírgula.
- 8. Ao lado de Nome do servidor, digite o nome para o servidor proxy.
- 9. Ao lado do Número da porta, digite o número da porta do servidor proxy.
- 10. Se o servidor proxy solicitar autenticação, ao lado de Autenticação, selecione **Ativado**.
- 11. Se a autenticação for ativada, ao lado de Nome de login, digite o nome de login para o servidor proxy.
- 12. Digite e redigite uma senha conforme necessário.
- <span id="page-105-1"></span>13. Clique em **Salvar alterações**.

#### Valide as configurações DNS

- 1. No computador, abra o navegador da Web, no campo de endereço, digite o endereço IP da impressora e pressione **Entrar** ou **Retornar**.
- 2. Clique em **Propriedades**.
- 3. No painel de navegação à esquerda role para **TCP/IP**.
- 4. Role para **DNS** e verifique se está ativado o botão **Obter endereço de servidor DNS automaticamente**.

Nota: Se a impressora não encontrar o servidor DNS automaticamente, defina manualmente as configurações para o servidor DNS.

- 5. Se o campo não estiver ativado, no **Campo de endereço do servidor DNS**, insira o endereço IP do DNS.
- 6. Clique em **Salvar alterações**.

#### <span id="page-106-0"></span>Registrar com o Xerox Servidor de comunicação

- 1. No computador, abra o navegador da Web, no campo de endereço, digite o endereço IP da impressora e pressione **Entrar** ou **Retornar**.
- 2. Clique em **Propriedades**.
- 3. No painel Propriedades, em Smart eSolutions, clique em **Registro**.
- 4. Em Configuração, clique em **Registrar com Servidor de comunicação Xerox**.
- 5. Na página Servidor de comunicação Xerox, em Configuração de comunicação, para Comunicação do servidor, selecione **Ativado**.
- 6. Para Tempo de transmissão, no campo, insira o horário UTC para a impressora se comunicar com o Xerox Servidor de comunicação.

Nota: Não insira o horário local para a transmissão.

- 7. Clique em **Testar comunicação agora**.
- 8. Se receber um erro de download, verifique as configurações e tente novamente. Se o problema persistir, para obter informações sobre suporte on-line, vá para [www.xerox.com/office/WC3615support.](http://www.office.xerox.com/cgi-bin/printer.pl?APP=udpdfs&Page=Color&Model=WorkCentre+WC3615&PgName=tech&Language=Portuguese)
- 9. Se a comunicação for concluída com êxito, clique em **Voltar** e em **Salvar alterações**. A configuração foi concluída. Nenhuma outra ação é necessária.

### <span id="page-106-1"></span>Configuração de notificações de e-mail para Alertas de leitura do medidor de faturamento

Use Medidores de Faturamento para exibir detalhes da contagem de impressão para a impressora e para imprimir relatórios do medidor de faturamento. O número de impressões total atual é exibido na tela Medidores de Faturamento. Poderá enviar dados de Medidores de Faturamento a até cinco endereços de e-mail para os administradores de faturamento e operadores encarregados. Utilize esta página para gerenciar os endereços de e-mail e determinar quando a impressora enviará notificações de e-mail.

Nota: Antes de utilizar as notificações de e-mail, configure o servidor SMTP para alertas de e-mail. Para obter detalhes, consulte Configuração de alertas de e-mail na págin[a 25.](#page-24-0)

Para configurar as notificações de e-mail para as leituras do medidor de faturamento:

1. No computador, abra o navegador da Web, no campo de endereço, digite o endereço IP da impressora e pressione **Entrar** ou **Retornar**.

- 2. Clique em **Propriedades**.
- 3. No painel de navegação à esquerda, role para **Segurança**. Em seguida, selecione **Registro**.
- 4. Na janela de Registro, em Configuração, clique em **Notificação de e-mail de configuração (Alertas de leitura do medidor de faturamento)**.
- 5. Nos Endereços de grupo de destinatário, ao lado de Endereços de e-mail do administrador de faturamento, digite os endereços de e-mail de cada administrador que receberá alertas de e-mail.
- 6. Próximo a Enviar alerta, selecione quando a impressora enviará alertas por e-mail.
- 7. Clique em **Salvar alterações**.

### <span id="page-107-0"></span>Configuração de notificações de e-mail para Supplies Data Send Alerts

O SuppliesAssistant monitora a vida útil restante do toner ou da tinta, assim como de outros consumíveis da impressora. Quando o SMart eSolutions está configurado para comunicar-se com a Xerox, o SuppliesAssistant também monitora o uso de consumíveis. Os dados relatados para a Xerox são utilizados para reabastecer os suprimentos. A impressora também poderá enviar alertas de e-mail a até cinco endereços de e-mail para os administradores de suprimentos e operadores encarregados. Utilize esta página para gerenciar os endereços de e-mail e determinar quando a impressora enviará notificações de e-mail.

Nota: Antes de utilizar as notificações de e-mail configure o servidor SMTP para alertas de e-mail. Consulte Configuração de alertas de e-mail na págin[a 25.](#page-24-0)

Para configurar as notificações de e-mail para os dados de suprimentos:

1. No computador, abra o navegador da Web, no campo de endereço, digite o endereço IP da impressora e pressione **Entrar** ou **Retornar**.

- 2. Clique em **Propriedades**.
- 3. No painel de navegação à esquerda, role para **Segurança**. Em seguida, selecione **Registro**.
- 4. Na janela de Registro, em Configuração, clique em **Notificação de e-mail de configuração (Supplies Data Send Alerts)**.
- 5. Nos Endereços de grupo de destinatário, ao lado de Endereços de e-mail do administrador de suprimentos, insira os endereços de e-mail dos administradores para os quais a impressora envia notificações de e-mail.
- 6. Para enviar um alerta por e-mail se o registro com o Servidor de comunicação da Xerox for cancelado, selecione **Enviar alerta**.
- 7. Clique em **Salvar alterações**.
# Atribuição do endereço IP da impressora

#### Esta seção inclui:

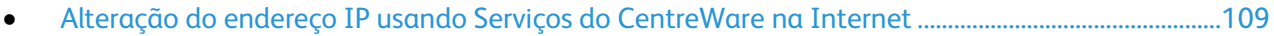

- [Designação do endereço IP da impressora para Impressora Multifuncional em Preto e Branco](#page-109-0)  Xerox® [WorkCentre](#page-109-0)® 3615........................................................................................................................................[.110](#page-109-0)
- [Designação do endereço IP da impressora para Impressora em Preto e Branco Xerox](#page-111-0)® Phaser® [3610.](#page-111-0)..................................................................................................................................................................................[.112](#page-111-0)

Por padrão, a impressora está definida para adquirir um endereço IP do servidor da rede que utilize DHCP. Entretanto, os endereços de rede atribuídos pelo DHCP são temporários. Após um tempo especificado, a rede poderá atribuir um novo endereço IP à impressora. Se o driver de impressão estiver definido para um endereço IP que seja alterado periodicamente, poderá ocorrer um problema de conectividade. Para evitar problemas ou se o administrador da rede exigir um endereço IP estático para a impressora, você poderá atribuir o endereço IP à impressora.

Nota: Se IPv4 e IPv6 estiverem desativados, você não poderá acessar os Serviços do CentreWare na Internet. Para configurar um endereço IP, use o painel de controle.

## <span id="page-108-0"></span>Alteração do endereço IP usando Serviços do CentreWare na Internet

Para alterar o endereço IP da impressora usando os Serviços do CentreWare na Internet:

1. No computador, abra o navegador da Web, no campo de endereço, digite o endereço IP da impressora e pressione **Entrar** ou **Retornar**.

Nota: Se você não souber o endereço IP da sua impressora, consulte Localização do endereço IP da impressora na página [12.](#page-11-0)

2. Clique no link **Propriedades**.

Se o link Protocolos não for expandido em propriedades, role o link Protocolos e o expanda.

- 3. Clique em **TCP/IP**.
- 4. Na seção IPv4 da página, faça as alterações desejadas. Por exemplo, para alterar a maneira como a impressora adquire o endereço IP, no campo Obter ender. IP, selecione um método na lista suspensa.
- 5. Depois de alterar as informações de endereço, vá até a parte inferior da página e clique no botão **Salvar alterações**.

# <span id="page-109-0"></span>Designação do endereço IP da impressora para Impressora Multifuncional em Preto e Branco Xerox® WorkCentre® 3615

#### **Atribuição do endereço IP automaticamente**

- 1. No painel de controle da impressora, pressione o botão **Status da máquina**.
- 2. Toque na guia **Ferramentas**.
- 3. Toque em **Configurações do Admin** > **Rede**.
- 4. Toque em **Ethernet** > **TCP/IP** > **Obter endereço IP**.
- 5. Para configurar a impressora para obter um endereço IP automaticamente do servidor ou definir seu próprio endereço IP, selecione uma opção:
	- − **DHCP** permite que o seu servidor DHCP atribua um endereço IP à impressora. O Registro de DNS dinâmico está ativado.
	- − **IP Automático** permite que a impressora atribua um endereço IP a ela mesma, na ausência de um roteador com recursos para DHCP ou ponto de acesso.
	- − **BOOTP** permite que a impressora obtenha um endereço IP de um servidor BOOTP que não responde às solicitações de DHCP.
	- − **RARP** permite que a impressora obtenha um endereço IPv4 de um servidor de host administrativo.

Nota: Para obter melhores resultados em muitas redes, selecione**DHCP/AutoIP**.

- 6. Toque em **OK**.
- 7. No prompt Reinicializar sistema, toque em **Fechar**.

#### **Localização do endereço IP da impressora**

Para instalar os drivers de uma impressora conectada em rede, é necessário ter o endereço IP da impressora. O endereço IP também será necessário para acessar as configurações de sua impressora através do Serviços do CentreWare na Internet. Você pode visualizar o endereço IP de sua impressora a partir da Relatório de configuração ou do painel de controle da impressora.

Nota: Depois que a impressora estiver ligada há dois minutos, imprima o Relatório de configuração. O endereço IP aparece na seção Rede de rede. Se o endereço IP listado na página for 0.0.0.0, a impressora precisa de mais tempo para adquirir um endereço IP no servidor DHCP. Aguarde dois minutos e, em seguida, imprima novamente o Relatório de Configurações.

Para imprimir o Relatório de configuração:

- 1. No painel de controle da impressora, pressione o botão **Status da máquina**.
- 2. Toque em **Páginas de Informações**.
- 3. Toque em **Configurações** e em **Imprimir**.

Para visualizar o endereço IP da impressora no painel de controle:

- 1. No painel de controle da impressora, pressione o botão **Status da máquina**.
- 2. Toque em **Ferramentas** > **Configurações do Admin** > **Rede** > **Ethernet** > **TCP/IP**.
- 3. Registre o endereço IP do visor.
- 4. Para retornar ao menu da Página inicial de serviços, pressione o botão **Página inicial de serviços**.

## **Atribuição manual do endereço IP**

Você pode atribuir um endereço IP estático à impressora no painel de controle. Quando um endereço IP for atribuído, será possível alterá-lo usando Serviços do CentreWare na Internet.

Para atribuir um endereço IP estático à impressora, as seguintes informações serão necessárias:

- Um endereço IP configurado apropriadamente para a rede
- O endereço de Máscara de rede
- O endereço do Roteador/Gateway padrão

Se você estiver em uma rede gerenciada por um administrador de rede, entre em contato com o administrador para obter as informações sobre a rede.

Para uma rede caseira usando roteadores ou outros dispositivos para conexão da impressora na rede, consulte as instruções do dispositivo sobre como atribuir endereços de rede. A documentação do roteador ou dispositivo pode oferecer um intervalo de números de endereços aceitáveis para você usar. É importante que os endereços sejam similares aos endereços IP utilizados por outras impressoras e computadores na rede, mas que não sejam idênticos. Apenas o último dígito deve ser diferente. Por exemplo, a impressora pode ter o endereço IPv4 192.168.1.2, enquanto o computador terá o endereço IP 192.168.1.3. Outro dispositivo pode ter o endereço IP 192.168.1.4.

O roteador poderá atribuir o endereço IP estático da impressora para outro computador que obtenha o endereço IP dinamicamente. Para evitar a reatribuição do endereço IP, forneça um endereço à impressora na extremidade mais alta do intervalo permitido pelo roteador ou dispositivo. Por exemplo, se o computador tiver o endereço IP 192.168.1.2 e o dispositivo permitir endereços IP para 192.168.1.25, selecione um endereço entre 192.168.1.20 e 192.168.1.25.

Em configurações de rede IPv6, o endereço IPv6 será atribuído automaticamente.

Para atribuir um endereço IP estático à impressora:

- 1. No painel de controle da impressora, pressione o botão **Status da máquina**.
- 2. Toque na guia **Ferramentas**.
- 3. Toque em **Configurações do Admin** > **Rede**.
- 4. Toque em **Ethernet** > **TCP/IP** > **Obter endereço IP**.
- 5. Toque em **Painel** > **OK**.
- 6. No prompt Reinicializar sistema, toque em **Fechar**.
- 7. Toque em **Endereço IP**.
- 8. Utilizando o teclado, digite o endereço como X.X.X.X, onde X é um número de 0 a 255:
	- − Para eliminar um número existente de uma célula, pressione em **Eliminar**.
	- − Para inserir um número de um ou dois dígitos, para avançar para a célula seguinte, toque a seta **À direita**.

Quando você inserir o terceiro dígito de um número de três dígitos, o cursor irá avançar automaticamente para a célula seguinte.

- − Após inserir o número na última célula, toque em **OK**.
- 9. No prompt Reinicializar sistema, toque em **Fechar**.
- 10. Toque em **Máscara de sub-rede**.
- 11. Utilizando o teclado, digite o endereço como X.X.X.X, onde X é um número de 0 a 255:
	- − Para eliminar um número existente de uma célula, pressione em **Eliminar**.
	- − Para inserir um número de um ou dois dígitos, para avançar para a célula seguinte, toque a seta **À direita**.

Quando você inserir o terceiro dígito de um número de três dígitos, o cursor irá avançar automaticamente para a célula seguinte.

- − Após inserir o número na última célula, toque em **OK**.
- 12. No prompt Reinicializar sistema, toque em **Fechar**.
- 13. Toque em **Endereço do gateway**.
- 14. Utilizando o teclado, digite o endereço como X.X.X.X, onde X é um número de 0 a 255:
	- − Para eliminar um número existente de uma célula, pressione em **Eliminar**.
	- Para inserir um número de um ou dois dígitos, para avançar para a célula seguinte, toque a seta **À direita**.

Quando você inserir o terceiro dígito de um número de três dígitos, o cursor irá avançar automaticamente para a célula seguinte.

- − Após inserir o número na última célula, toque em **OK**.
- 15. No prompt Reinicializar sistema, toque em **Fechar**.
- 16. Desligue a impressora e, em seguida, ligue-a novamente.

#### Consulte também:

<span id="page-111-0"></span>Assistente de suporte on-line em: [www.xerox.com/office/WC3615support.](http://www.office.xerox.com/cgi-bin/printer.pl?APP=udpdfs&Page=Color&Model=WorkCentre+WC3615&PgName=tech&Language=Portuguese)

## Designação do endereço IP da impressora para Impressora em Preto e Branco Xerox® Phaser® 3610

#### **Atribuição do endereço IP automaticamente**

1. No painel de controle da impressora, pressione o botão **Menu**.

Nota: Para navegar pelo menu, utilize os botões de setas **Para cima** ou **Para baixo**.

- 2. Navegue até **Configurações do Admin** e, em seguida, pressione **OK**.
- 3. Navegue até **Configuração da rede** e, em seguida, pressione **OK**.
- 4. Navegue até **TCP/IP**, e pressione **OK**.
- 5. Navegue até **IPv4**, e pressione **OK**.
- 6. Navegue até **Buscar endereço IP**, e pressione **OK**.
- 7. Navegue até **DHCP/AutoIP**, e pressione **OK**.
- 8. Desligue a impressora e, em seguida, ligue-a novamente.
- 9. Para visualizar o novo endereço IP e garantir que a conexão tenha êxito, imprima um Relatório de configuração.

## **Encontrar o Endereço IP na impressora usando o painel de controle**

Para instalar os drivers de uma impressora conectada em rede, é necessário ter o endereço IP da impressora. O Endereço IP também será necessário para acessar as configurações de sua impressora através do Serviços do CentreWare na Internet. Você pode exibir o endereço IP da impressora na página de Configurações ou painel de controle.

Após a impressora ser ligada por dois minutos, imprima a página de Configurações. O endereço IP aparece na seção Rede de rede. Se o endereço IP listado na página for 0.0.0.0, a impressora precisa de mais tempo para adquirir um endereço IP no servidor DHCP. Aguarde dois minutos, em seguida imprima a página Configurações novamente.

Para imprimir a Página de Configuração:

1. No painel de controle da impressora, pressione o botão **Menu**.

Nota: Para navegar pelo menu, utilize os botões de setas **Para cima** ou **Para baixo**.

- 2. Navegue até **Páginas de informação** e, em seguida, pressione **OK**.
- 3. Navegue até **Configuração** e, em seguida, pressione **OK**. O endereço IP da impressora está descrito na seção Rede da página.

Para visualizar o endereço IP da impressora no painel de controle:

1. No painel de controle da impressora, pressione o botão **Menu**.

Nota: Para navegar pelo menu, utilize os botões de setas **Para cima** ou **Para baixo**.

- 2. Navegue até **Configurações do Admin** e, em seguida, pressione **OK**.
- 3. Navegue até **Configuração da rede** e, em seguida, pressione **OK**.
- 4. Navegue até **TCP/IP**, e pressione **OK**.
- 5. Navegue até **IPv4**, e pressione **OK**.
- 6. Navegue até o **Endereço IP** e, em seguida, pressione **OK**. O endereço IP da impressora aparece na seção Endereço IP.

#### **Atribuição manual do endereço IP**

Você pode atribuir um endereço IP estático à impressora no painel de controle. Quando um endereço IP for atribuído, será possível alterá-lo usando Serviços do CentreWare na Internet.

Para atribuir um endereço IP estático à impressora, as seguintes informações serão necessárias:

- Um endereço IP configurado apropriadamente para a rede
- O endereço de Máscara de rede
- O endereço do Roteador/Gateway padrão

Se você estiver em uma rede gerenciada por um administrador de rede, entre em contato com o administrador para obter as informações sobre a rede.

Para uma rede caseira usando roteadores ou outros dispositivos para conexão da impressora na rede, consulte as instruções do dispositivo sobre como atribuir endereços de rede. A documentação do roteador ou dispositivo pode oferecer um intervalo de números de endereços aceitáveis para você usar. É importante que os endereços sejam similares aos endereços IP utilizados por outras impressoras e computadores na rede, mas que não sejam idênticos. Apenas o último dígito deve ser diferente. Por exemplo, a impressora pode ter o endereço IPv4 192.168.1.2, enquanto o computador terá o endereço IP 192.168.1.3. Outro dispositivo pode ter o endereço IP 192.168.1.4.

O roteador poderá atribuir o endereço IP estático da impressora para outro computador que obtenha o endereço IP dinamicamente. Para evitar a reatribuição do endereço IP, forneça um endereço à impressora na extremidade mais alta do intervalo permitido pelo roteador ou dispositivo. Por exemplo, se o computador tiver o endereço IP 192.168.1.2 e o dispositivo permitir endereços IP para 192.168.1.25, selecione um endereço entre 192.168.1.20 e 192.168.1.25.

Em configurações de rede IPv6, o endereço IPv6 será atribuído automaticamente.

Para atribuir um endereço IP estático à impressora:

1. No painel de controle da impressora, pressione o botão **Menu**.

Nota: Para navegar pelo menu, utilize os botões de setas **Para cima** ou **Para baixo**.

- 2. Navegue até **Configurações do Admin** e, em seguida, pressione **OK**.
- 3. Navegue até **Configuração da rede** e, em seguida, pressione **OK**.
- 4. Navegue até **TCP/IP**, e pressione **OK**.
- 5. Navegue até **IPv4**, e pressione **OK**.
- 6. Navegue até o **Endereço IP** e, em seguida, pressione **OK**. Quando indefinido, o endereço será 000.000.000.000.
- 7. Configure o endereço IP e pressione **OK**.

O painel de controle da impressora exibe um lembrete de que a impressora precisa ser desligada e reiniciada antes da configuração alterada ser aplicada. Você pode reiniciar a impressora após todas as configurações serem modificadas.

- 8. Para retornar ao **Endereço IP**, pressione o botão de seta **Esquerda** duas vezes.
- 9. Navegue até a **Máscara de rede** e configure o endereço. Ao concluir, pressione **OK**.
- 10. Para retornar à **Máscara de rede**, pressione o botão de seta **Esquerda** duas vezes.
- 11. Navegue até o **endereço de gateway**, e configure o endereço. Ao concluir, pressione **OK**.
- 12. Desligue a impressora e, em seguida, ligue-a novamente.
- 13. Para verificar as novas configurações, imprima a página de Configurações.

Consulte também:

Assistente de suporte on-line em: [www.xerox.com/office/WC3615support.](http://www.office.xerox.com/cgi-bin/printer.pl?APP=udpdfs&Page=Color&Model=WorkCentre+WC3615&PgName=tech&Language=Portuguese)